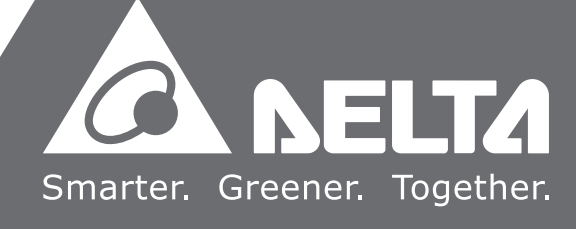

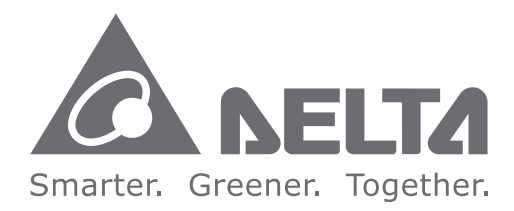

#### **Industrial Automation Headquarters**

**Delta Electronics, Inc.**  Taoyuan Technology Center No.18, Xinglong Rd., Taoyuan District, Taoyuan City 33068, Taiwan TEL: 886-3-362-6301 / FAX: 886-3-371-6301

#### **Asia**

**Delta Electronics (Shanghai) Co., Ltd.** No.182 Minyu Rd., Pudong Shanghai, P.R.C. Post code : 201209 TEL: 86-21-6872-3988 / FAX: 86-21-6872-3996 Customer Service: 400-820-9595

#### **Delta Electronics (Japan), Inc.**

Tokyo Office Industrial Automation Sales Department 2-1-14 Shibadaimon, Minato-ku Tokyo, Japan 105-0012 TEL: 81-3-5733-1155 / FAX: 81-3-5733-1255

#### **Delta Electronics (Korea), Inc.** Seoul Office

1511, 219, Gasan Digital 1-Ro., Geumcheon-gu, Seoul, 08501 South Korea TEL: 82-2-515-5305 / FAX: 82-2-515-5302

**Delta Energy Systems (Singapore) Pte Ltd.** 4 Kaki Bukit Avenue 1, #05-04, Singapore 417939 TEL: 65-6747-5155 / FAX: 65-6744-9228

**Delta Electronics (India) Pvt. Ltd.** Plot No.43, Sector 35, HSIIDC Gurgaon, PIN 122001, Haryana, India TEL: 91-124-4874900 / FAX : 91-124-4874945

**Delta Electronics (Thailand) PCL.**  909 Soi 9, Moo 4, Bangpoo Industrial Estate (E.P.Z), Pattana 1 Rd., T.Phraksa, A.Muang, Samutprakarn 10280, Thailand TEL: 66-2709-2800 / FAX : 662-709-2827

**Delta Electronics (Australia) Pty Ltd.** Unit 20-21/45 Normanby Rd., Notting Hill Vic 3168, Australia TEL: 61-3-9543-3720

Ctra. De Villaverde a Vallecas, 265 1º Dcha Ed. Hormigueras – P.I. de Vallecas 28031 Madrid  $TFI : +34(0)912237420$ 

**Americas Delta Electronics (Americas) Ltd.** Raleigh Office P.O. Box 12173, 5101 Davis Drive, Research Triangle Park, NC 27709, U.S.A. TEL: 1-919-767-3813 / FAX: 1-919-767-3969

#### **Delta Greentech (Brasil) S/A**

São Paulo Office Rua Itapeva, 26 – 3˚ Andar - Bela Vista CEP: 01332-000 – São Paulo – SP - Brasil TEL: 55-11-3530-8643 / 55-11-3530-8640

#### **Delta Electronics International Mexico S.A. de C.V.** Mexico Office Gustavo Baz No. 309 Edificio E PB 103

P.O. Box 185668, Gate 7, 3rd Floor, Hamarain Centre Dubai, United Arab Emirates Mail: Sales.IA.MEA@deltaww.com  $TFI : +971(0)42690148$ 

Colonia La Loma, CP 54060 Tlalnepantla, Estado de México TEL: 52-55-3603-9200

\*We reserve the right to change the information in this catalogue without prior notice.

#### **EMEA**

#### **Headquarters: Delta Electronics (Netherlands) B.V.**  Sales: Sales.IA.EMEA@deltaww.com

Marketing: Marketing.IA.EMEA@deltaww.com Technical Support: iatechnicalsupport@deltaww.com Customer Support: Customer-Support@deltaww.com Service: Service.IA.emea@deltaww.com TEL: +31(0)40 800 3900

#### **BENELUX: Delta Electronics (Netherlands) B.V.**

De Witbogt 20,5652 AG Eindhoven,The Netherlands Mail: Sales.IA.Benelux@deltaww.com TEL: +31(0)40 800 3900

#### **DACH: Delta Electronics (Netherlands) B.V.** Coesterweg 45,D-59494 Soest,Germany Mail: Sales.IA.DACH@deltaww.com TEL: +49(0)2921 987 0

#### **France: Delta Electronics (France) S.A.**

ZI du bois Challand 2,15 rue des Pyrénées, Lisses, 91090 Evry Cedex, France Mail: Sales.IA.FR@deltaww.com TEL: +33(0)1 69 77 82 60

#### **Iberia: Delta Electronics Solutions (Spain) S.L.U**

Carrer Llacuna 166, 08018 Barcelona, Spain Mail: Sales.IA.Iberia@deltaww.com

#### **Italy: Delta Electronics (Italy) S.r.l.**

Via Meda 2–22060 Novedrate(CO) Piazza Grazioli 18 00186 Roma Italy Mail: Sales.IA.Italy@deltaww.com TEL: +39 039 8900365

#### **Russia: Delta Energy System LLC**

Vereyskaya Plaza II, office 112 Vereyskaya str. 17 121357 Moscow Russia Mail: Sales.IA.RU@deltaww.com TEL: +7 495 644 3240

#### **Turkey: Delta Greentech Elektronik San. Ltd. Sti. (Turkey)**

Şerifali Mah. Hendem Cad. Kule Sok. No:16-A 34775 Ümraniye – İstanbul Mail: Sales.IA.Turkey@deltaww.com TEL: + 90 216 499 9910

#### **GCC: Delta Energy Systems AG (Dubai BR)**

#### **Egypt + North Africa: Delta Electronics**

Unit 318, 3rd Floor, Trivium Business Complex, North 90 street, New Cairo, Cairo, Egypt Mail: Sales.IA.MEA@deltaww.com

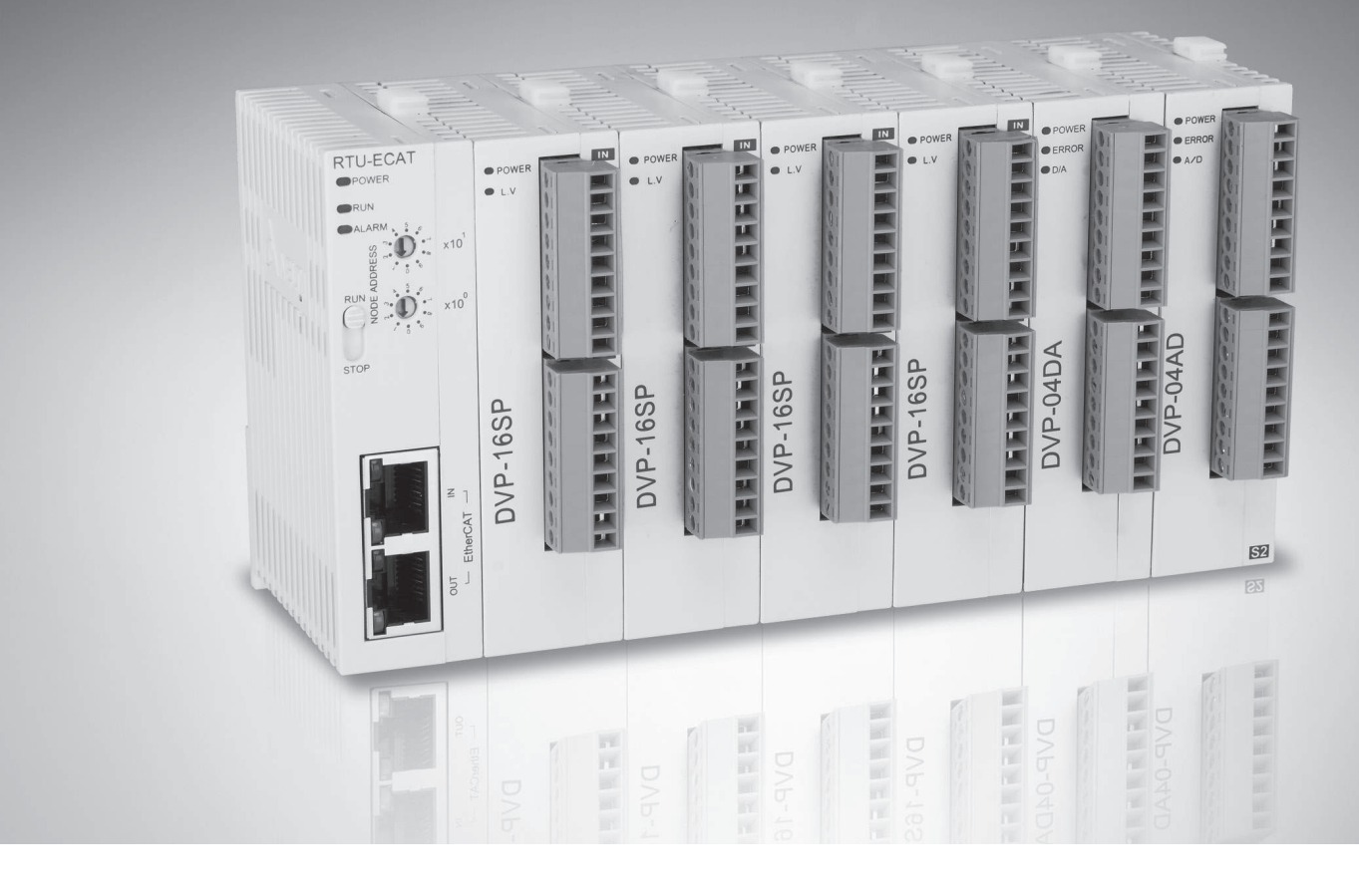

# RTU-ECAT **EtherCAT Remote IO Communication Module Operation Manual**

DVP-2212920-01 10/04/2020

# **RTU-ECAT Operation Manual**

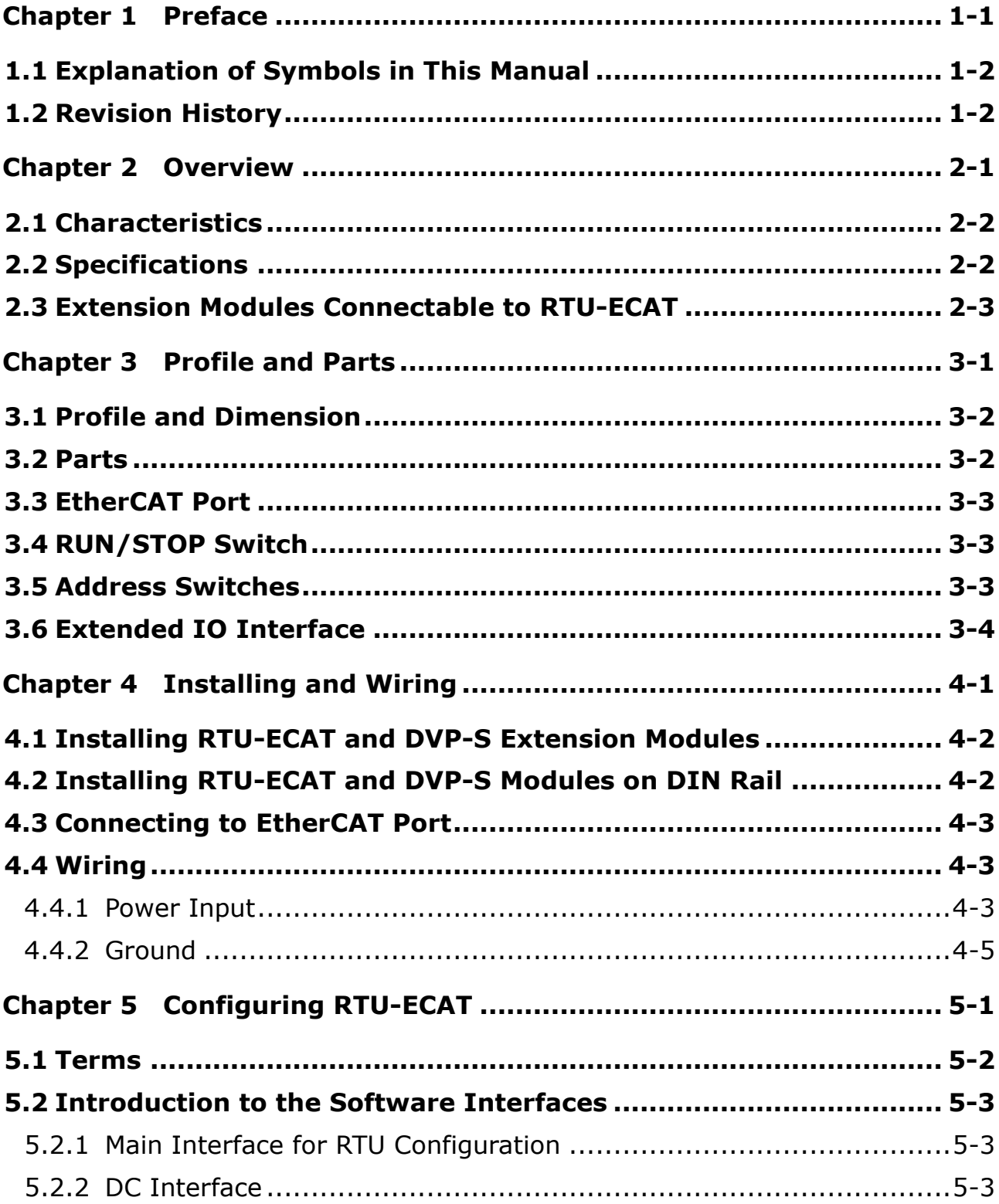

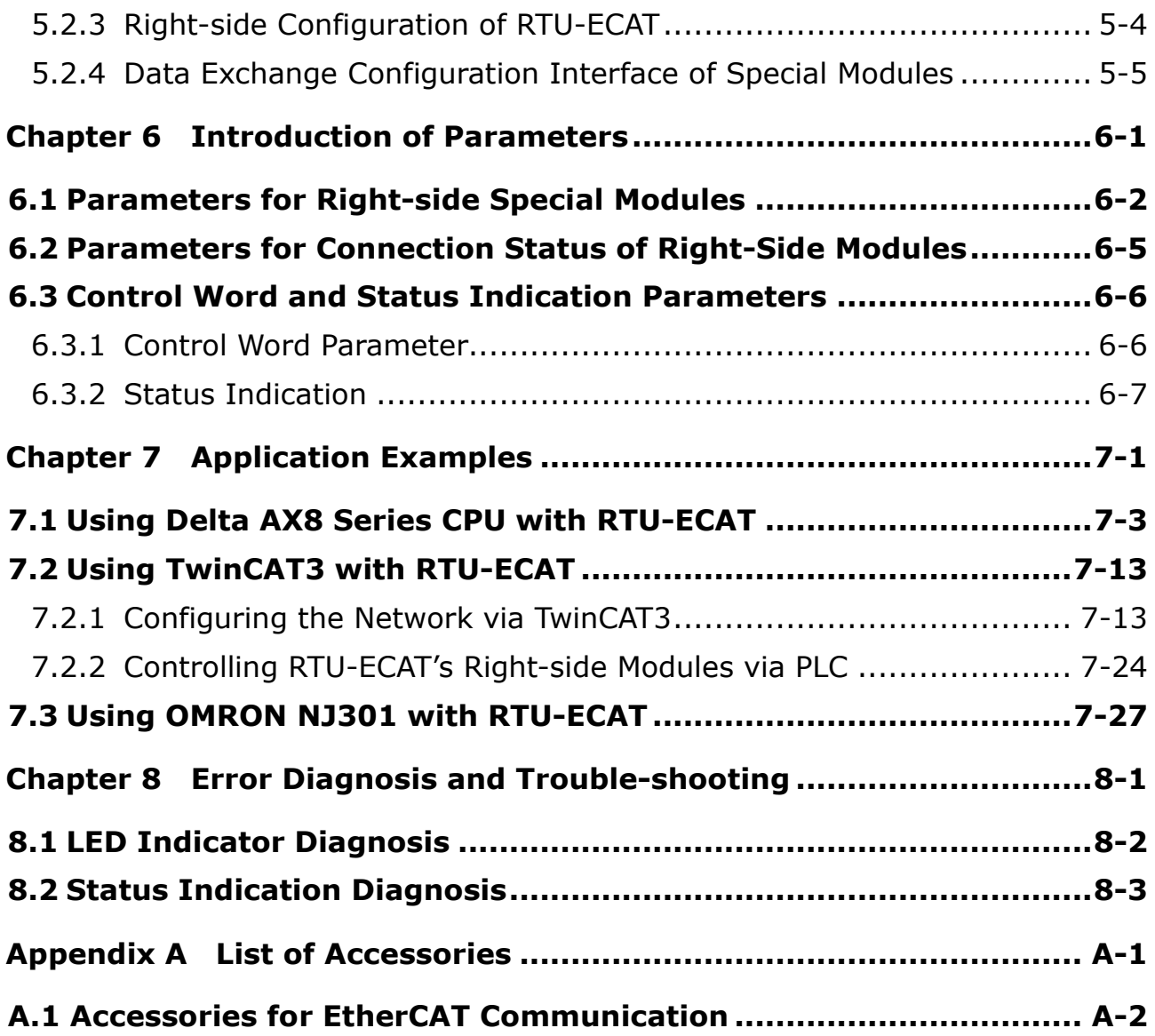

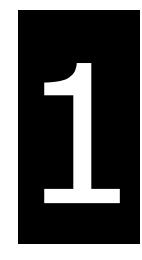

# <span id="page-3-0"></span>**Chapter 1 Preface**

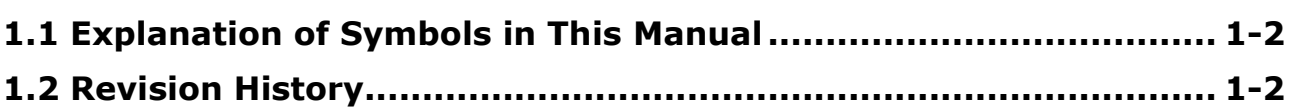

# ∧ Caution

- This manual provides an introduction to product functions, specifications, installation, basic operations and settings.
- This product is an OPEN TYPE device and therefore should be installed in an enclosure free of airborne dust, humidity, electric shock and vibration. The enclosure should prevent non-maintenance staff from operating the device (e.g. key or specific tools are required for operating the enclosure) in case that danger and damage on the device may occur.
- Be sure to read the manual carefully and follow the instructions so as to avoid injuries to personnel and damage to products.

#### <span id="page-4-0"></span>**1.1 Explanation of Symbols in This Manual**

#### **Precautions before operation**

Before operation, please read relevant safety instructions carefully so as to prevent an injury to personnel and damage to products.

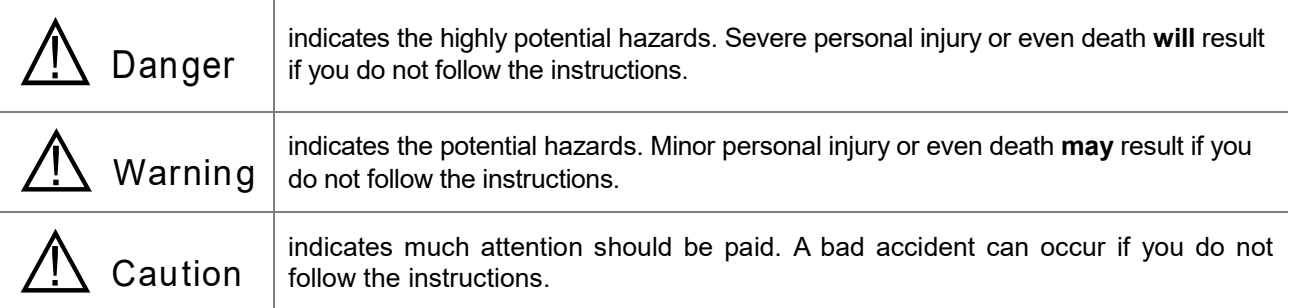

#### <span id="page-4-1"></span>**1.2 Revision History**

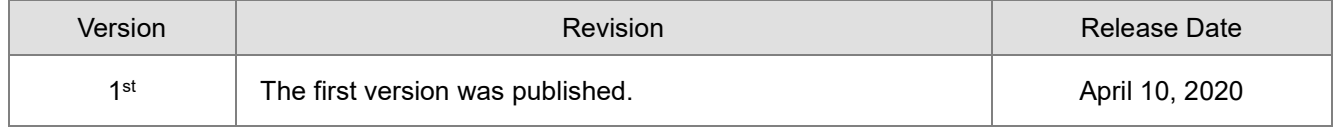

# 2

# <span id="page-5-0"></span>**Chapter 2 Overview**

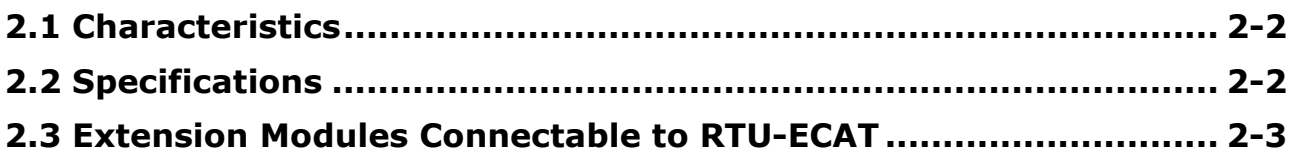

- 1. Thank you for choosing Delta RTU-ECAT. To ensure correct installation and operation of RTU-ECAT, please read this manual carefully before use.
- 2. This manual only provides introductory information on RTU-ECAT. For more detailed information on EtherCAT protocol, please refer to relevant references or literatures.
- 3. RTU-ECAT is defined as an EtherCAT slave and DVP-S series DI/DO modules and special modules can be connected on its right side.
- 4. Refer to **DVP-PLC Application Manual: Special Modules** for more details on how to use DVP-S series special modules.

#### <span id="page-6-0"></span>**2.1 Characteristics**

- Compliant with the EtherCAT protocol, RTU-ECAT supports PDO, SDO and other services in the COE protocol.
- Supports Distributed Clock SYNC and SyncManagers SYNC.
- On its right side, RTU-ECAT connects DVP-S series right-side modules with maximum 128 digital input points and 128 digital output points as well as maximum 8 special modules such as analog modules, temperature modules, pulse modules and etc.
- Maximum 14 DVP-S series digital modules and special modules in total can be connected to the right side of RTU-ECAT.
- Users can select that the output values of right-side special modules and digital output point values of digital modules keep the same as they are before disconnection or change to zero when RTU-EtherCAT is disconnected from the master.

#### <span id="page-6-1"></span>**2.2 Specifications**

#### Electrical specification

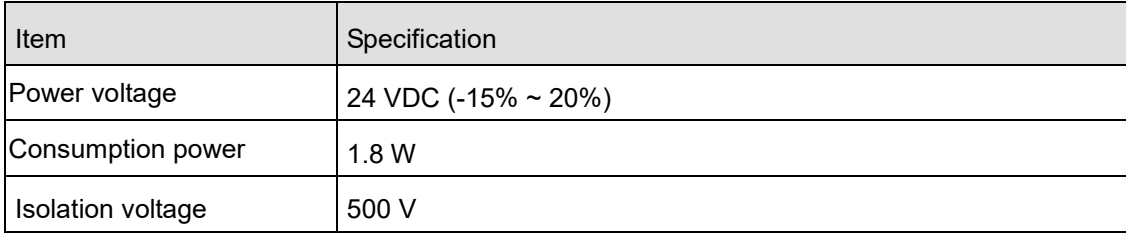

#### EtherCAT specification

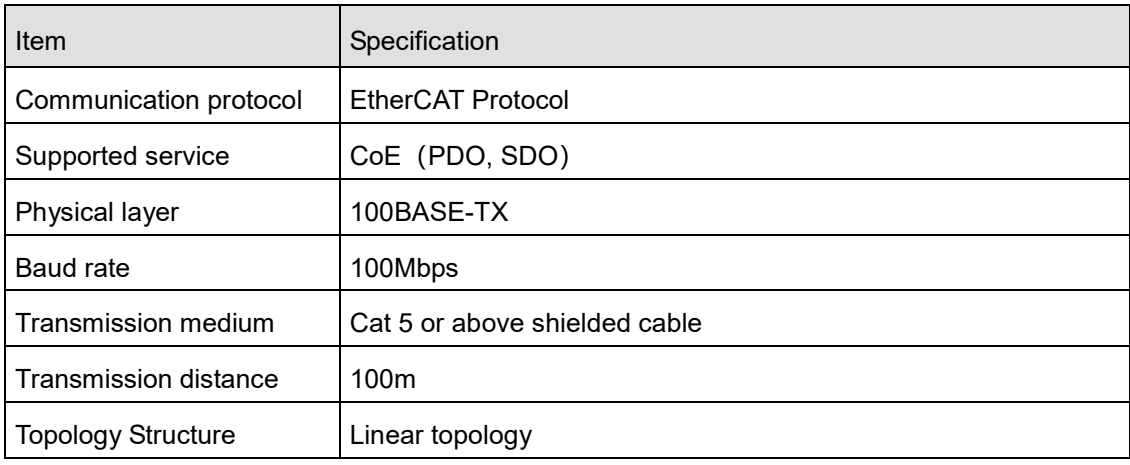

#### **Environment**

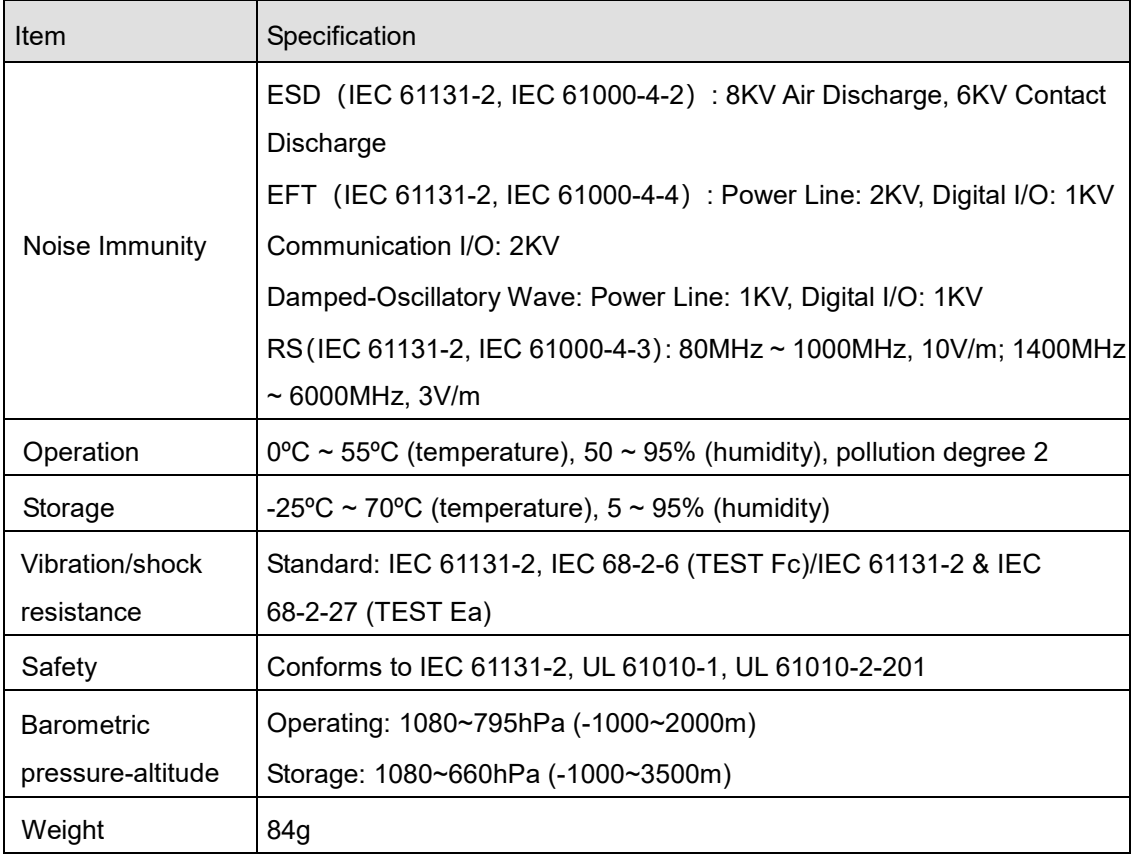

#### <span id="page-7-0"></span>**2.3 Extension Modules Connectable to RTU-ECAT**

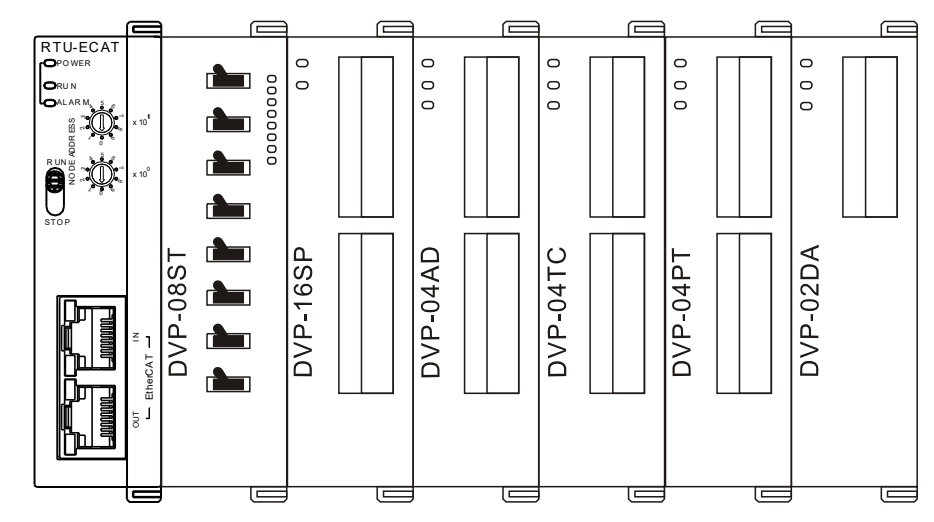

#### Digital modules connectable to RTU-ECAT

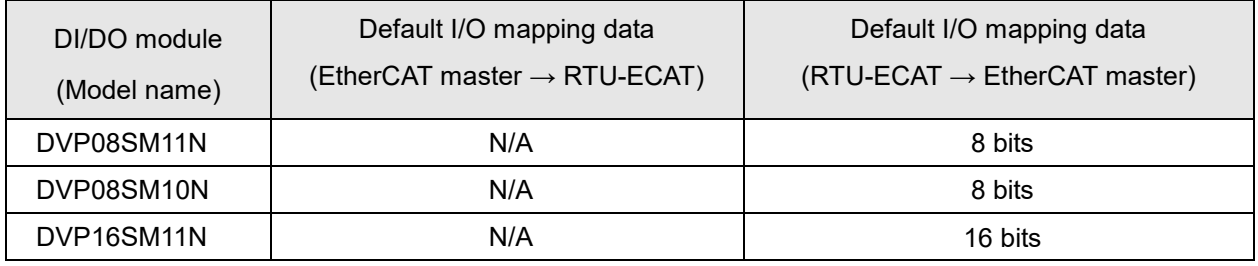

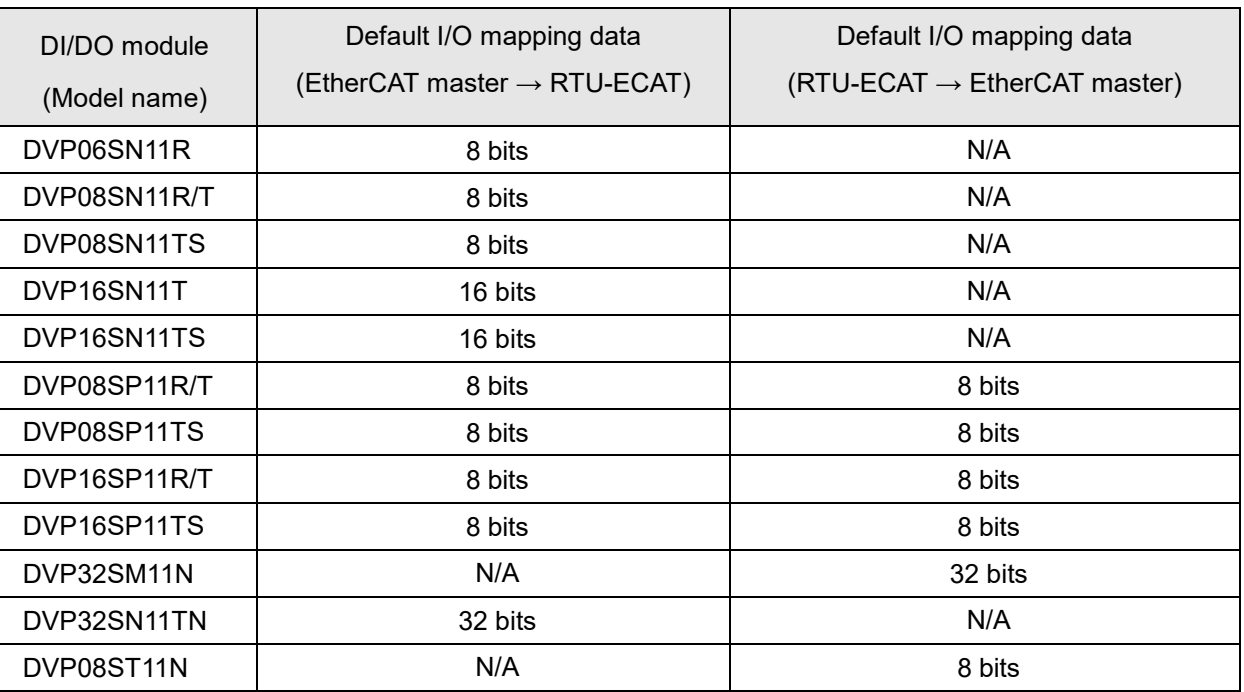

#### **B** Special modules connectable to RTU-ECAT

![](_page_8_Picture_341.jpeg)

**2\_**

#### **Note:**

When special modules are connected to RTU-ECAT, the start one of CRs for data upload and download and the length of data to be uploaded and downloaded can be set up via the EtherCAT network configuration tool. **MEMO**

# B

# <span id="page-11-0"></span>**Chapter 3 Profile and Parts**

![](_page_11_Picture_13.jpeg)

#### <span id="page-12-0"></span>**3.1 Profile and Dimension**

![](_page_12_Picture_2.jpeg)

Unit: mm

<span id="page-12-1"></span>**3.2 Parts**

![](_page_12_Figure_5.jpeg)

![](_page_12_Figure_6.jpeg)

![](_page_12_Picture_352.jpeg)

### <span id="page-13-0"></span>**3.3 EtherCAT Port**

EtherCAT port is used for the EtherCAT communication.

See the following table for the definitions of pins.

![](_page_13_Picture_297.jpeg)

#### <span id="page-13-1"></span>**3.4 RUN/STOP Switch**

![](_page_13_Picture_298.jpeg)

#### <span id="page-13-2"></span>**3.5 Address Switches**

The switches are used for setting up the node address of RTU-ECAT on EtherCAT network.

![](_page_13_Picture_299.jpeg)

#### Example:

If you need to set the node address of RTU-ECAT to 26, simply switch the corresponding switch of x10<sup>1</sup> to 2 and the corresponding switch of  $x10^0$  to 6.

#### **Notes:**

- $\checkmark$  Please set up the node address when the power is switched off. After the setup is completed, re-power RTU-ECAT.
- $\checkmark$  When RTU-ECAT is operating, changing the setting of the node address will be invalid.
- $\checkmark$  Use the slotted screwdriver to rotate the switch carefully in case the switch is scratched.

#### <span id="page-14-0"></span>**3.6 Extended IO Interface**

The interface is used for connecting Delta DVP-S series DI/DO extension modules and special modules.

# 4

# <span id="page-15-0"></span>**Chapter 4 Installing and Wiring**

![](_page_15_Picture_63.jpeg)

#### <span id="page-16-0"></span>**4.1 Installing RTU-ECAT and DVP-S Extension Modules**

- Open the fixing clips on the top and bottom of RTU-ECAT, aim the extension module at the guiding holes and keep them met.
- Press the fixing clips on the top and bottom of RTU-ECAT to fix extension modules and ensure that the connection is fine.

![](_page_16_Figure_4.jpeg)

#### <span id="page-16-1"></span>**4.2 Installing RTU-ECAT and DVP-S Modules on DIN Rail**

- Use the 35mm standard DIN rail.
- Open the DIN rail clips of RTU-ECAT and extension modules. Insert RTU-ECAT and extension modules into the DIN rail.
- Press the DIN rail clips of RTU-ECAT and extension modules to fix them on the DIN rail, as shown below.

![](_page_16_Figure_9.jpeg)

#### <span id="page-17-0"></span>**4.3 Connecting to EtherCAT Port**

- There is a strict network topology requirement for the EtherCAT network. The network must follow the rule that the input port of the next servo should be connected to the output port of the previous servo.
- Please use Delta cables as EtherCAT cables. For specifications of Delta cables, refer to Appendix 1.

![](_page_17_Figure_4.jpeg)

#### <span id="page-17-1"></span>**4.4 Wiring**

#### <span id="page-17-2"></span>**4.5 Power Input**

The power input of RTU-ECAT is 24V DC. Please notice the following points during use.

# A Warning

- Connect the supply power to the two terminals, 24V and 0V and the grounding terminal to the earth. Be cautious that the RTU-ECAT device may be damaged if the positive and negative polarities of the supply power are connected reversely.
- Please be sure to use certified power supply with SELV output or certified power supply providing double insulation evaluated by UL60950, or UL61010-1 and UL61010-2-201 standards
- The diameter of the power wire must be between 12 and 28AWG and the rated temperature should be greater than 70°C. The power terminal block plug wiring torque is 4.5 in-lbs.
- The cables of the AC power 110V, 220V and DC power 24V must be twisted and connected to the module as short as possible in length.
- Do not combine the AC 110V, 220V, and DC 24V cables with the main circuit and I/O signal cables together and please keep them away from each other. If the space permits, it's recommended to separate these lines by more than 100mm.

#### **RTU-ECAT Safety Circuit Wiring**

![](_page_18_Figure_2.jpeg)

![](_page_18_Picture_142.jpeg)

#### <span id="page-19-0"></span>**4.5.1 Ground**

- The diameter of the ground should not be less than the diameters of the cables connected to the terminals L and N.
- If using multiple pieces of equipment, use a single-point ground.

![](_page_19_Figure_4.jpeg)

The single-point ground is better.

If you cannot use a single-point ground, use a common-point ground.

![](_page_19_Figure_7.jpeg)

The common-point ground is permitted.

Do not connect equipment ground wires together as shown below.

![](_page_19_Figure_10.jpeg)

The e quipment can n ot be g roun ded in this way.

**4\_** 

**MEMO**

![](_page_21_Picture_0.jpeg)

# <span id="page-21-0"></span>**Chapter 5 Configuring RTU-ECAT**

![](_page_21_Picture_68.jpeg)

This section describes how RTU-ECAT as an EtherCAT slave realizes the data exchange between EtherCAT master and DVP-S series extension modules.

- EtherCAT master transmits the data to extension modules.
- The input data from extension modules are transmitted back to EtherCAT master.

![](_page_22_Figure_4.jpeg)

### <span id="page-22-0"></span>**5.1 Terms**

![](_page_22_Picture_403.jpeg)

![](_page_23_Picture_108.jpeg)

#### <span id="page-23-0"></span>**5.2 Introduction to the Software Interfaces**

This section introduces the configuration of RTU-ECAT by taking the TwinCAT3 software as an example.

#### <span id="page-23-1"></span>**5.2.1 Main Interface for RTU Configuration**

Click on the RTU-ECAT symbol on the left list of the TwinCAT3 window as below. The main RTU configuration interface appears then.

![](_page_23_Picture_109.jpeg)

#### <span id="page-23-2"></span>**5.2.2 DC Interface**

On the RTU configuration interface, open the DC interface with a click on **DC** tab.

![](_page_23_Picture_110.jpeg)

#### **Operation Mode:**

RTU-ECAT supports two operation modes, SM (Synchro Manager) and DC (Distributed Clock). Either of the two operation modes can be chosen from the pull-down box.

**5** 

#### **Advanced Settings:**

When choosing DC as the operation mode, do related settings on the following "Advanced Settings" interface.

![](_page_24_Picture_51.jpeg)

#### <span id="page-24-0"></span>**5.2.3 Right-side Configuration of RTU-ECAT**

Click on **Slots** tab on the configuration interface of RTU-ECAT to go to the interface for configuring right-side modules.

**5**

![](_page_25_Picture_77.jpeg)

Select the upper "Terminals" row from the left list based on the actually configured modules on the right of

RTU-ECAT. Then select the corresponding module from the right list and click on the symbol to have the modules configured to RTU-ECAT.

Adding extension modules must start from the first "Terminals" row and no empty slot is allowed to exist between modules.

#### <span id="page-25-0"></span>**5.2.4 Data Exchange Configuration Interface of Special Modules**

On the main RTU configuration interface, click on **"Process Data"** tab. The data exchange configuration interface of special modules appears then. Take the special module DVP06XA-S2 for example here.

![](_page_25_Picture_78.jpeg)

**5** 

#### Explanation of PDO List on the configuration interface of special modules

![](_page_26_Picture_114.jpeg)

#### **How to configure the input/output mappings of special modules**

Here is an example of the input mapping configuration.

Select the row where "DVP06XA-S2 Input mapping" is in the "PDO List" field and then configure input mapping parameters in the "PDO Content" field.

![](_page_26_Picture_115.jpeg)

Select one of the rows in the red box above and right click on the selected row. Then a pull-down menu appears as below.

![](_page_27_Picture_69.jpeg)

#### PDO Content (0x1A00):

#### Explanation of the pull-down menu

![](_page_27_Picture_70.jpeg)

**MEMO**

![](_page_29_Picture_0.jpeg)

# <span id="page-29-0"></span>**Chapter 6 Introduction of Parameters**

![](_page_29_Picture_54.jpeg)

#### <span id="page-30-0"></span>**6.1 Parameters for Right-side Special Modules**

The index of the special module on the right of RTU-ECAT ranges from 16#2000 to 16#21A0 and the index value is determined by the position of the special module on the right of RTU-ECAT. For example, when the special module is the first one on the right of RTU-ECAT, its index is 16#2000. When the special module is the second one on the right of RTU-ECAT, its index is 16#2020. Similarly, when the special module is the 14<sup>th</sup> one on the right of RTU-ECAT, its index is 16#21A0.

As shown below, DVP04DA-S, DVP04AD-S, DVP16SP11T and DVP06XA-S are connected on the right of RTU-ECAT in order and then the index for DVP04DA-S is 16#2000, for DVP04AD-S is 16#2020 and for DVP06XA-S is 16#2060.

![](_page_30_Picture_109.jpeg)

Each subindex of a special module corresponds to one CR parameter of the special module. When the special module is located as the first one on the right of RTU-ECAT, the index 16#2000 and subindex 16#1 correspond to CR0 of the special module. When the special module is the second one on the right of RTU-ECAT, the index 16#2020 and subindex 16#7 correspond to CR6 of the special module.

For example, DVP04DA-S, DVP04AD-S, DVP16SP11T and DVP06XA-S are connected on the right of RTU-ECAT in order and the indexes and subindexes for DVP06XA-S parameters are showned below.

![](_page_30_Picture_110.jpeg)

![](_page_31_Picture_330.jpeg)

Explanation of paramters for special modules on the right of RTU-ECAT

![](_page_32_Picture_265.jpeg)

## <span id="page-33-0"></span>**6.2 Parameters for Connection Status of Right-Side Modules**

![](_page_33_Picture_154.jpeg)

The index 16#8200 shows the actual connection state of the modules on the right of RTU-ECAT

#### Explanation of parameters

![](_page_33_Picture_155.jpeg)

## <span id="page-34-0"></span>**6.3 Control Word and Status Indication Parameters**

### <span id="page-34-1"></span>**6.3.1 Control Word Parameter**

Explanation of control word parameter

![](_page_34_Picture_286.jpeg)

Explanation of control word parameter bits

![](_page_34_Picture_287.jpeg)

![](_page_35_Picture_267.jpeg)

#### <span id="page-35-0"></span>**6.3.2 Status Indication**

![](_page_35_Picture_268.jpeg)

![](_page_35_Picture_269.jpeg)

#### Explanation of RTU-ECAT status indication parameters

![](_page_35_Picture_270.jpeg)

**E** Error register (RTU-ECAT error)

**6\_**
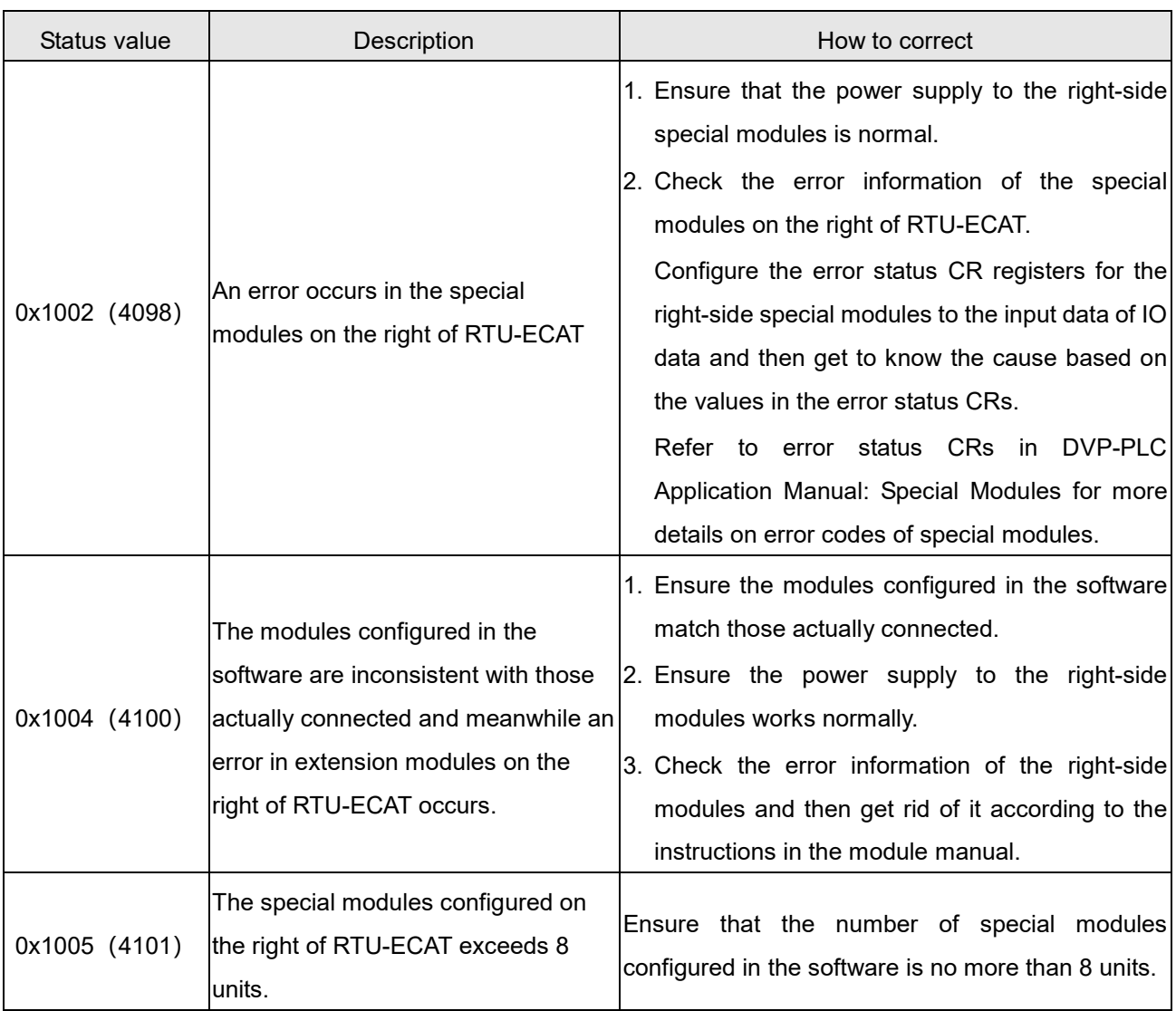

**LV** state (voltage status)

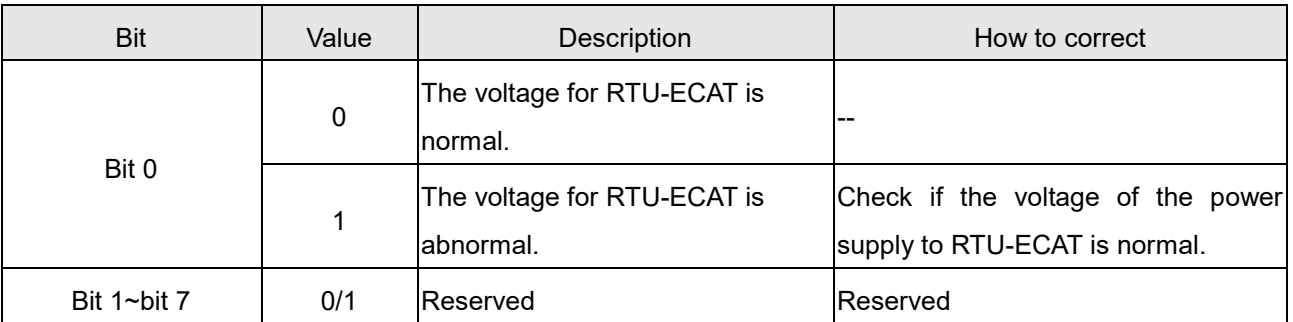

# **E** Fror module number (The number of the right-side module in error)

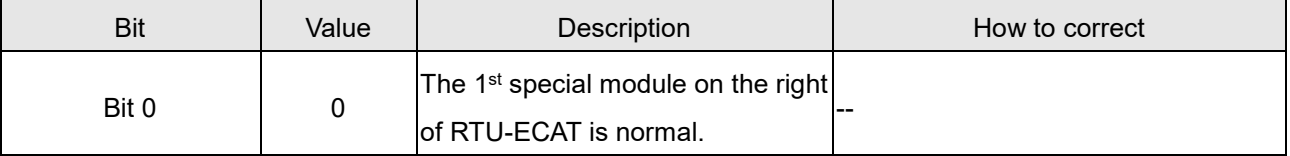

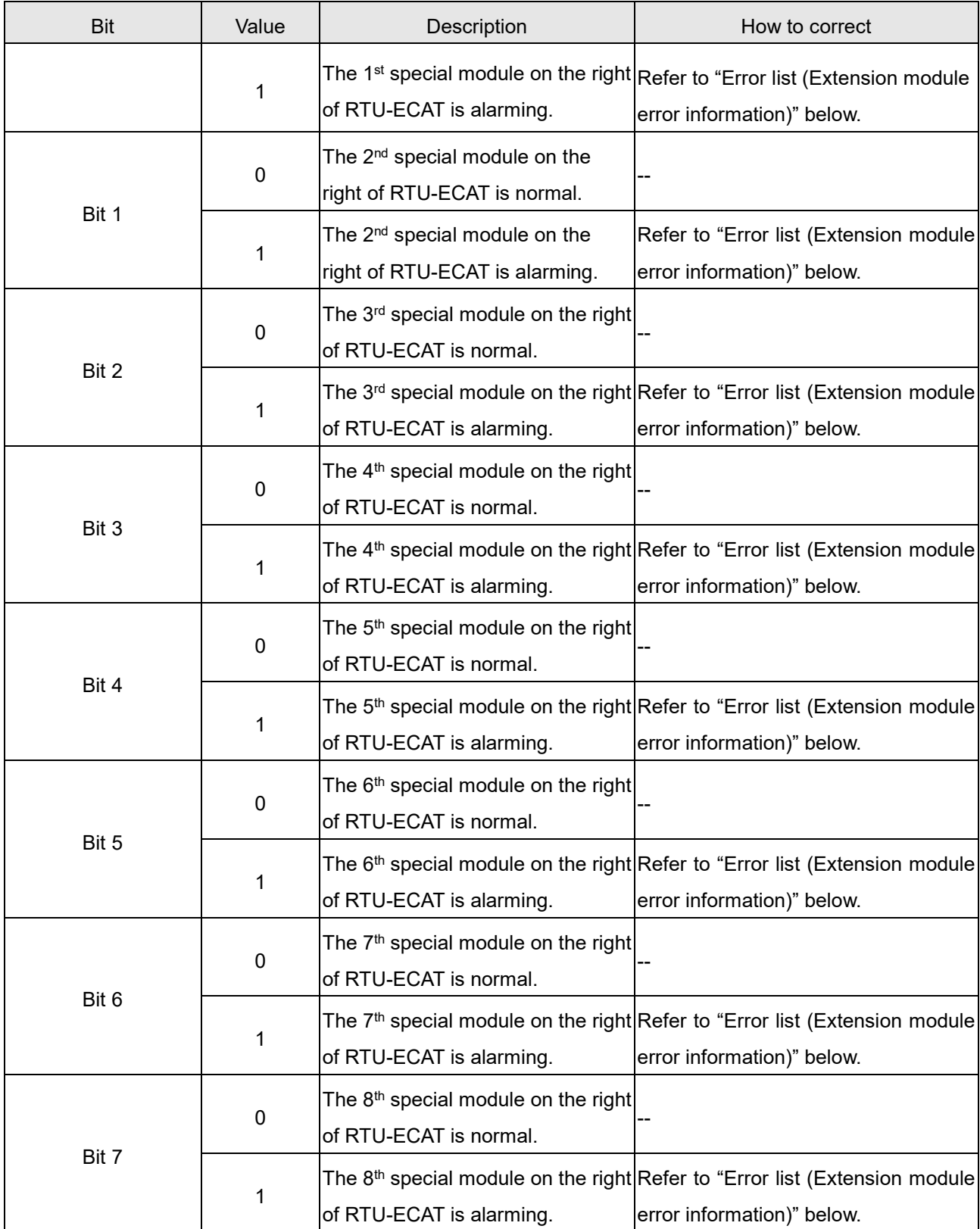

# **E** Error list (Extension module error information)

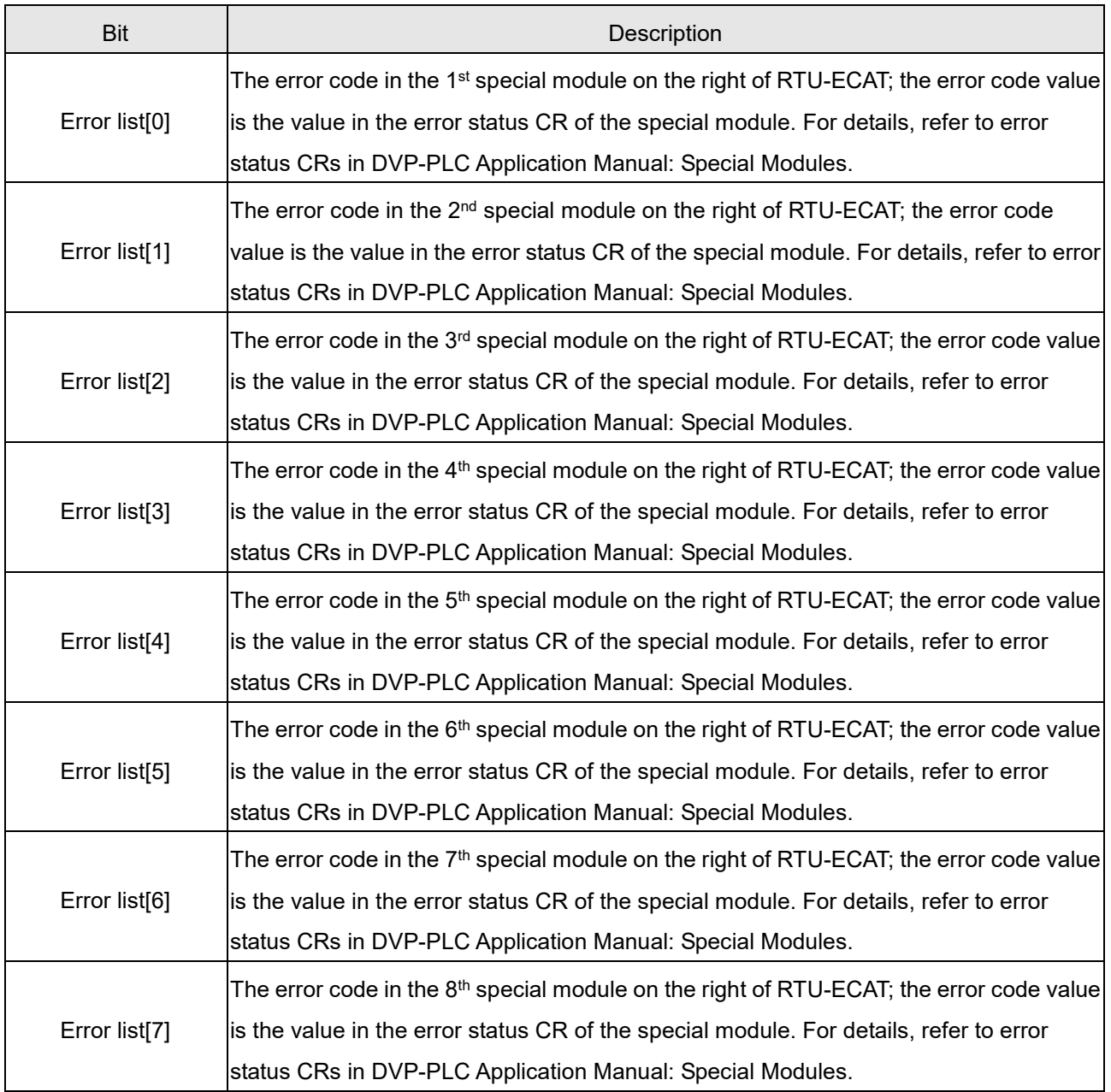

# 7

# **Chapter 7 Application Examples**

# **Table of Contents**

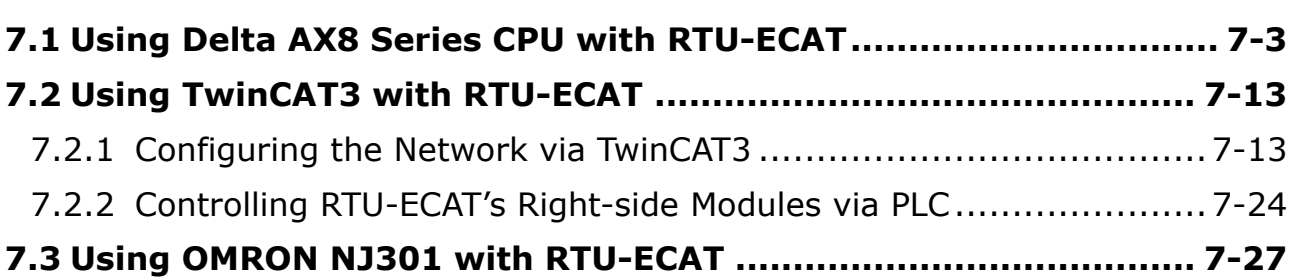

:put

This part describes how to configure RTU-ECAT module parameters through examples. Section 7.1, 7.2 and 7.3 respectively introduce the configuration methods when RTU-ECAT works together with different EtherCAT masters. Voltage output

### **Control requirement**

- 1. DVP16SP11T is controlled to change its outputs Y0~Y7 to ON and its inputs X0~X7 are monitored via RTU-ECAT.
- 2. Channel 1 ~ channel 4 of DVP04DA-S are controlled to output the voltage of 5V via RTU-ECAT.
- 3. The analog data conversion values of Channel 1 ~ channel 4 of DVP04AD-S are read via RTU-ECAT.

### **Digital-Analog Relations for DVP04DA-S and DVP04AD-S**

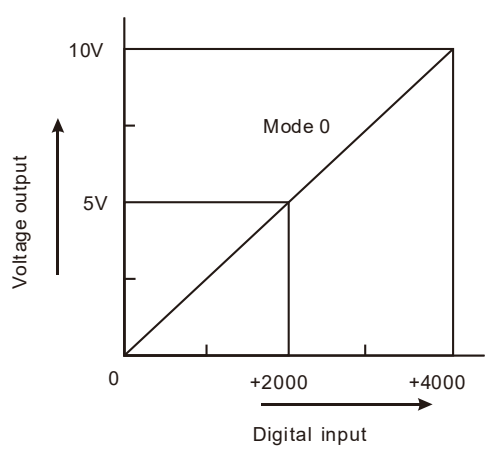

Digital input- Voltage output relation for DVP04DA-S in mode 0

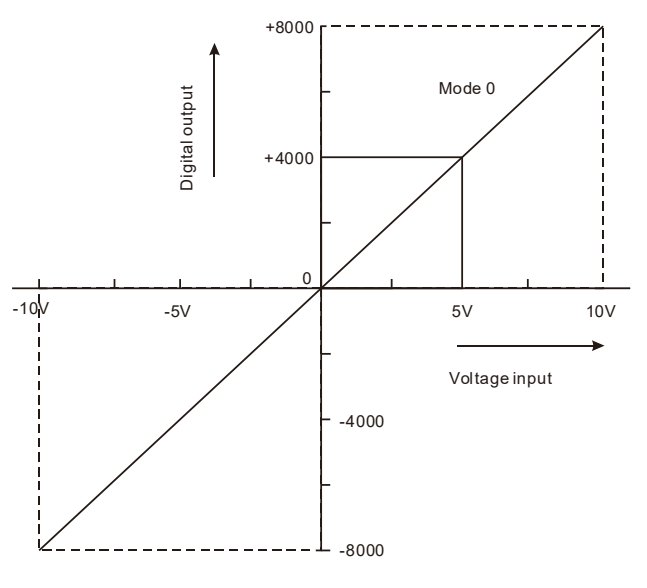

Digital output- Voltage input relation for DVP04AD-S in mode 0

### **Constructing an EtherCAT network with RTU-ECAT**

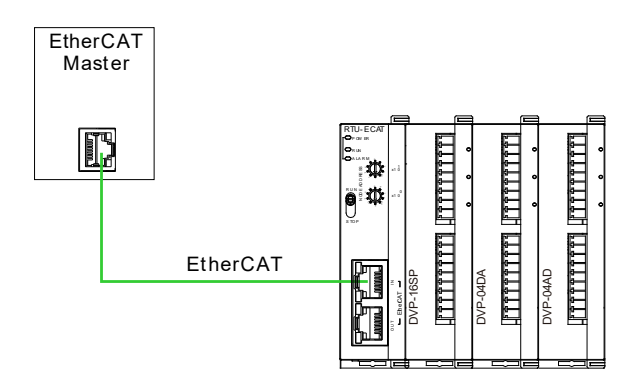

### **Devices used in the example:**

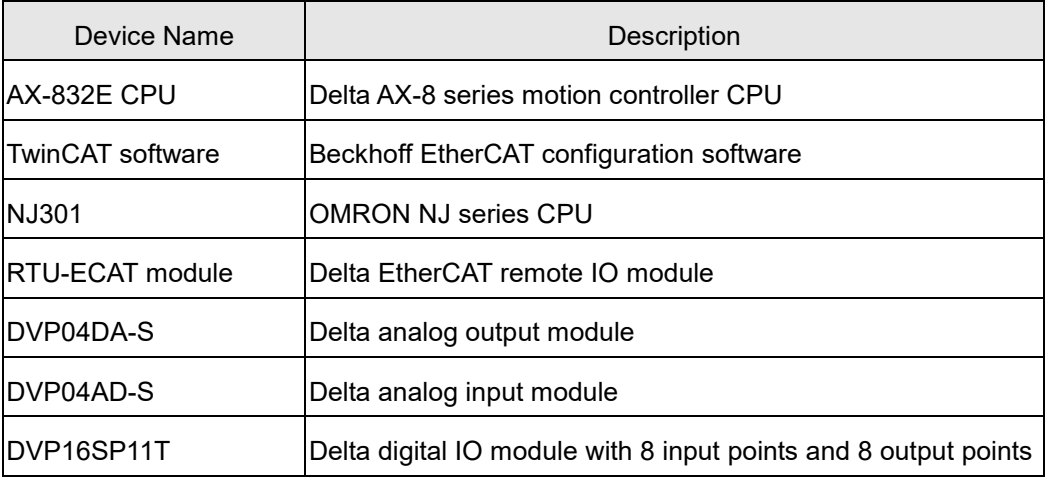

Note:

- 1. Please ensure that DVP16SP11T, DVP04DA-S, DVP04AD-S and RTU-ECAT modules work normally and the whole network wiring is proper.
- 2. Refer to **DVP-PLC Application Manual: Special Modules** for more about DVP04DA-S and DVP04AD-S.

# <span id="page-41-0"></span>**7.1 Using Delta AX8 Series CPU with RTU-ECAT**

1. Download CODESYS software from Delta official website and install it. And then start the software.

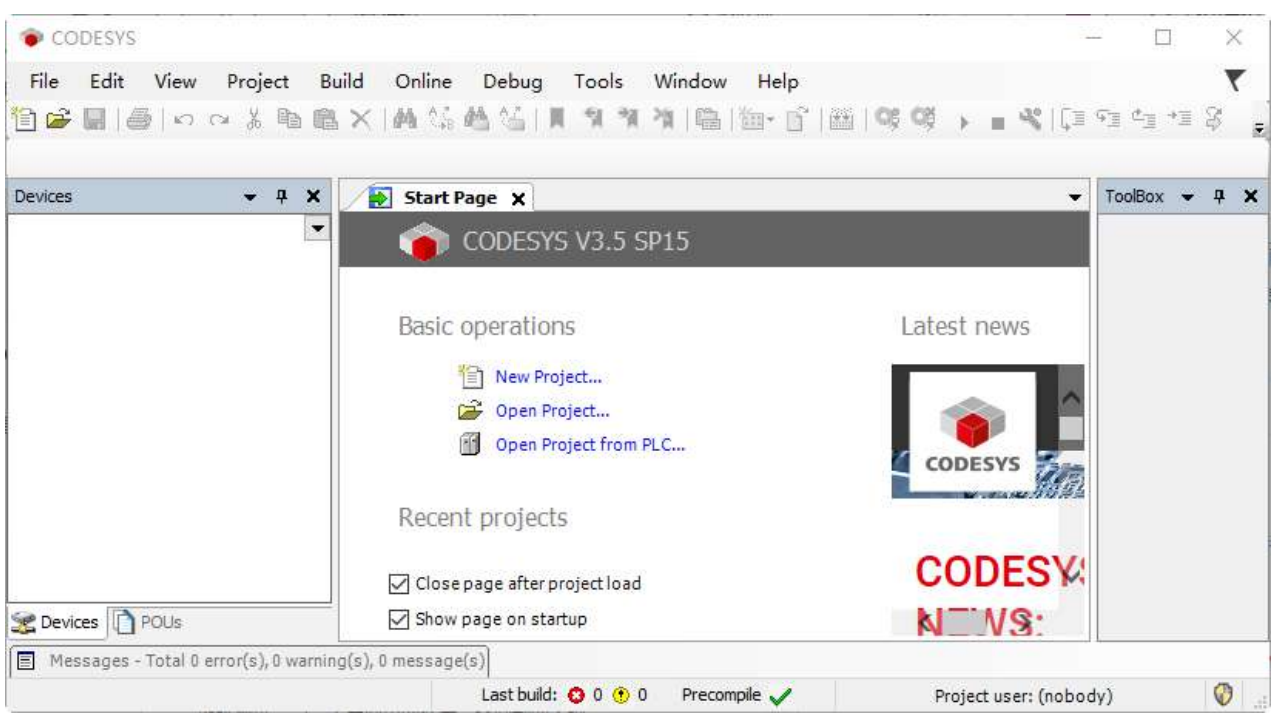

2. A new project is created by selecting the icon in the red box and then typing a project name and storage location as below.

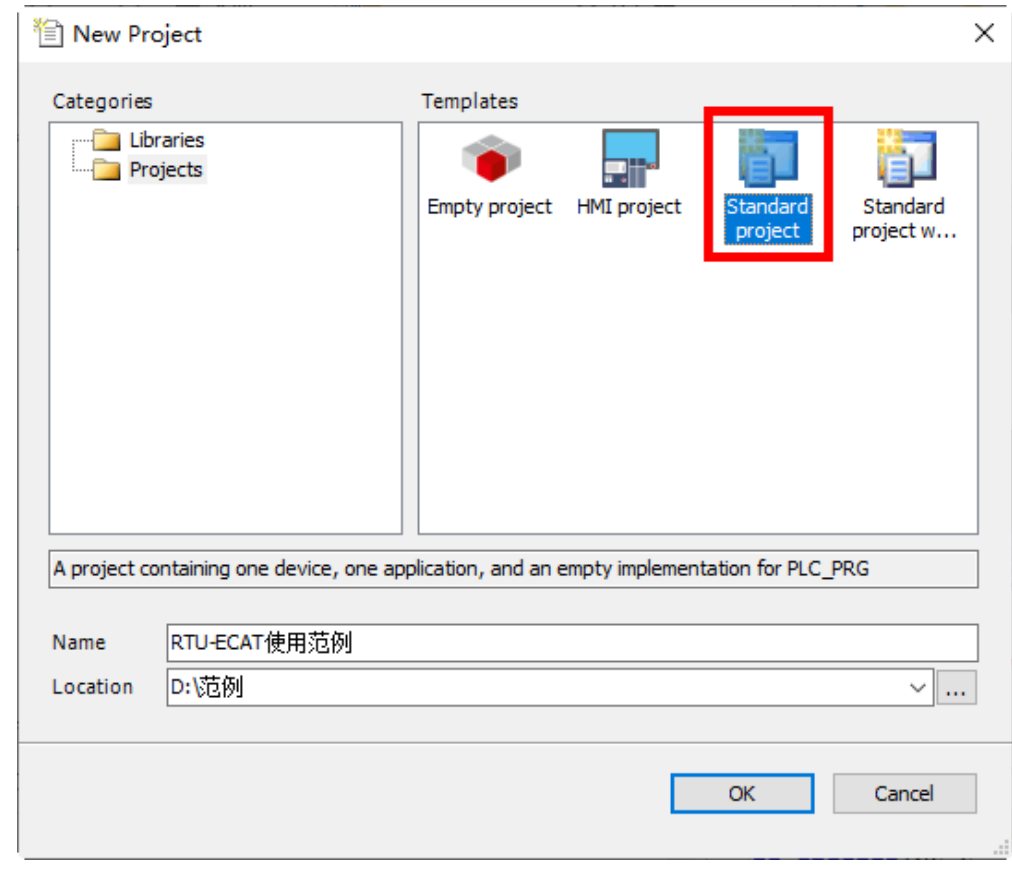

Click "OK" button to complete the setting. Afterward, select "AX-8xxEP0 Series (Delta Electronics, Inc.)" in the "Device" field and then click "OK" in the pop-out window.

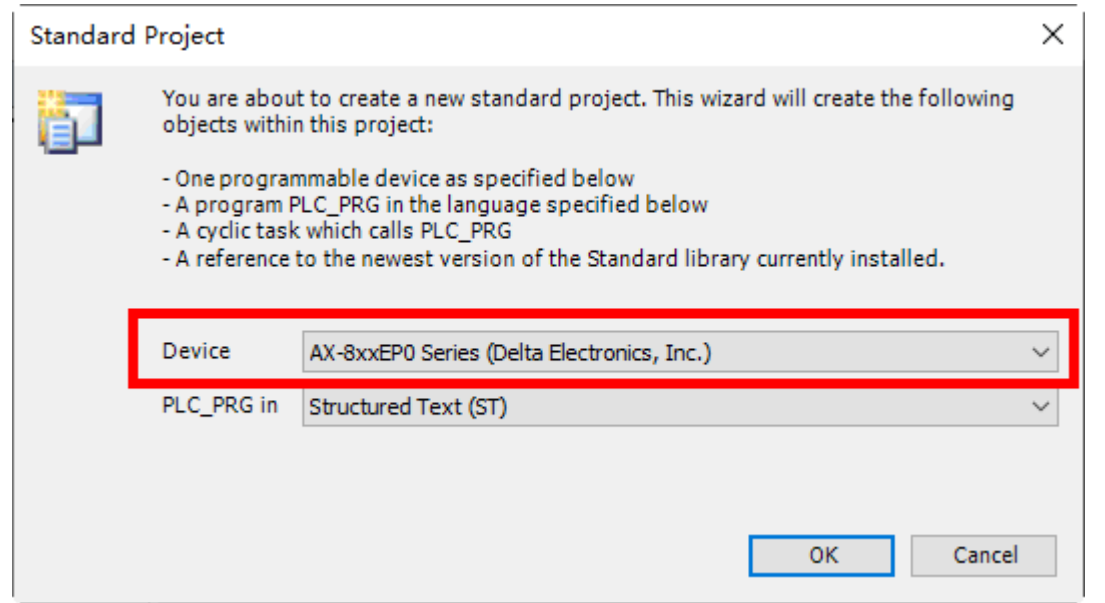

# 3. The created new project is shown as below.

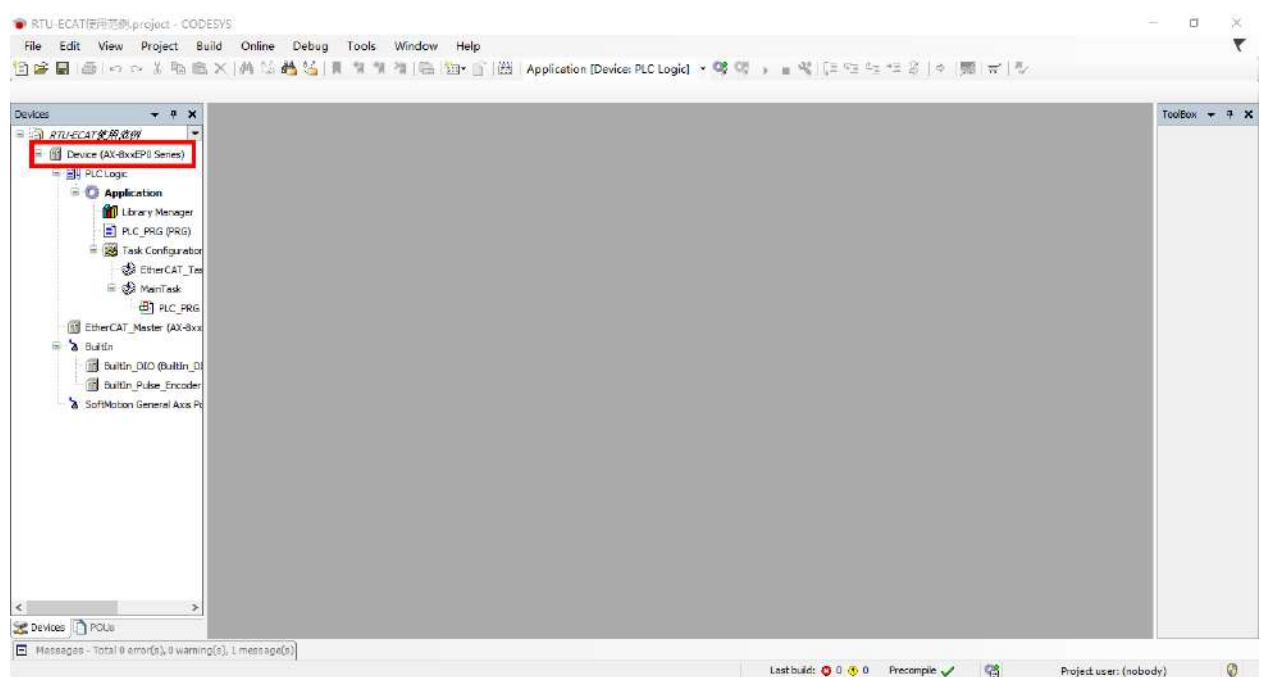

Double-click on "Device" in the red box above and then click on "Scan Network" in the red box in the following window.

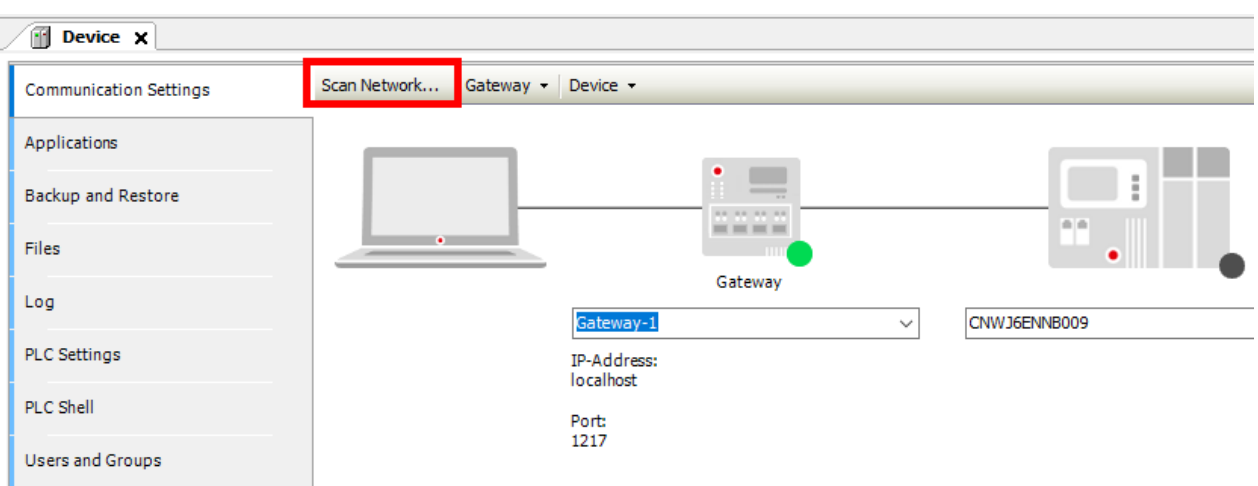

Then the following window appears, where AX-8 series controller will be searched automatically. After the AX-8 controller shows up, select the controller and click "OK" button.

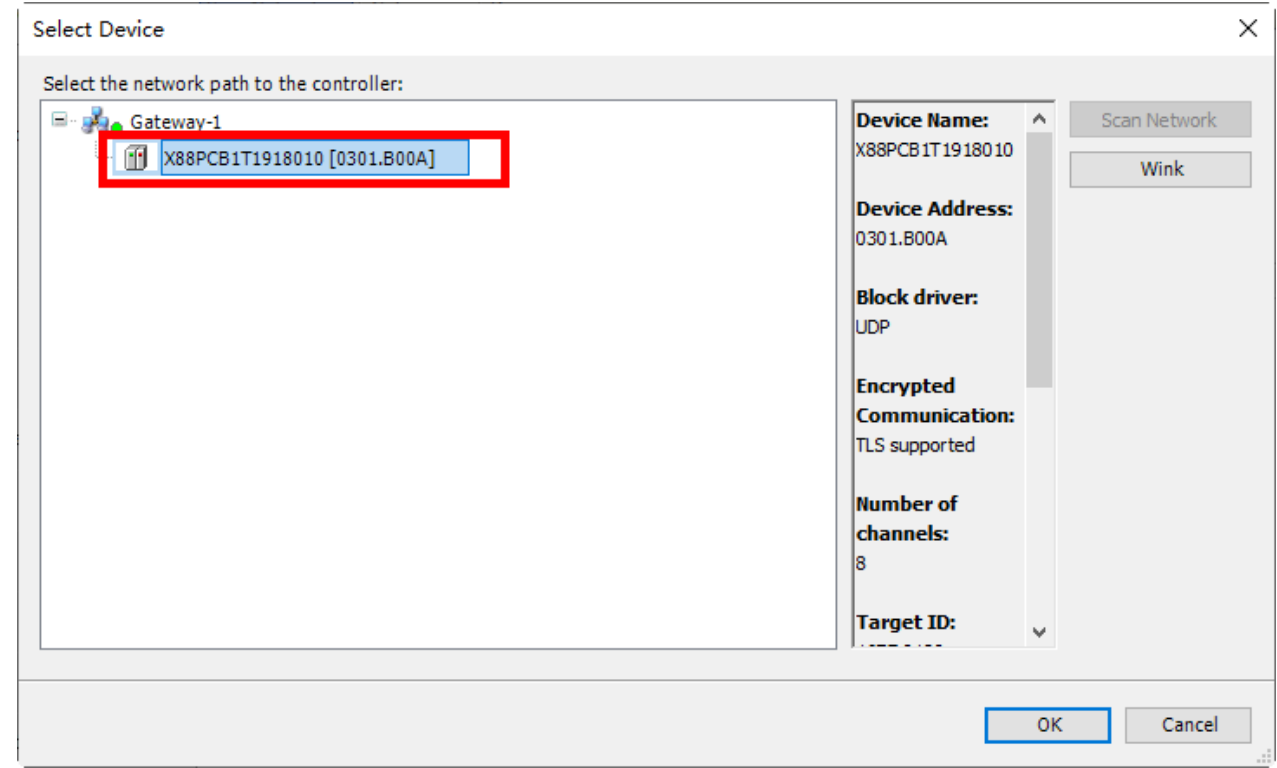

After the operations above are done, the connected CPU will automatically show up in the "Device" interface as below.

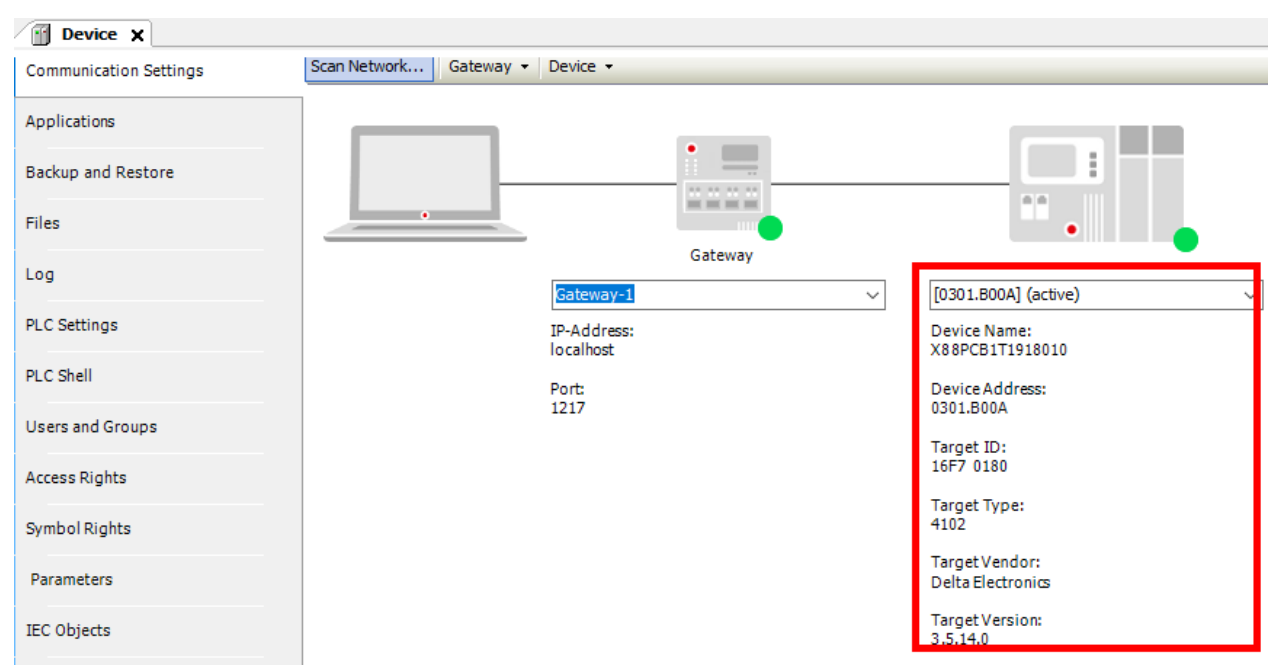

4. Double-click on "EtherCAT Master" in the red box below to open the "EtherCAT Master" interface.

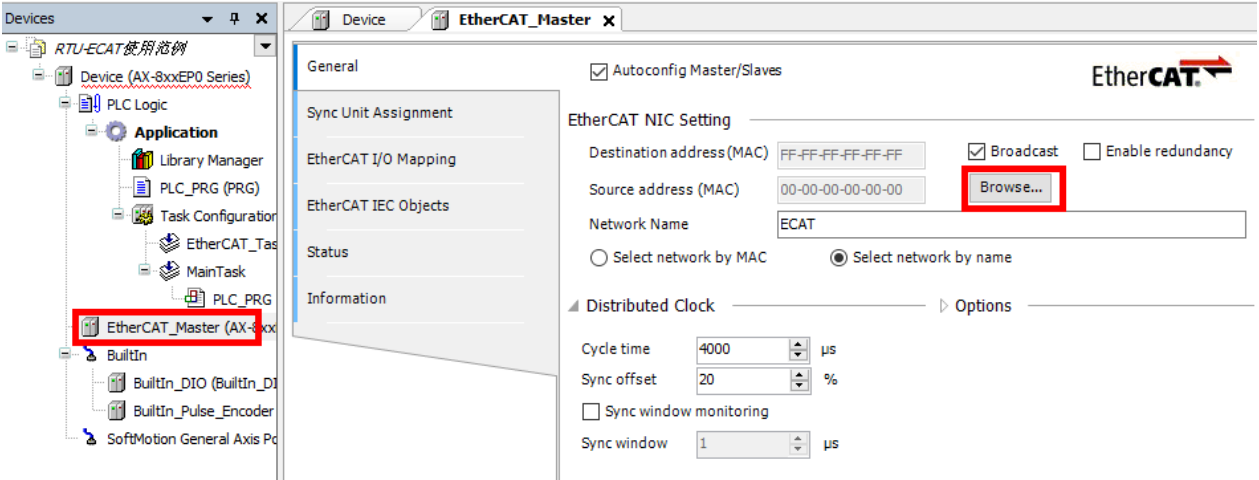

Click "Browse" button in the "EtherCAT Master" configuration area, then select the ECAT port from the pop-out "Select Network Adapter" window as below and afterwards click "OK" button.

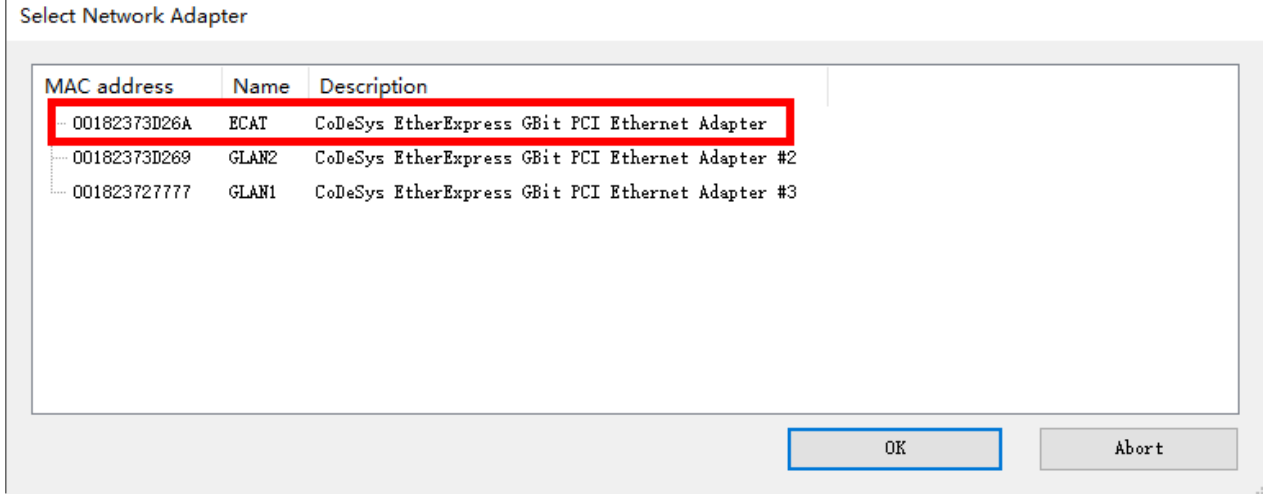

5. Right-click on the "EtherCAT Master" after the above action is done and then choose "Scan For Devices…" from the context menu.

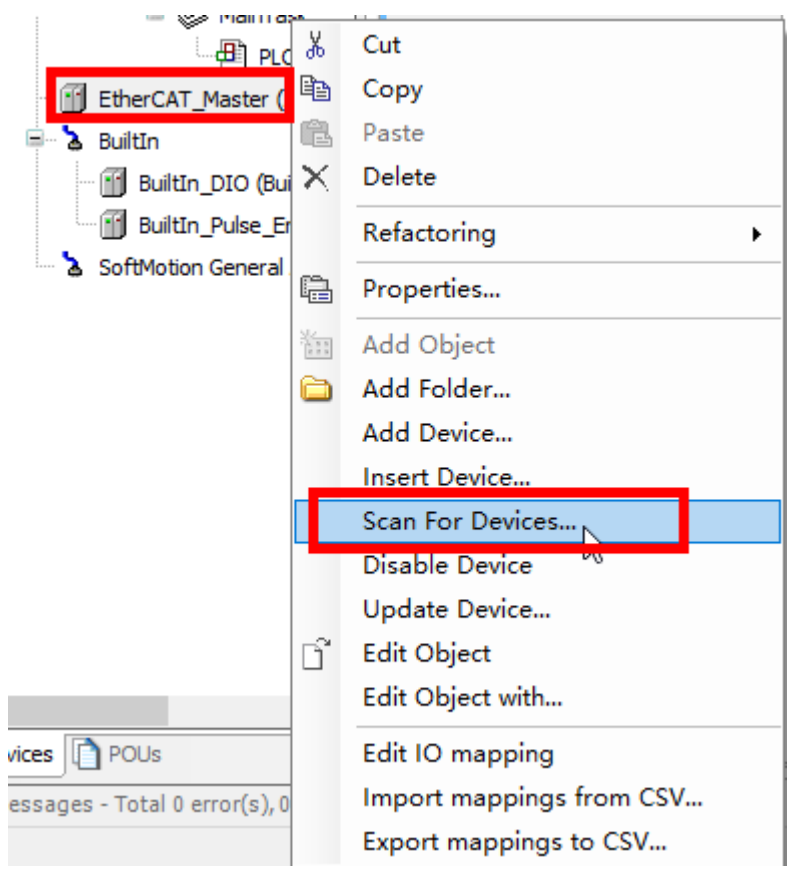

Then the following "Scan Devices" window appears with the scanned slave as follows.

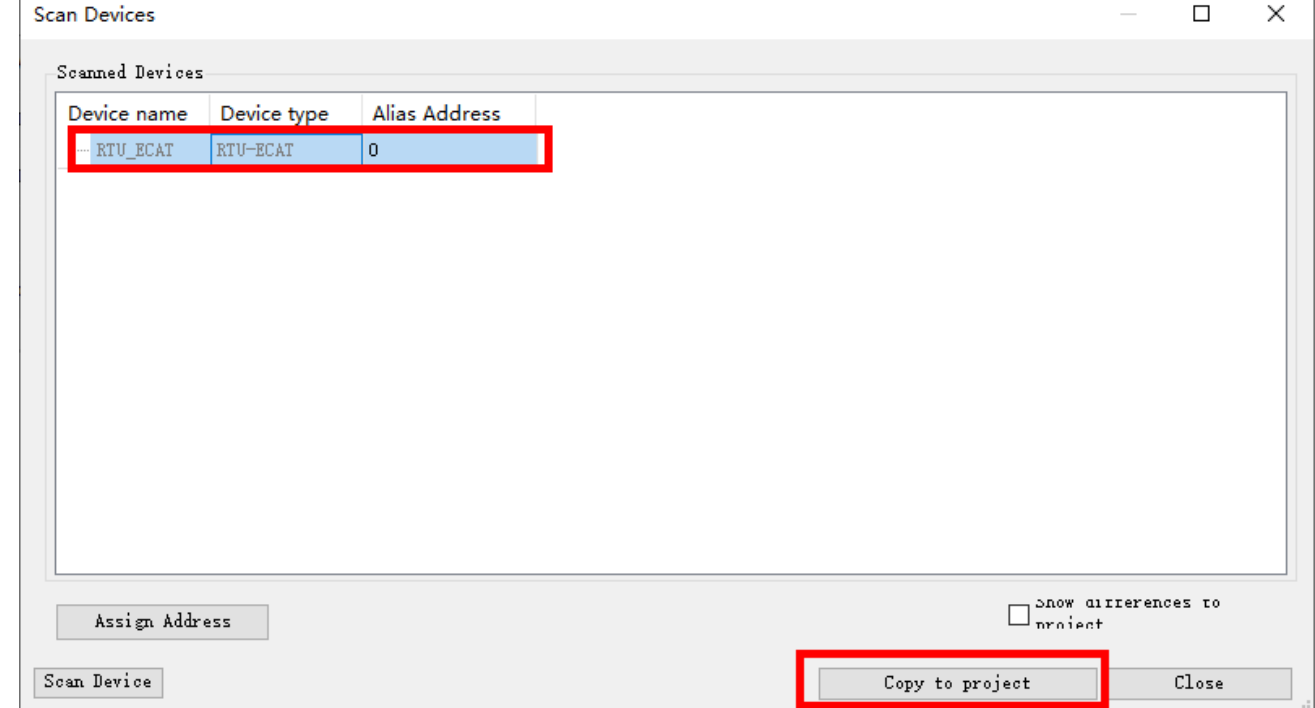

After the software scan is complete, select the scanned RTU-ECAT and then click on "Copy to project" to add

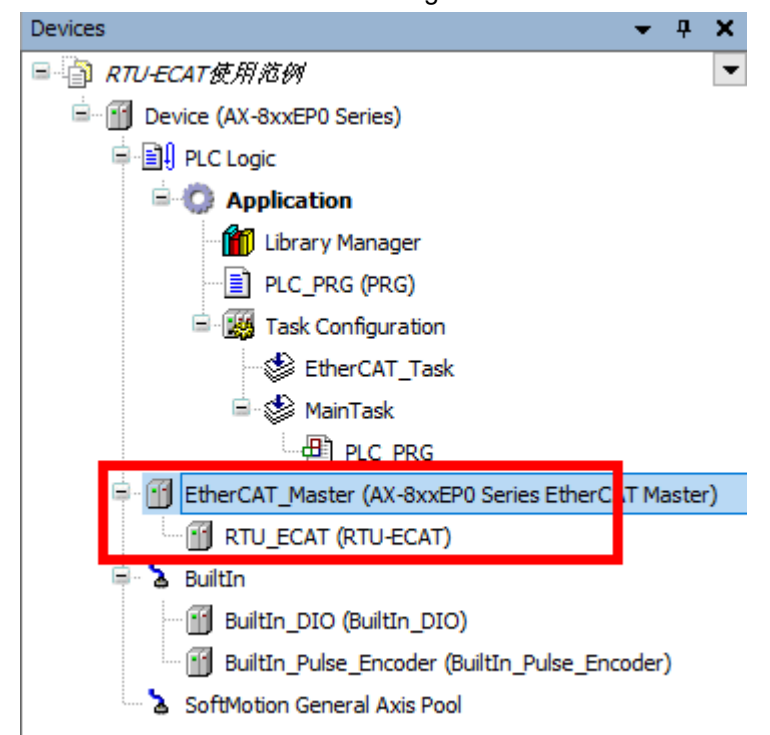

the RTU-ECAT to the EtherCAT configuration as shown below.

6. Right-click on the RTU-ECAT after it is added and select "Add Device" from the context menu to add extension modules.

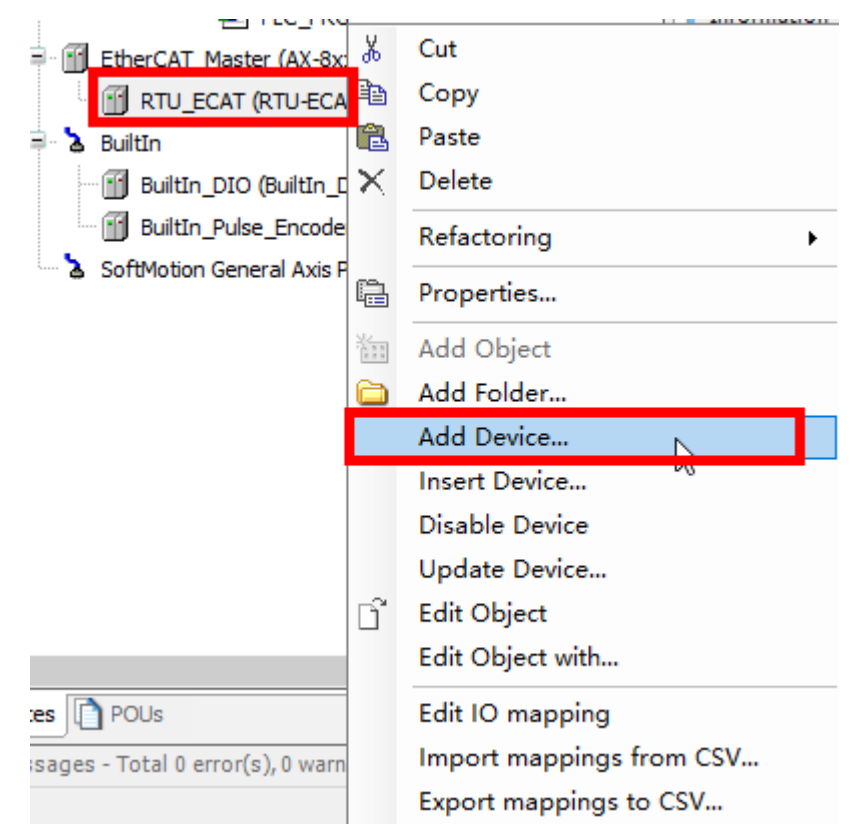

The following "Add Device" window appears for users to select extension modules.

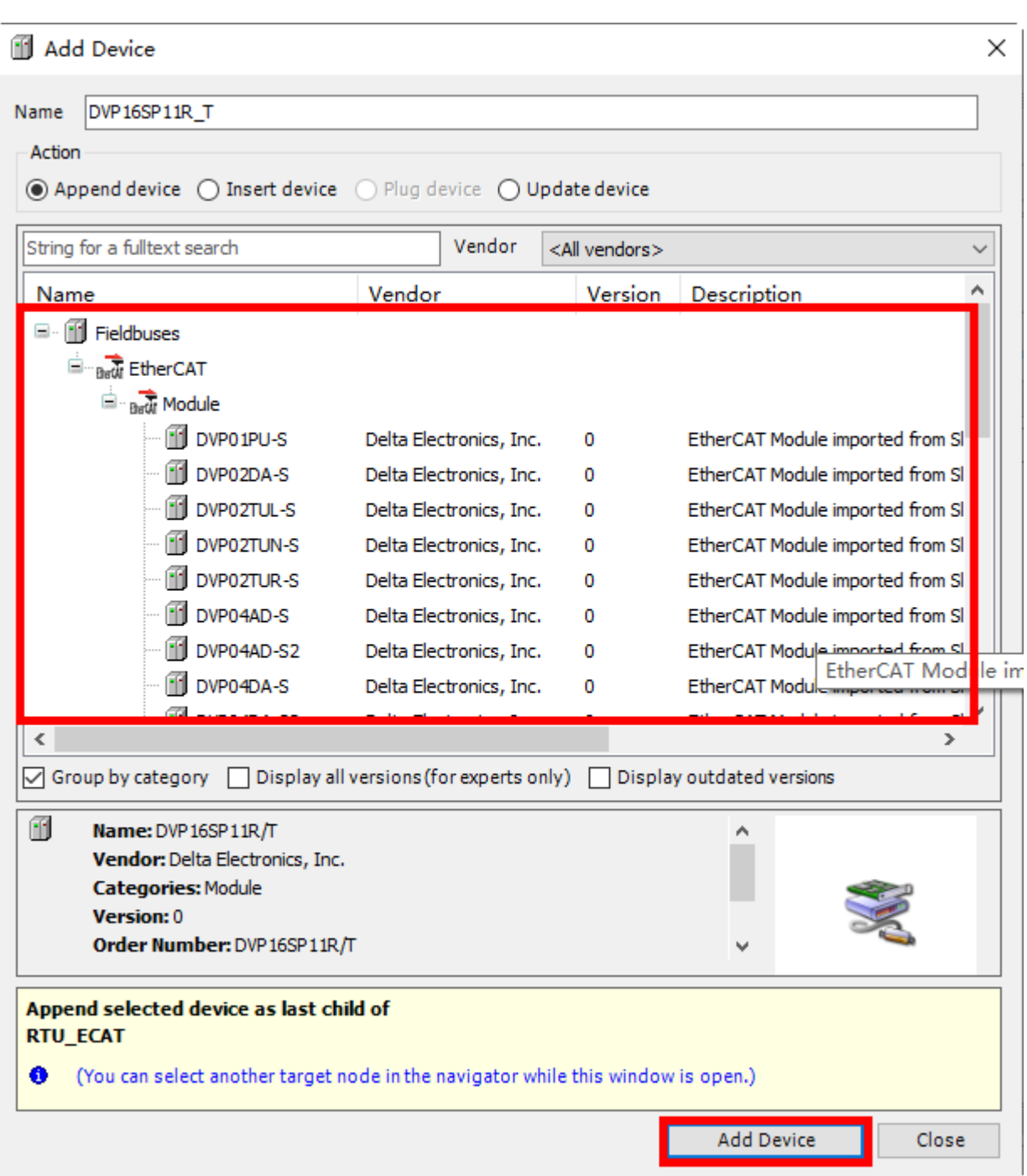

Find out and select DVP16SP11R/T in the red box above and then click "Add Device" button to add DVP16SP11T/R to RTU-ECAT. In the same way, add DVP04DA-S and DVP04AD-S respectively to the RTU-ECAT configuration.

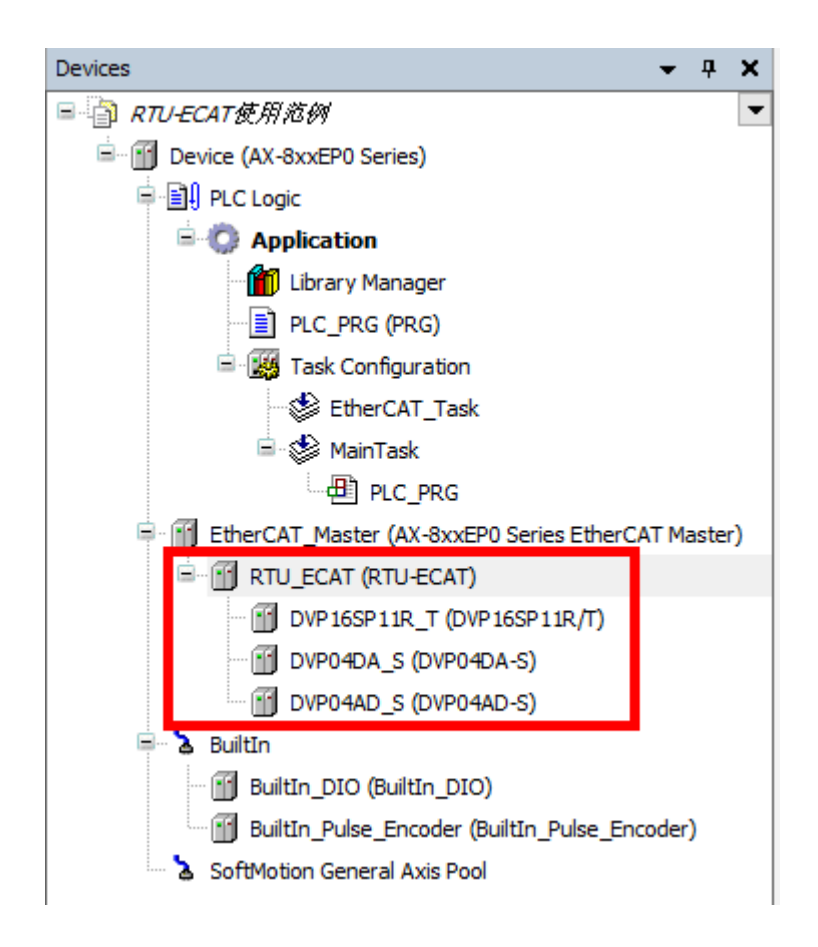

7. After the above configuration setting is complete, right-click on the RTU-ECAT and select "Edit IO Mapping" from the context menu to review the IO mapping information of RTU-ECAT.

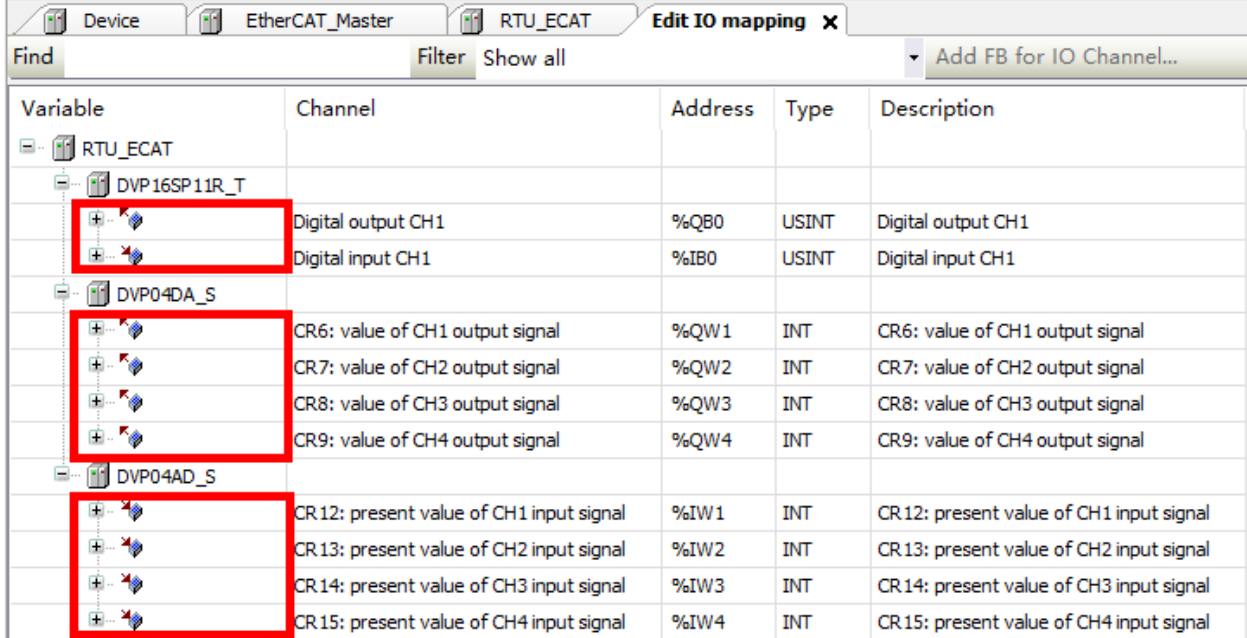

Variables can be combined in the red boxes above. When module channels are not combined to variables, the I and Q devices in the "Addresss" column are valid. The values of module channels can be read through the I and Q devices in the program.

When module channels are combined to variables, the I and Q devices in the "Addresss" column are invalid. The values of module channels can be read through variables in the program.

E.g. when module channels are not combined with variables, write 255 in %QB0 device in the program to change the Y0~Y7 output of DVP16SP11T into ON. If channel 1~ channel 4 of DVP04DA-S output 5V voltage, write 2000 to %QW1~QW4 in the program and then read the value converted from the analog data of channel 1~ channel 4 of DVP04AD-S in %IW1~%IW4.

If you need to modify the mode of channel 1~ channel 4 of DVP04DA-S, click "Startup Parameters" in the configuration interface of RTU-ECAT to open the "Startup" configuration interface and then click F<sup>1</sup> Add button as follows.

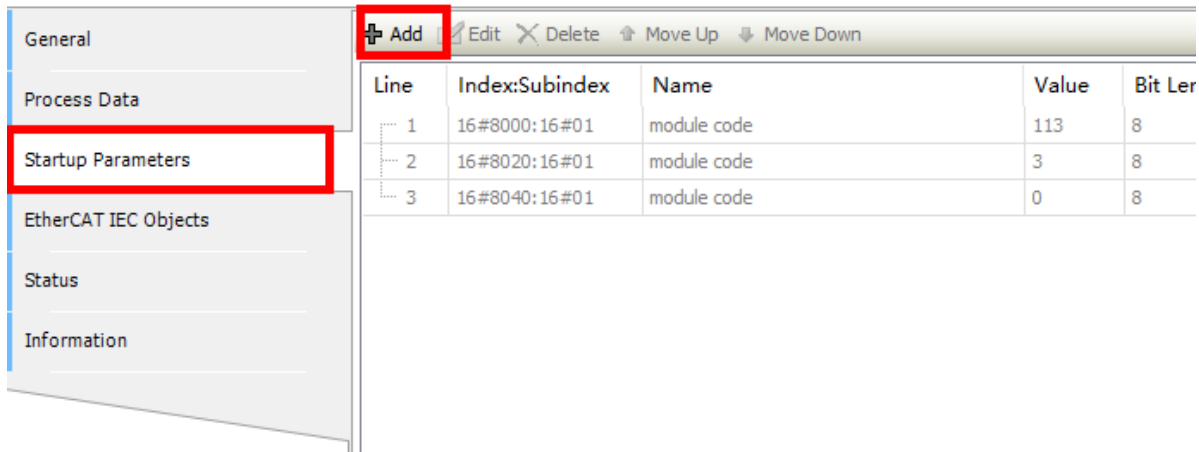

Click  $\frac{1}{\sqrt{2}}$  Add button and then click  $\frac{1}{\sqrt{2}}$  icon beside DVP04DA-S in the pop-out window to unfold all configurable CRs of DVP04DA-S. Then select the option "CR1: output mode setting" and enter 585 (16#249) in the "Value" field.

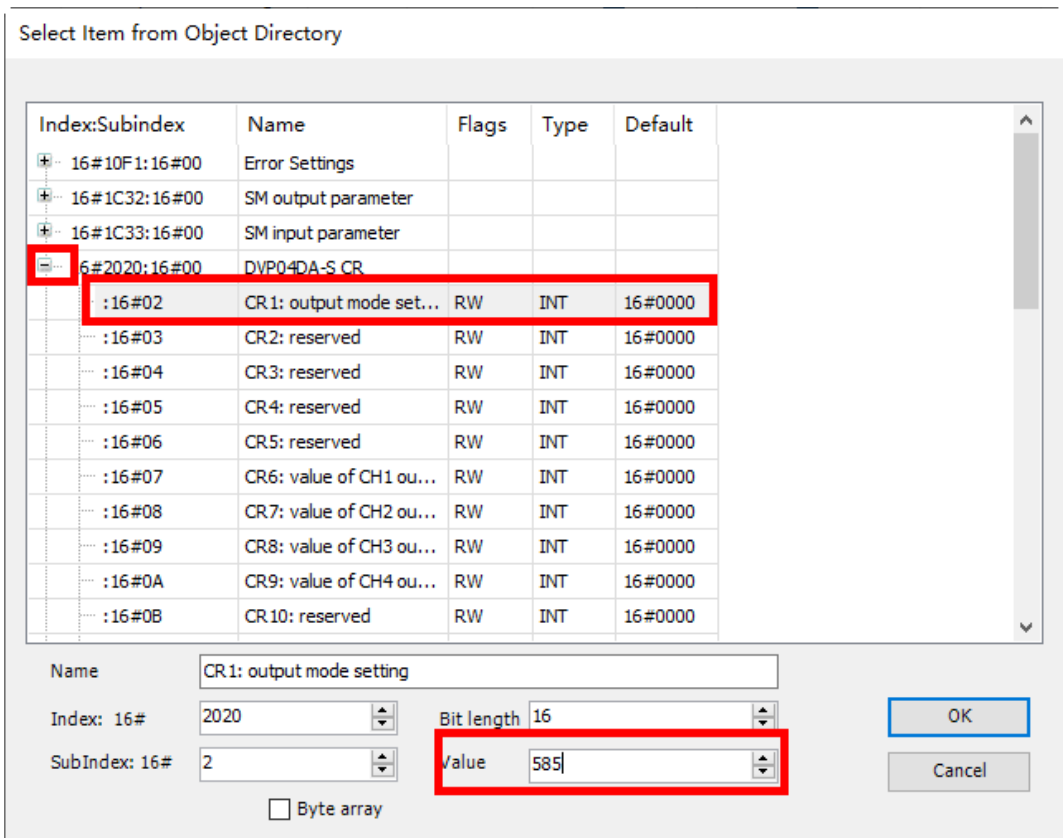

Click "OK" button to finish the setting. The "Startup Parameters" interface is disaplayed as follows after the setting is over.

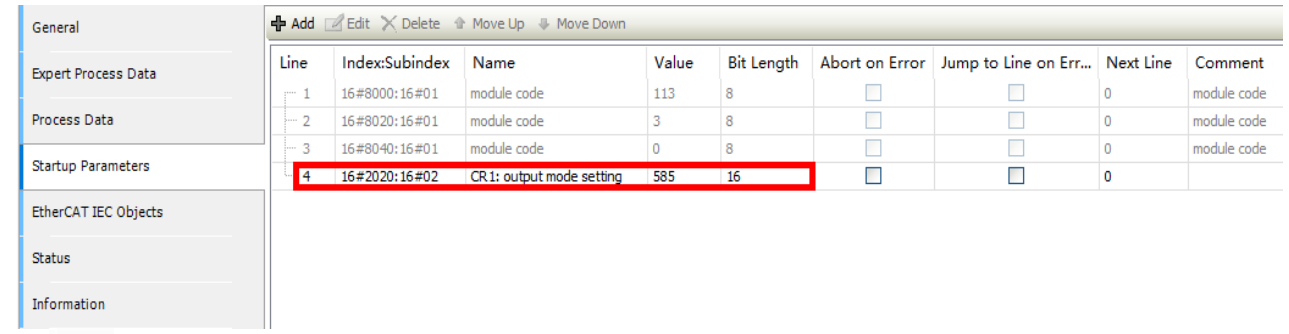

Click CO login button and download the EtherCAT configuration data to the AX8 series CPU. Then the mode of channel 1~ channel 4 of DVP04DA-S is automatically switched to mode 1.

Refer to **DVP-PLC Application Manual: Special Modules** for details on CR1 in DVP04DA-S.

# <span id="page-51-1"></span><span id="page-51-0"></span>**7.2 Using TwinCAT3 with RTU-ECAT**

### **7.2.1 Configuring the Network via TwinCAT3**

- Configuring RTU-ECAT
	- 1. Start the TwinCAT3 software and create a TwinCAT project as below.

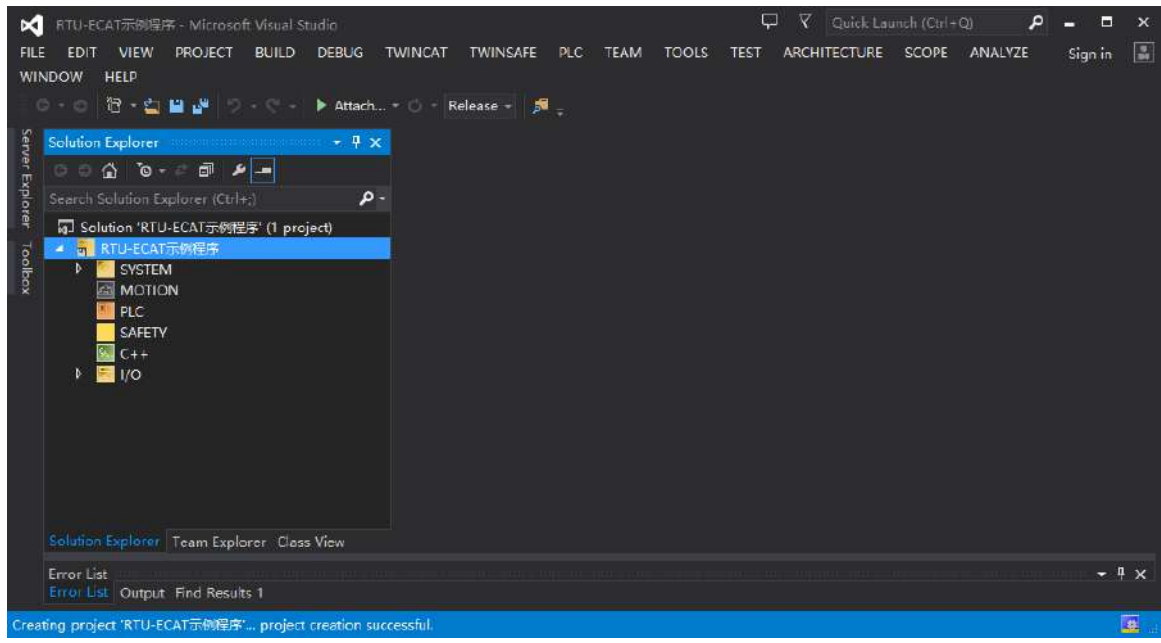

2. Click on the "I/O" item on the left list of the software interface, select "Devices" and then click on "Scan" of "TWINCAT" menu.

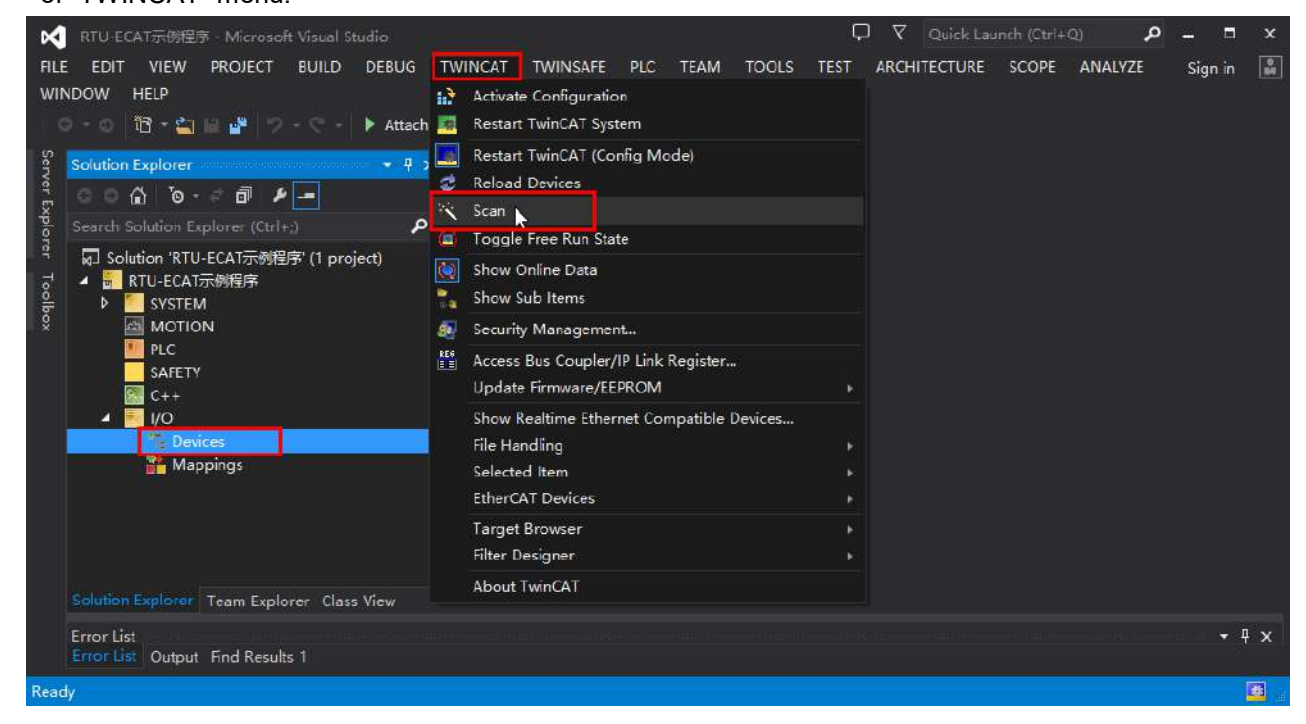

With a click on "Scan" the following dialog appears, where you click on the "OK" button.

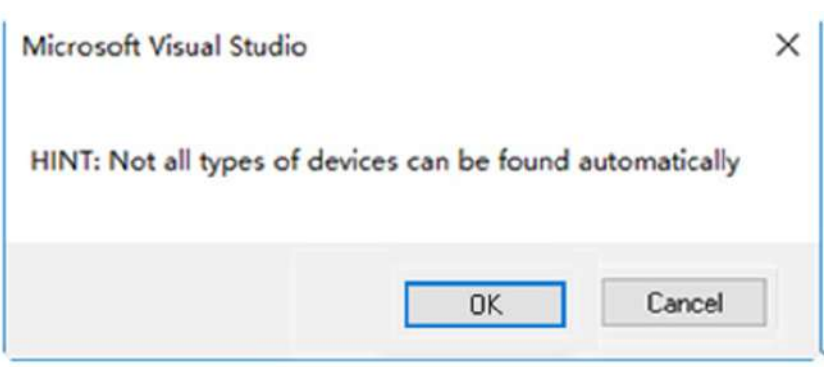

3. During the scan, the adapters information is listed as below. Select the right adapter and click on the "OK" button.

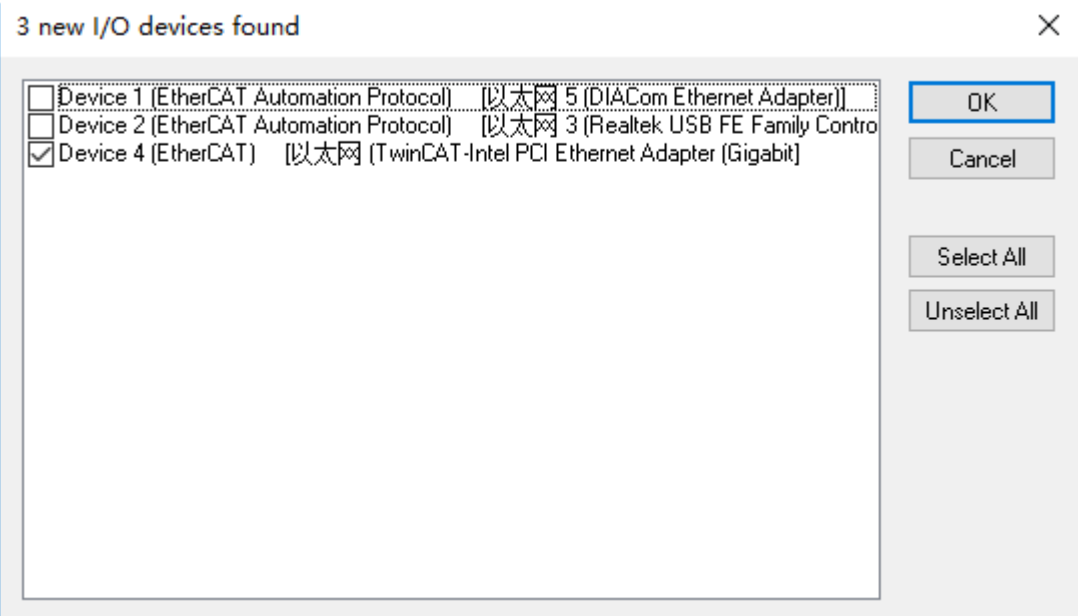

4. Click on the "Y" button in the following dialog to scan the slave modules on the network.

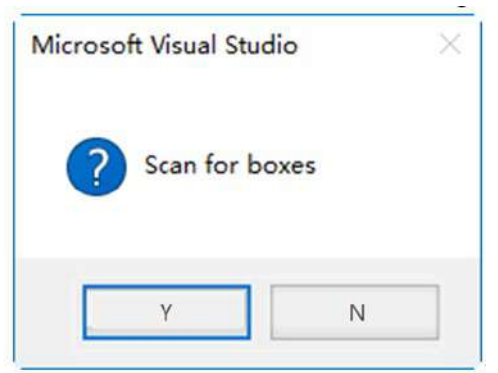

5. After the scan is over, the following dialog appears. Click on the "Y" button then.

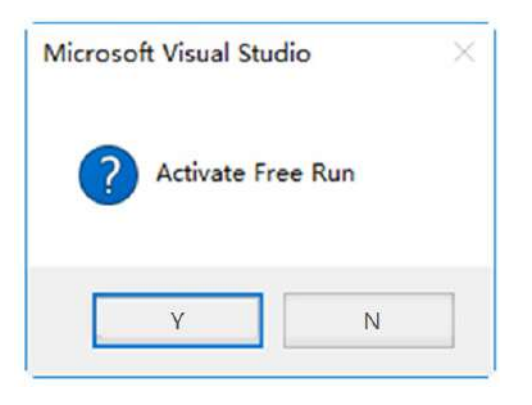

6. Then the names of all node devices which have been scanned appear on the software interface as follows.

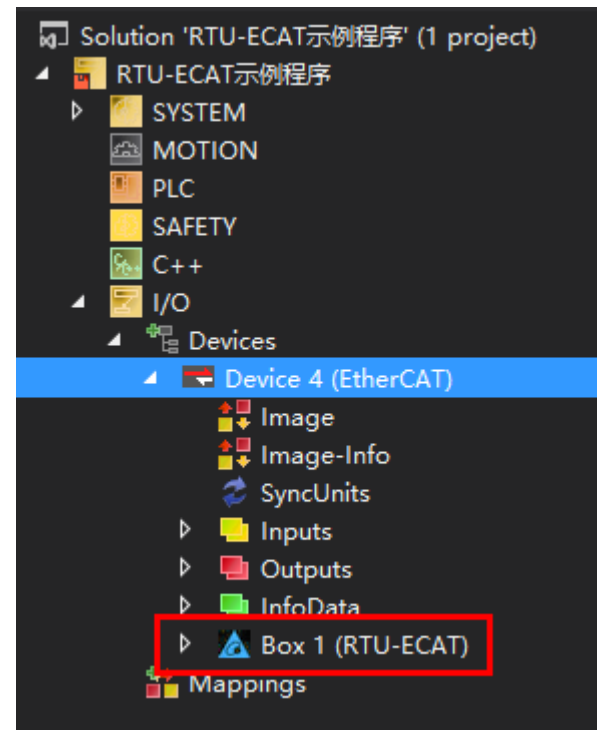

7. With a double-click on the RTU-ECAT symbol, the interface for configuring RTU-ECAT appears.

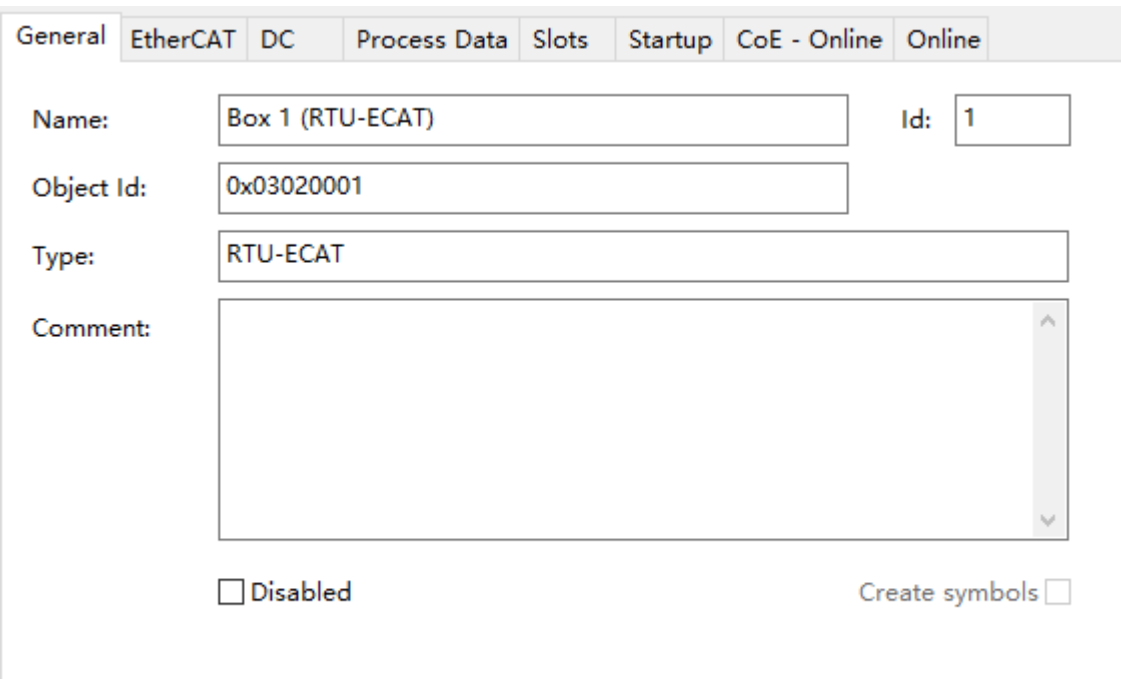

8. Click on "Slots" tab and then set the right-side module configuration of RTU-ECAT as below.

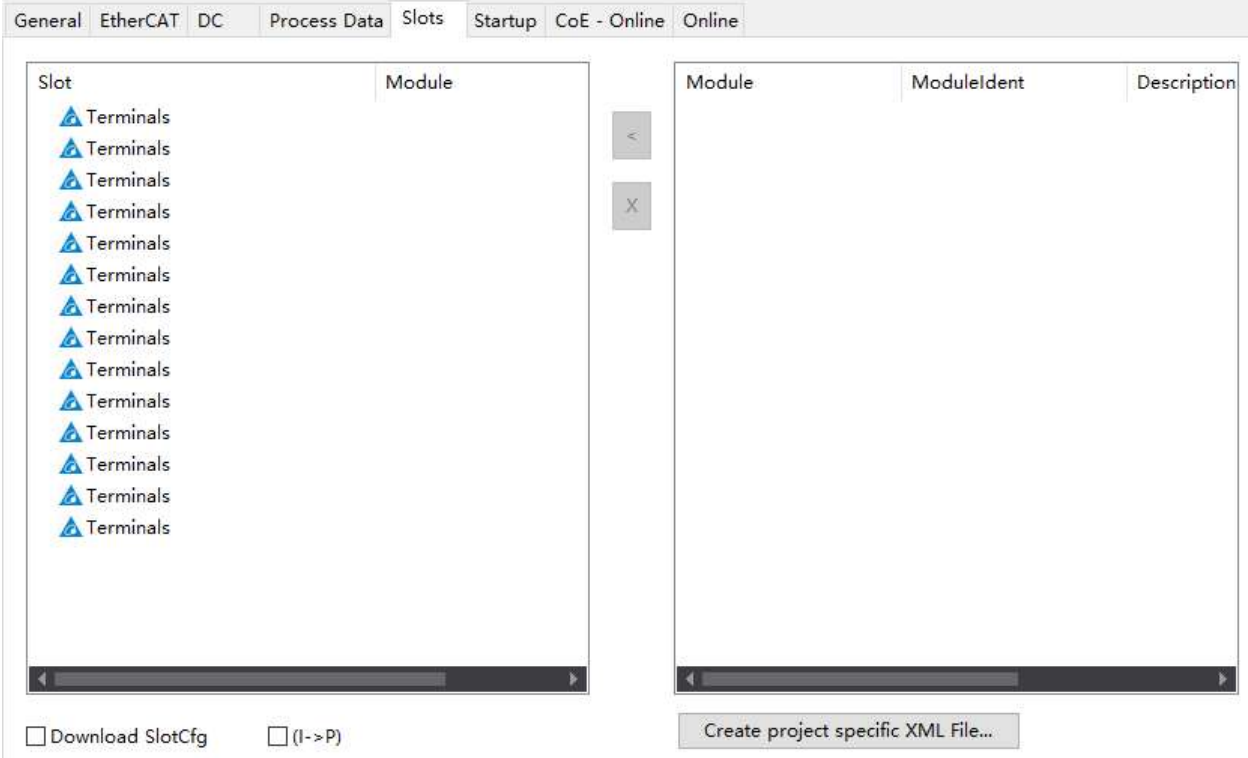

9. Click on the top "Terminals" row of the left list. Then the DVP-S series right-side extension modules which can be added appear on the right list.

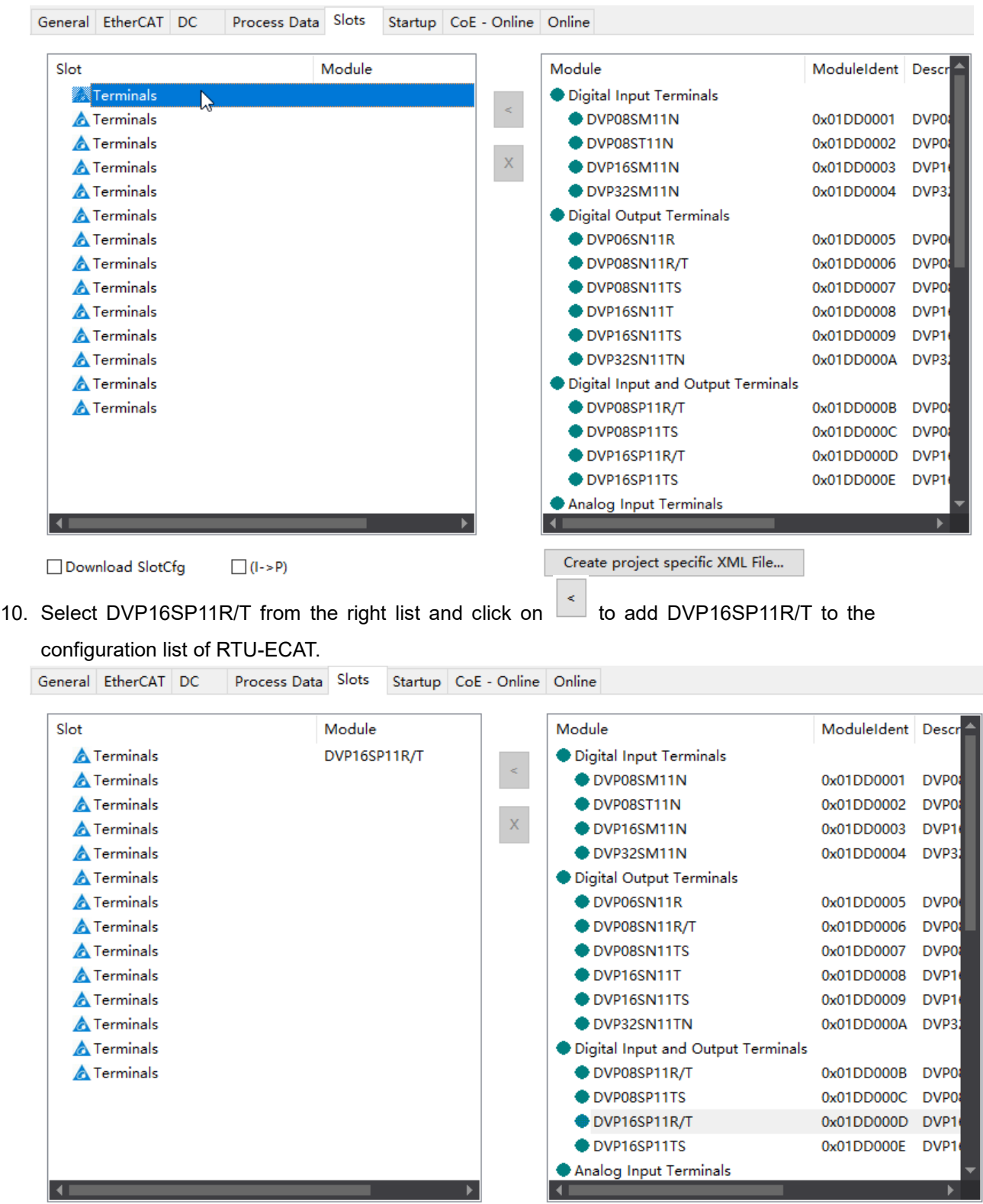

11. Following the steps above, add DVP04DA and DVP04AD under DVP16SP as below.

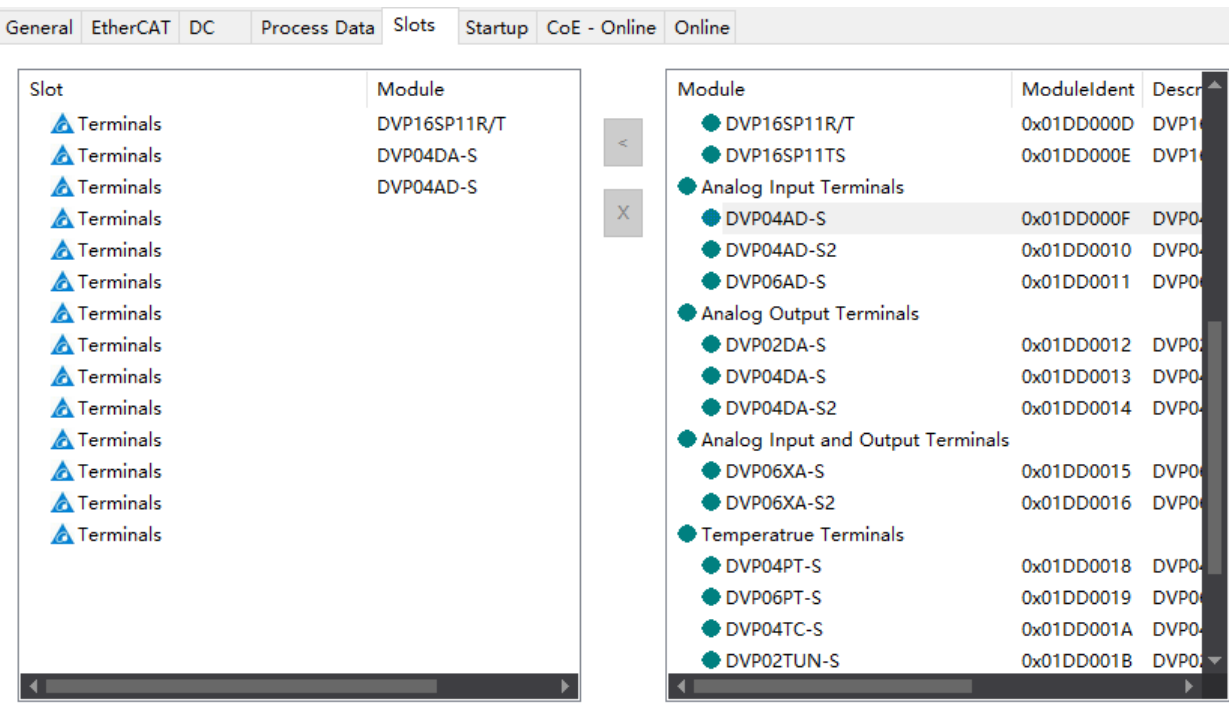

12. After the configuration is completed, click the "Process Data" tab to enter the data exchange configuration interface.

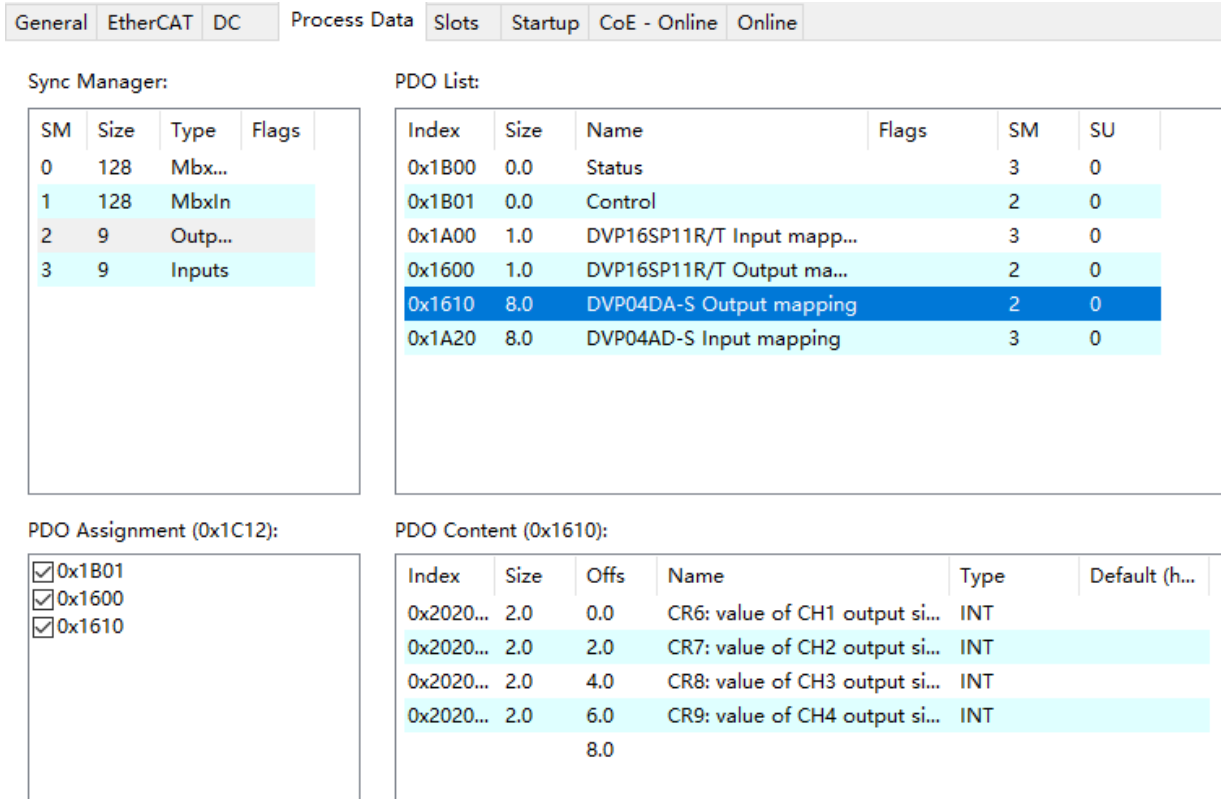

Add or delete a special module CR which need be read or written to in the "PDO Content" box as below.

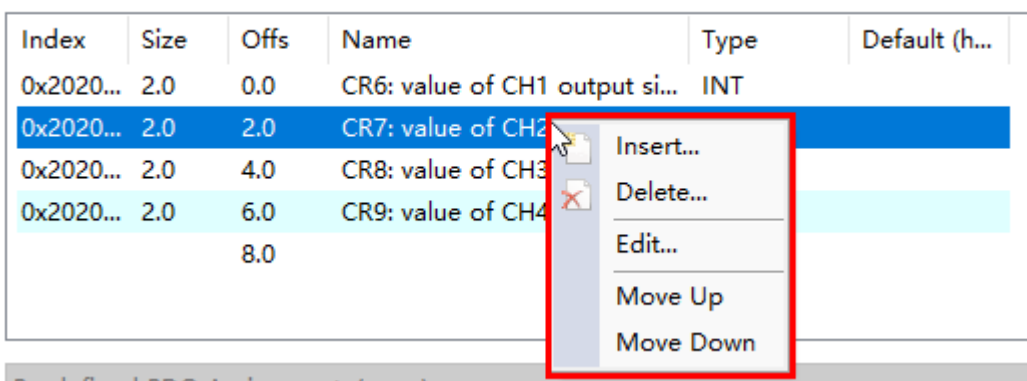

### PDO Content (0x1610):

Explanation of the pull-down menu:

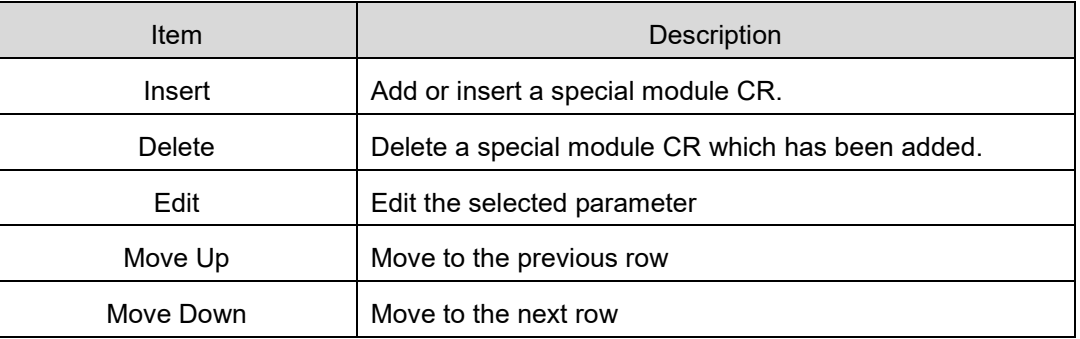

13. After the above setting is over, click on the "Activate Configuration" option on "TwinCAT" menu to make the current configuration effective.

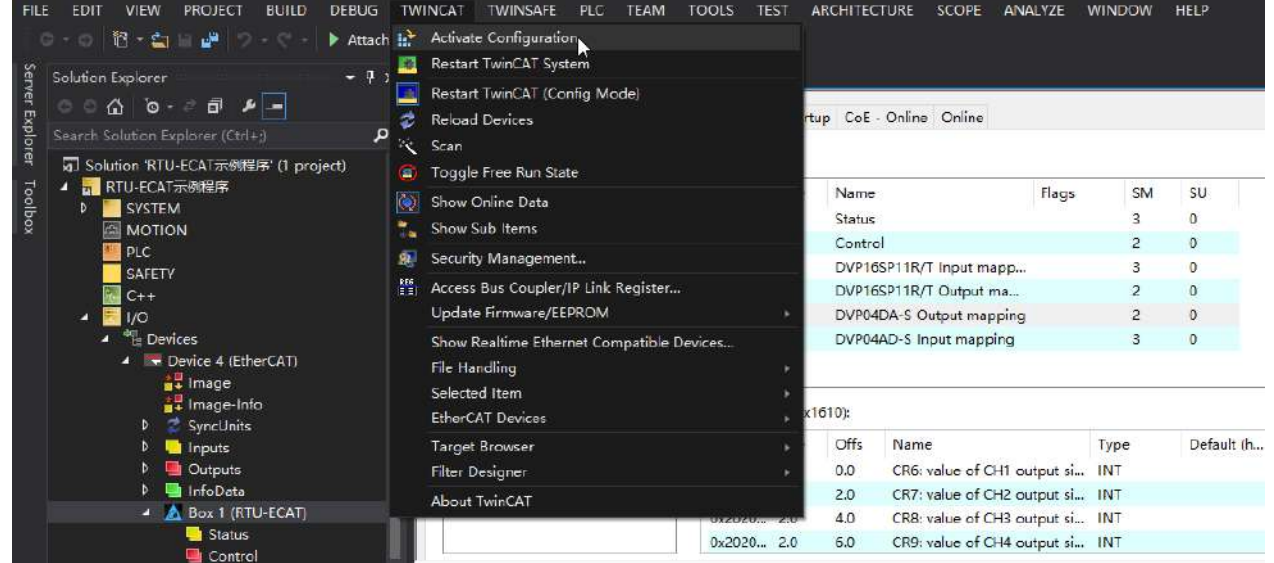

With a click on "Activate Configuration", the following reminder dialog appears, where you click "OK" button.

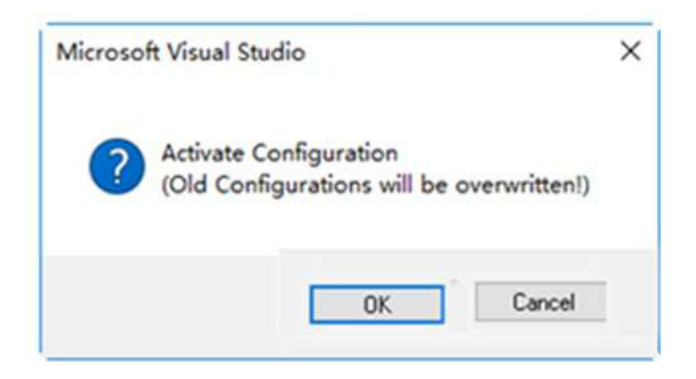

14. If the mode of channel 1~ channel 4 of DVP04DA-S need be modified, e.g. the mode of channel 1~ channel 4 is to be changed to mode 1, click "Startup" tab in the configuration interface of RTU-ECAT and then press "New…" button as shown in the red box below.

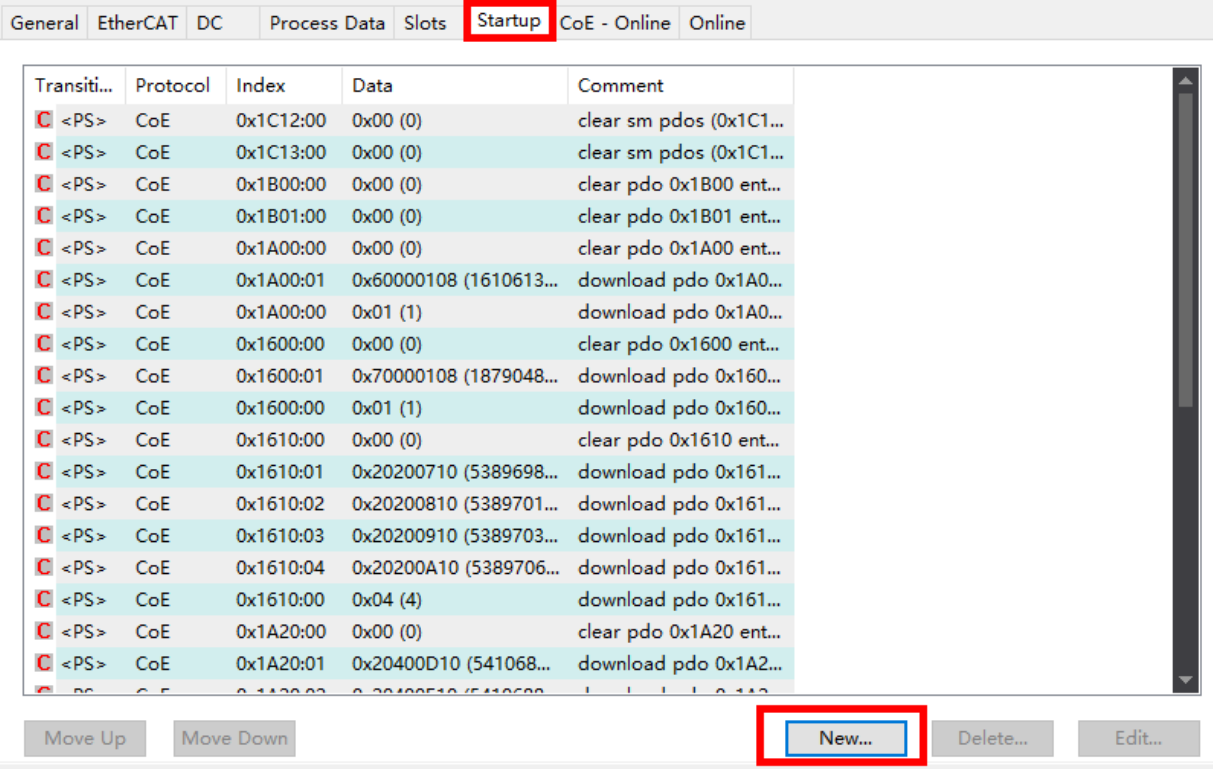

After pressing above "New.." button, click  $\|\dot{\mathbf{F}}\|$  to unfold configurable CRs of DVP04DA-S in the following window.

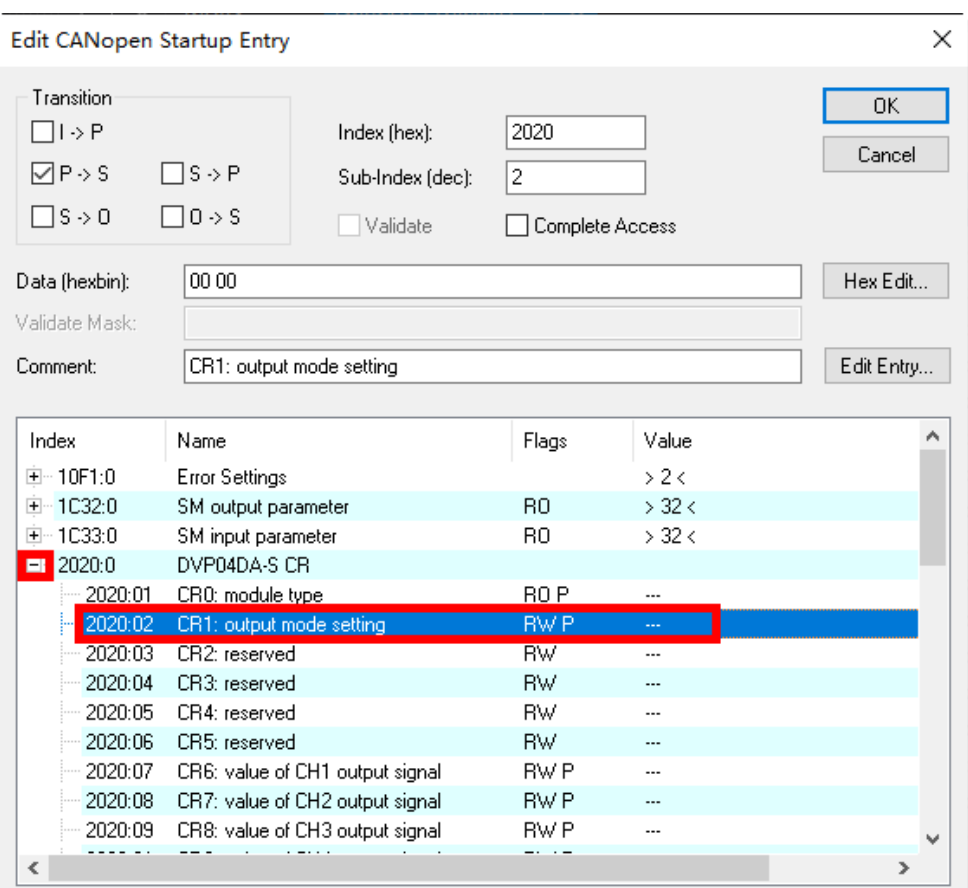

Double-click "CR1: output mode setting" in the red box above. Then set the value for CR1 in the following new window.

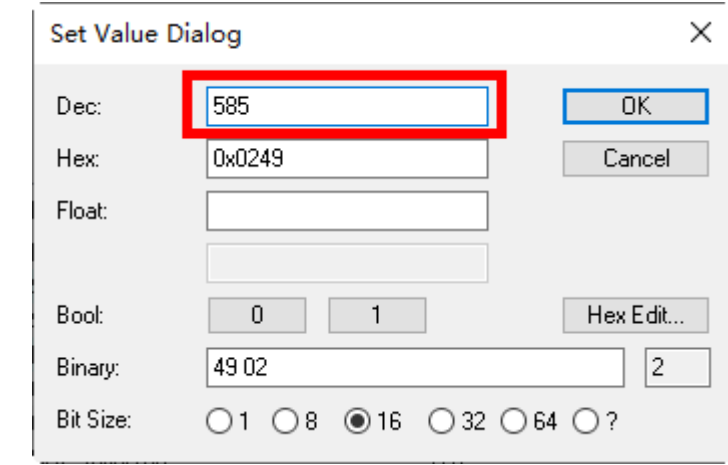

Click "OK" to close current window. After the setting is over, the CR1 parameter of DVP04DA-S which has been added can be seen in the "Startup" tab page.

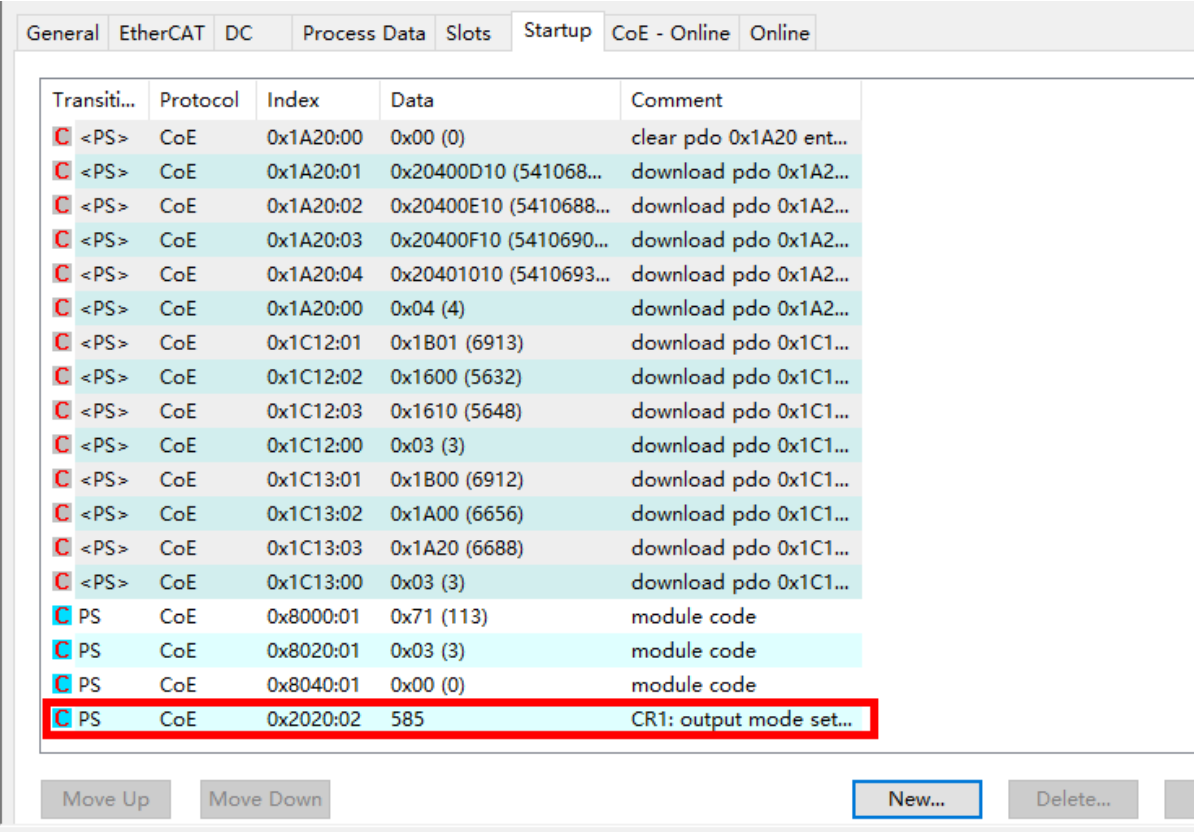

Click "TwinCAT" menu > "Activate Configuration" option to make current configuration effective. Refer to **DVP-PLC Application Manual: Special Modules** for details on CR1 in DVP04DA-S.

# <span id="page-62-0"></span>**7.2.2 Controlling RTU-ECAT's Right-side Modules via PLC**

- After the configuration of the entire network is finished by following the steps above, create the PLC program to control the modules on the right of RTU-ECAT.
- 1. Select "PLC" on the left list of the TwinCAT software, right click on "PLC" and select "Add New Item" to add a PLC project.

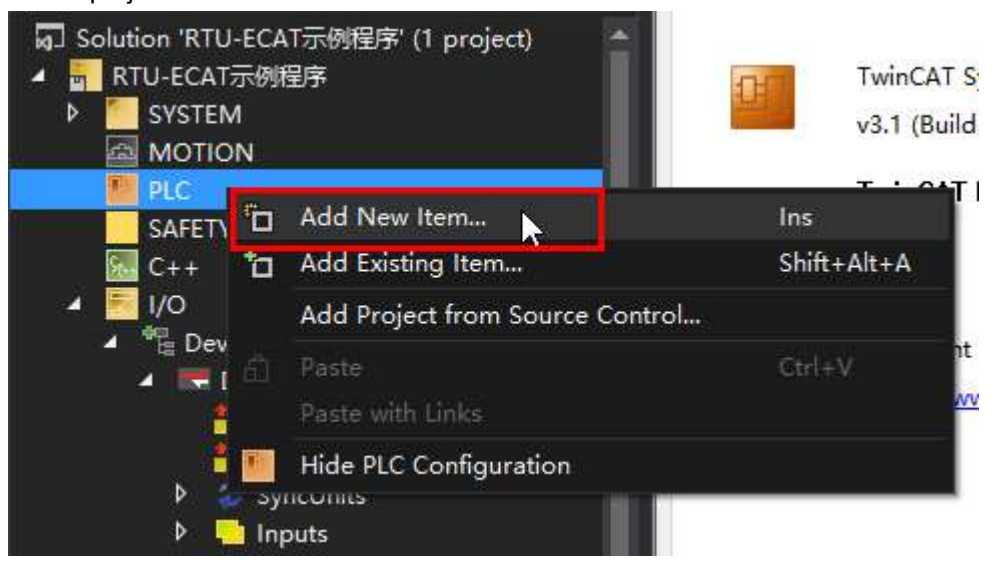

2. Select "Standard PLC Project" from the new PLC project list, enter a name for the project and then click on the "Add" button.

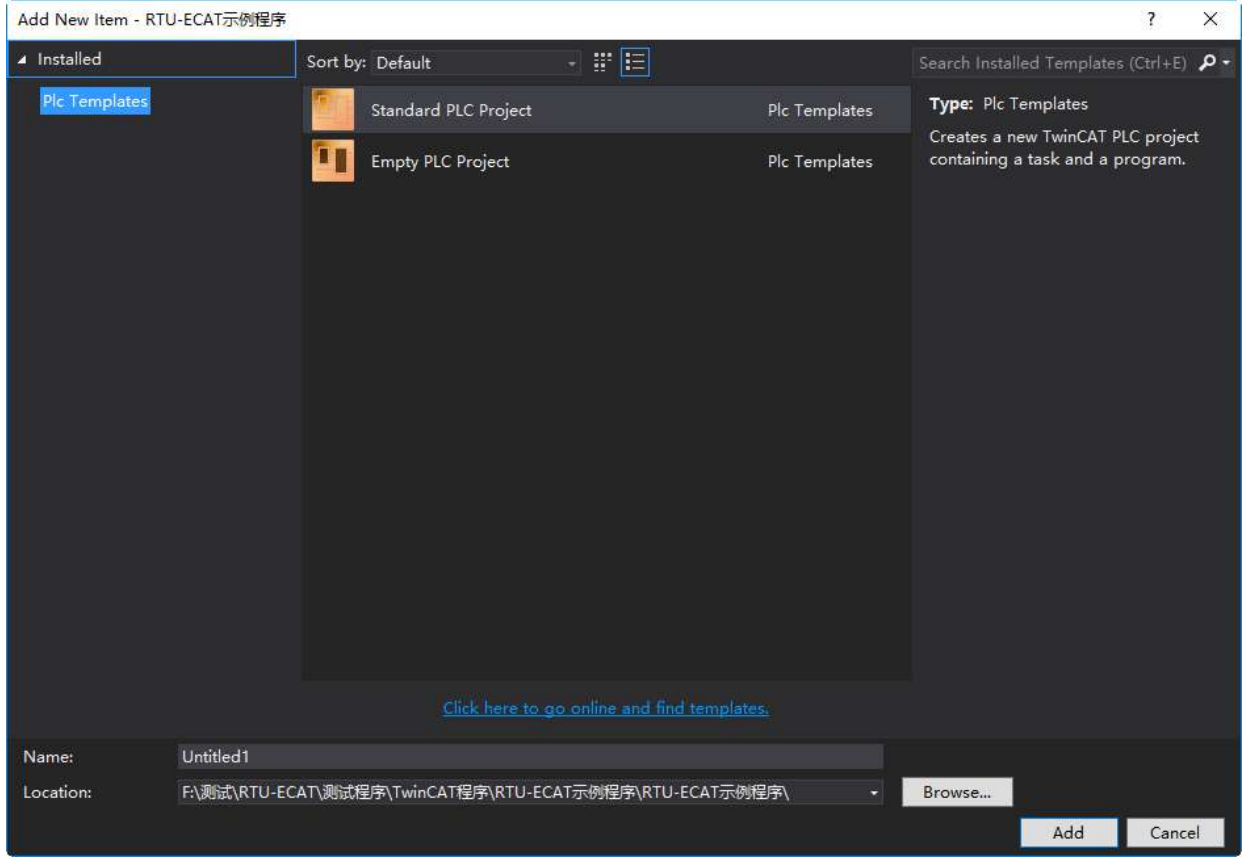

3. Create a global variable table in the PLC project and global variables as follows.

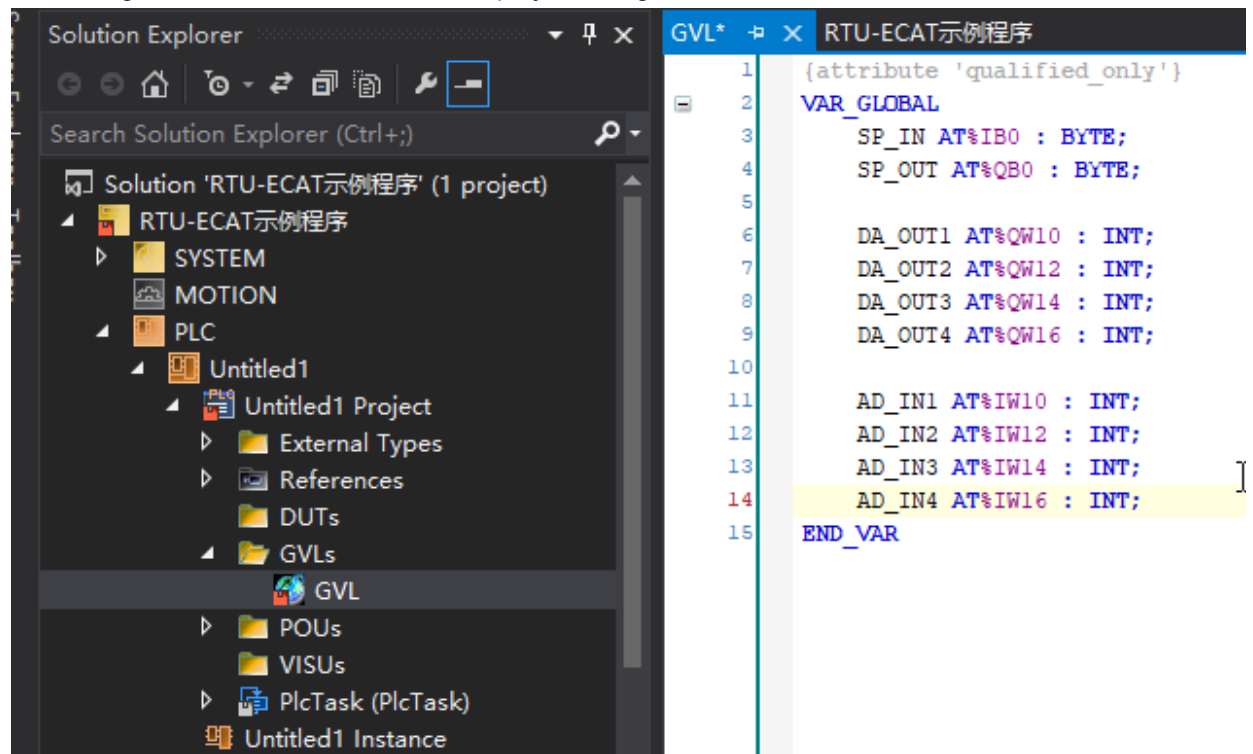

- 4. Click on "Build Solution" of "BUILD" menu to compile current project after global variables are created.
- 5. After the compiling is over, unfold the mapping list of RTU-ECAT's right-side module with a click on it as below.

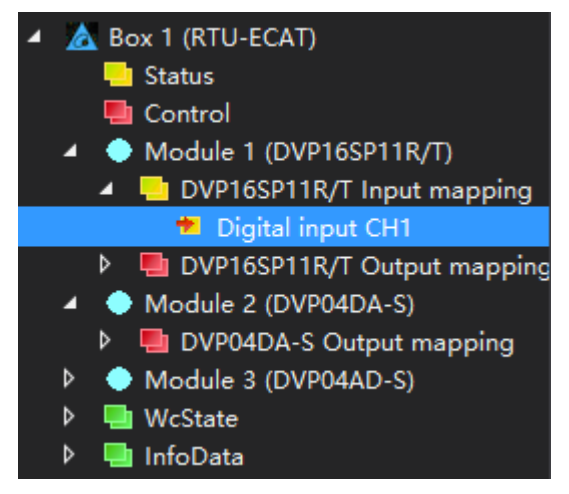

6. With a click on "Digital input CH1" above, the following window shows up, where you click on the "Linked to" button.

# RTU-ECAT Operation Manual

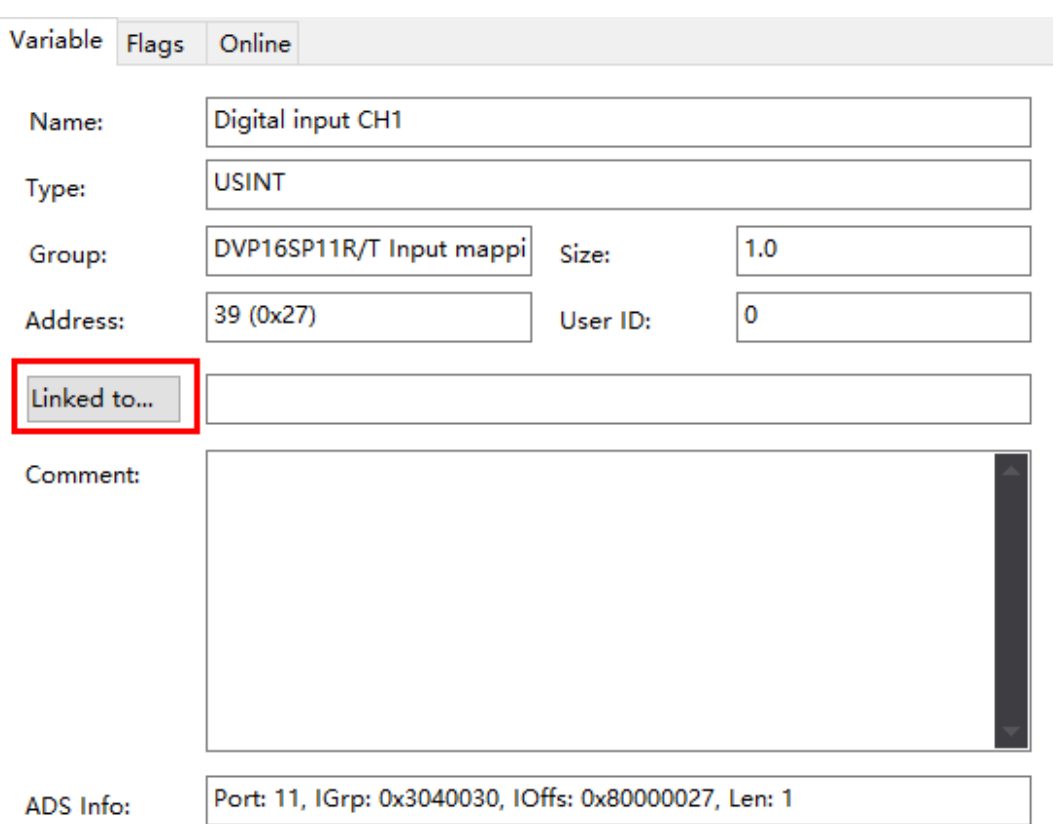

With a click on "Linked to", the following interface pops out, where you select desirable varaibles and then click on the "OK" button.

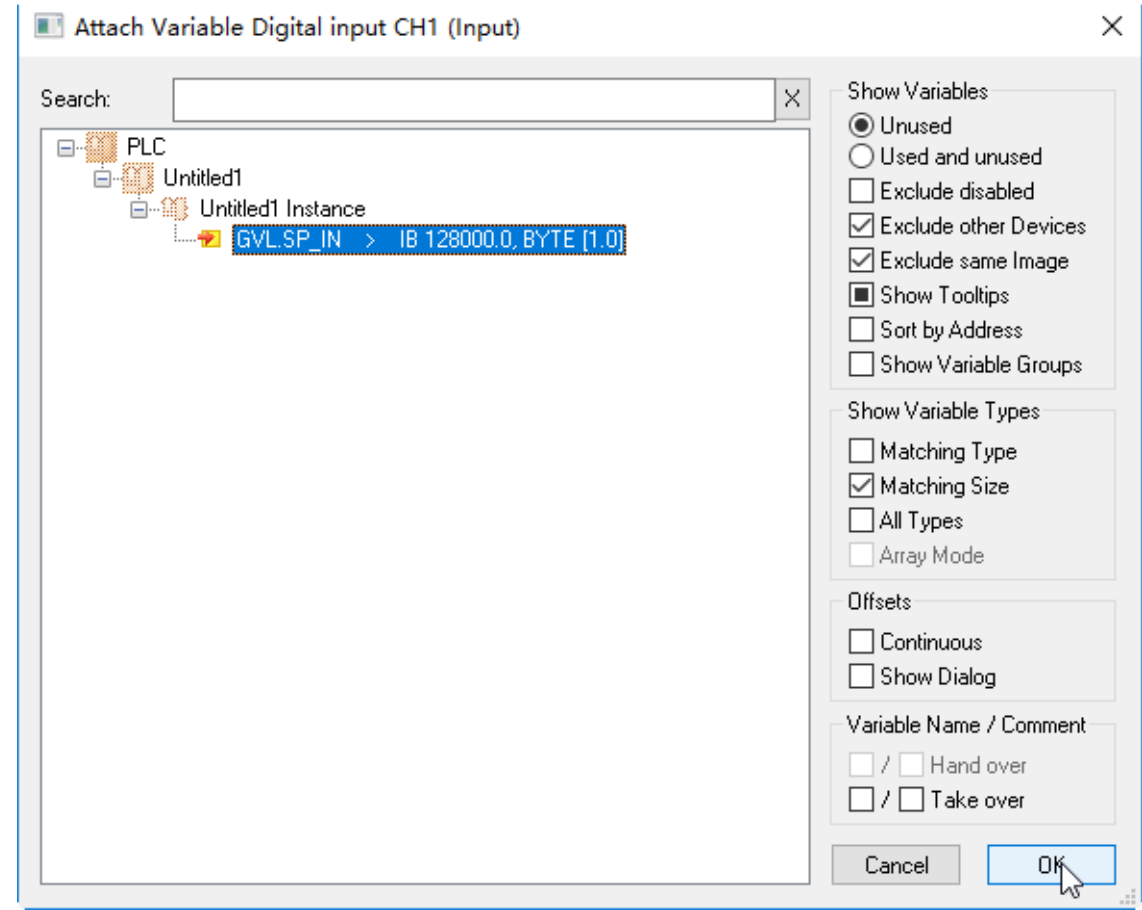

**7\_**

Following the instructions of step 5 and step 6, make the connection between other global variables and the channels of DVP16SP11T, DVP04DA and DVP04AD.

The relations between global variables and RTU-ECAT 's right-side modules:

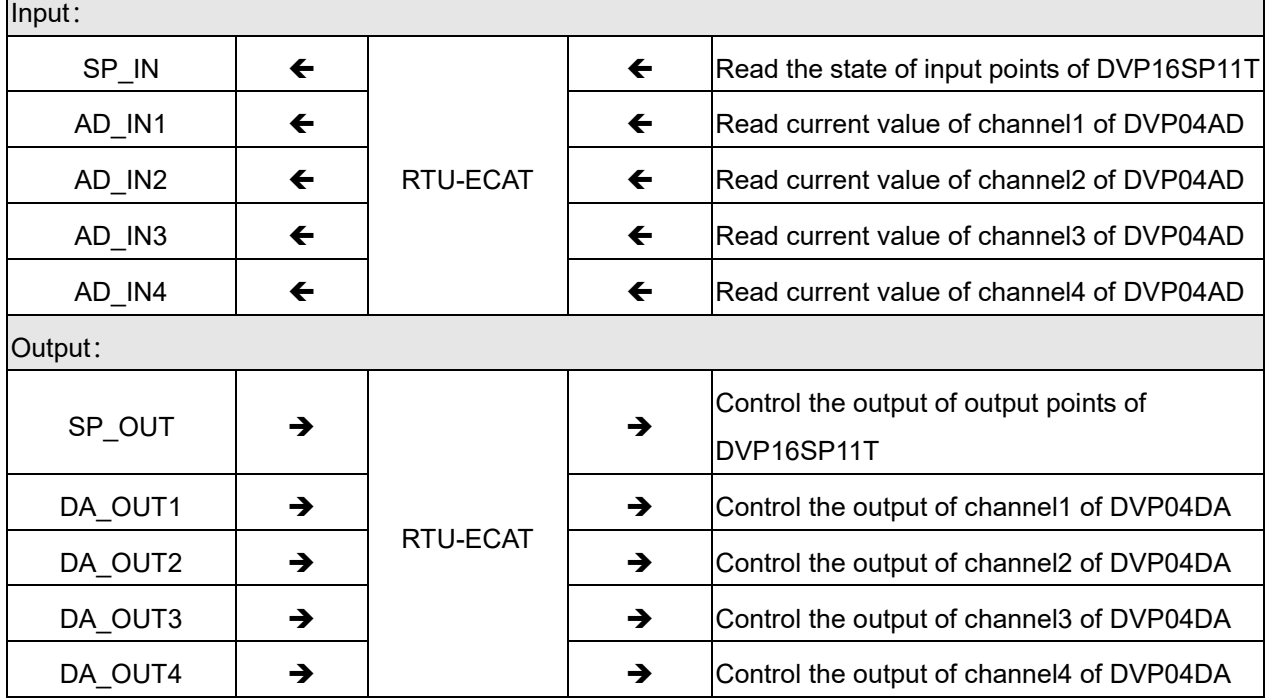

7. After the variables and channels are connected, the values of channels of RTU-ECAT's right-side modules can be read through the variables in the program. Setting the value of SP OUT to 255, Y0~Y7 outputs of DVP16SP11T all change into ON. Setting the values of DA\_OUT1~DA\_OUT4 to 2000, channel 1~ channel 4 of DVP04DA-S can be controlled to output 5V voltage.

# <span id="page-65-0"></span>**7.3 Using OMRON NJ301 with RTU-ECAT**

1. Start the OMRON Sysmac Studio software and create a new project as below.

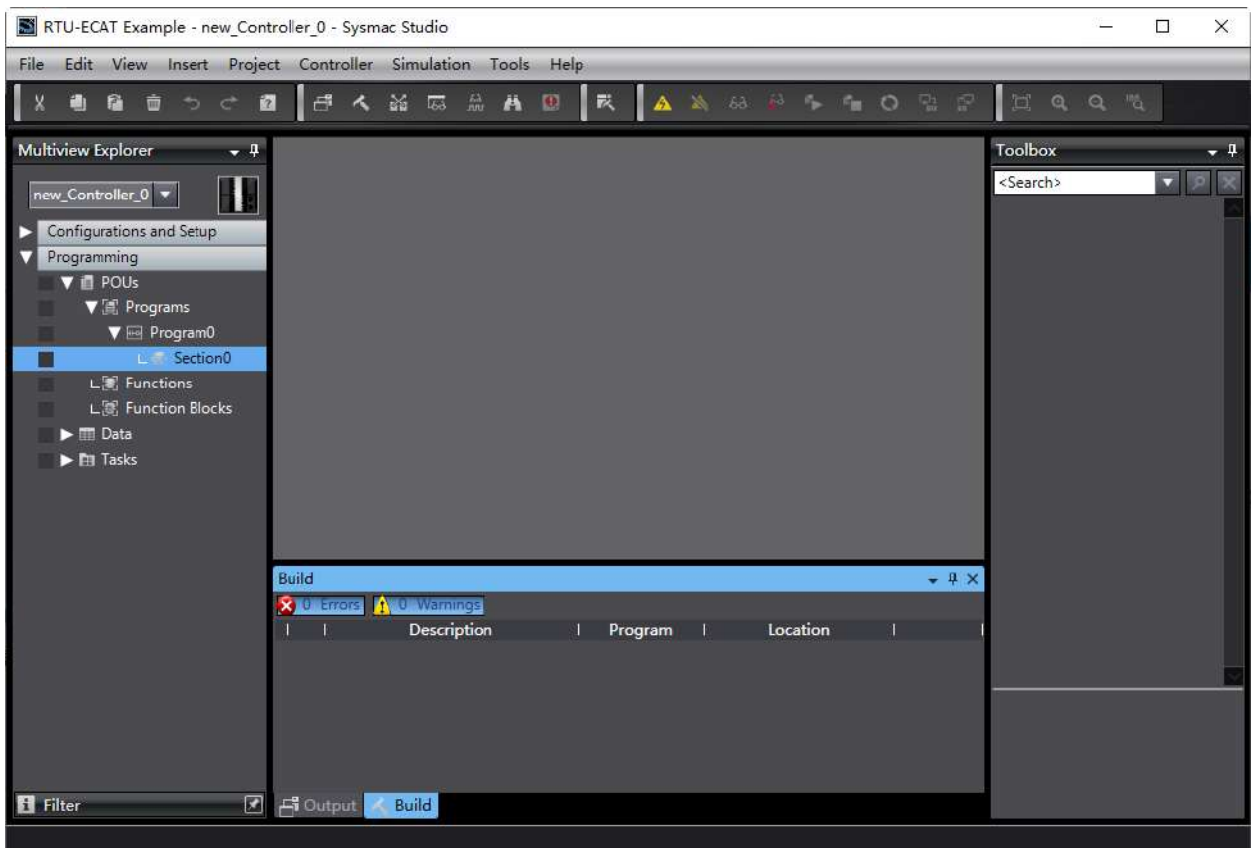

2. Double-click "EtherCAT" under "Configurations and Setup" in the red box below to open the EtherCAT configuration interface.

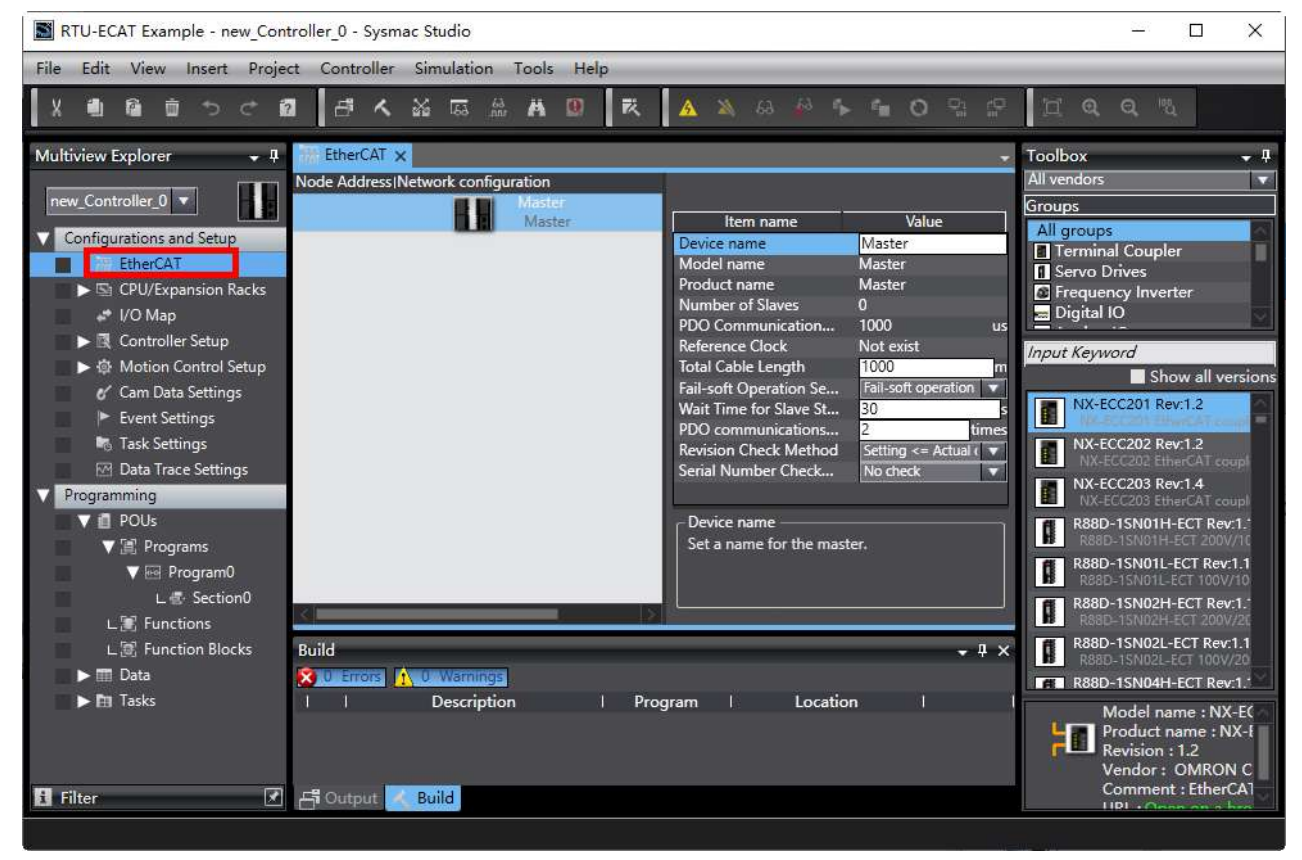

3. Right-click on "Master" and then select "Display ESI Library" from the context menu.

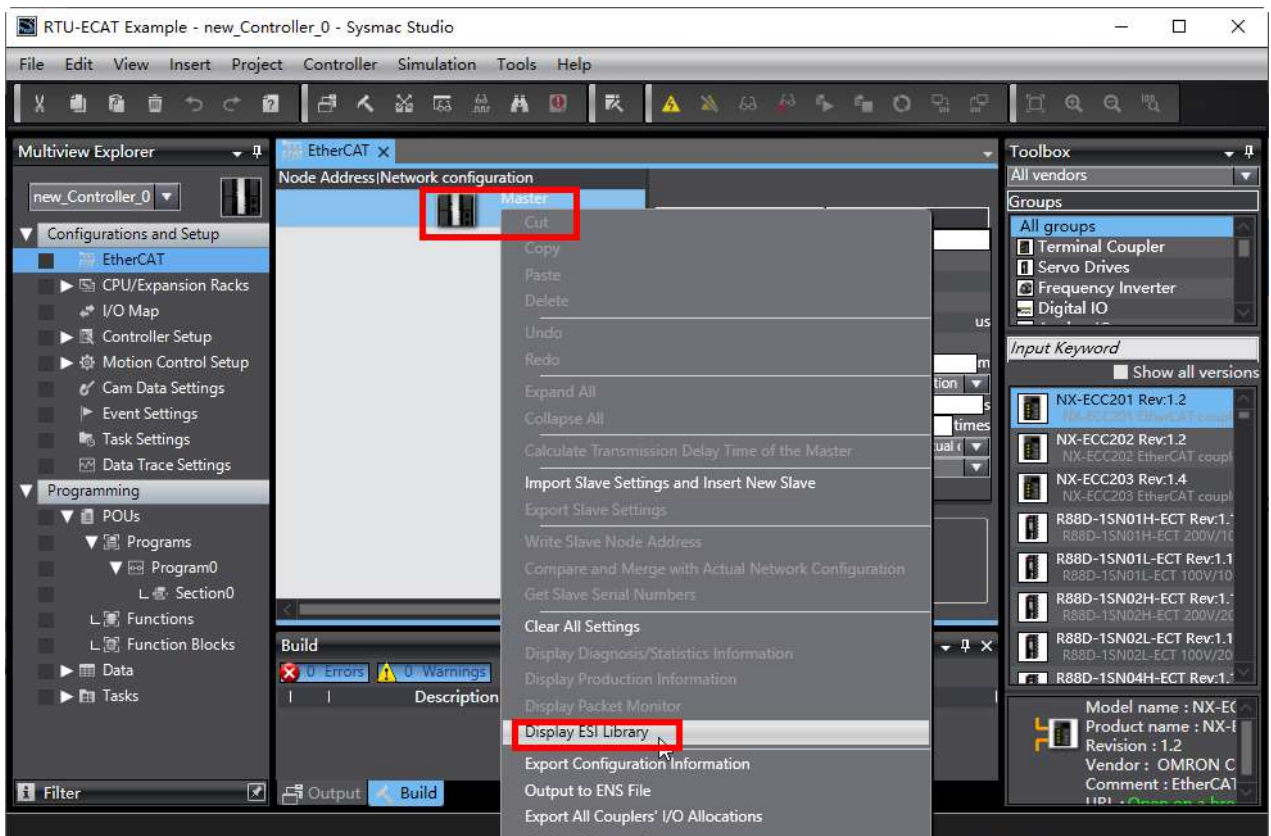

Click "this folder" in the red box in the ESI Library window to open the folder where ESI file is to be stored. Copy the ESI file of RTU-ECAT to this folder to complete the installation of RTU-ECAT device file.

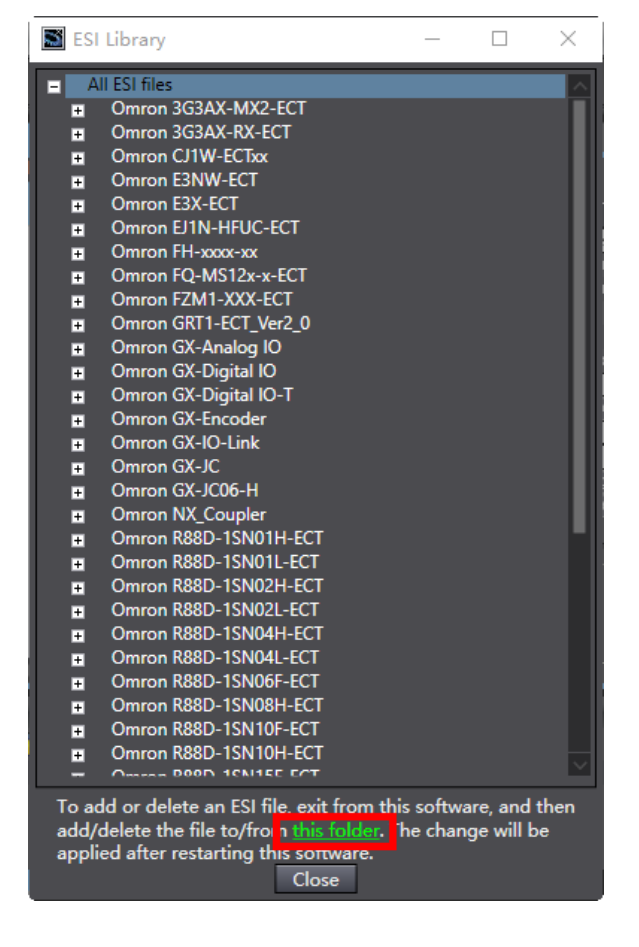

4. Select "Delta Electronics, Inc." from the Toolbox pulldown list and then choose "EtherCAT PLC" as well as double-click on RTU-ECAT to add RTU-ECAT to the EtherCAT network.

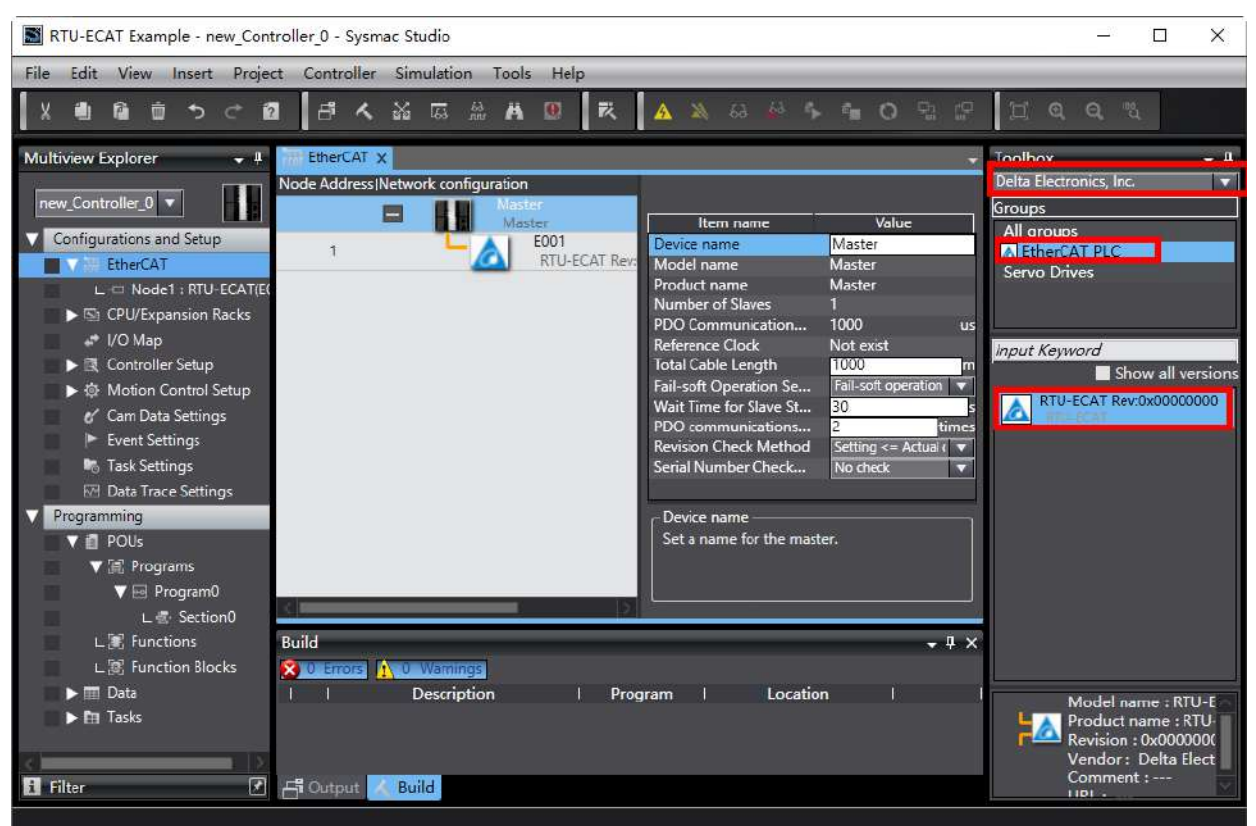

5. Double-click on "Node1: RTU-ECAT(E001)" to open the configuration interface after RTU-ECAT is added to the EtherCAT network.

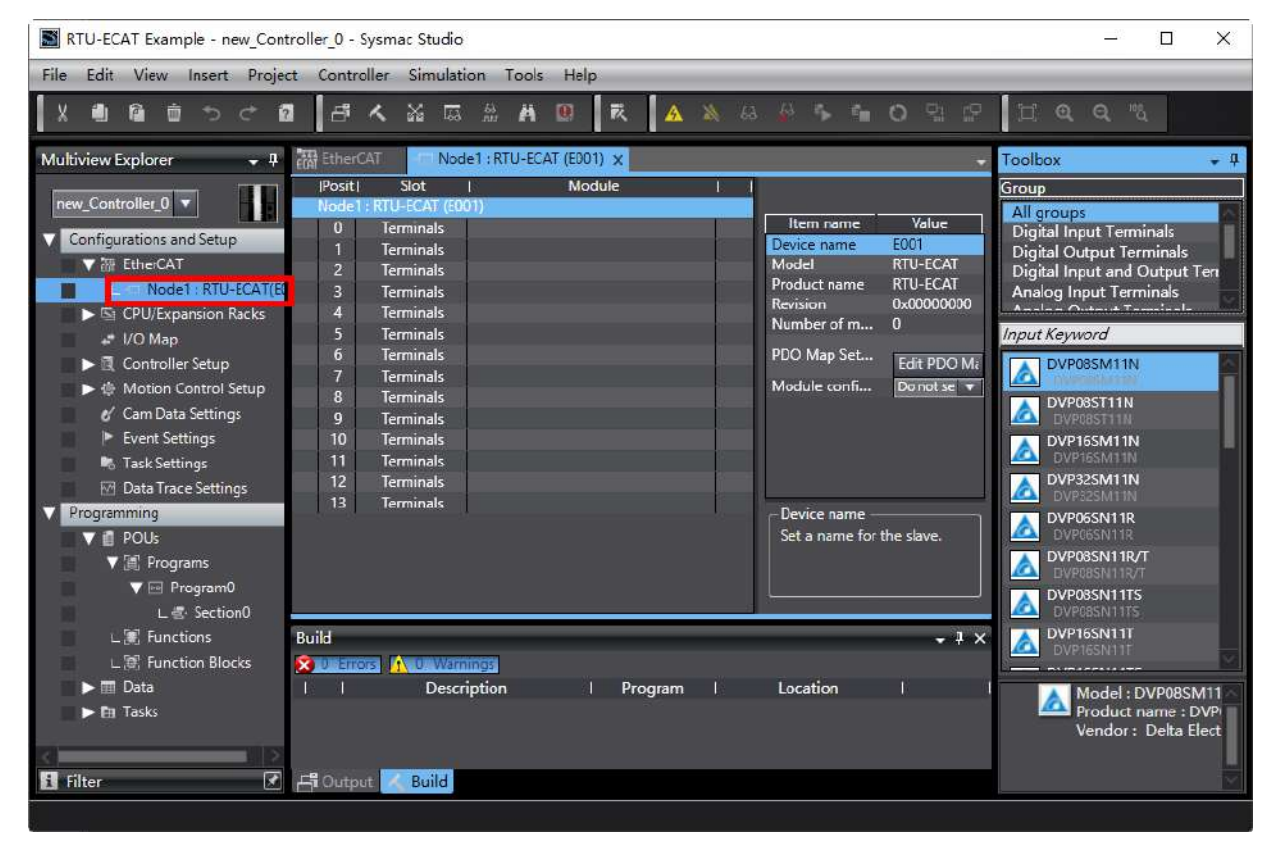

6. Add DVP16SP11T to the node configuration as below by selecting the top slot and then finding out and double-clicking on DVP16SP11R/T from the Toolbox area on the right side of the software.

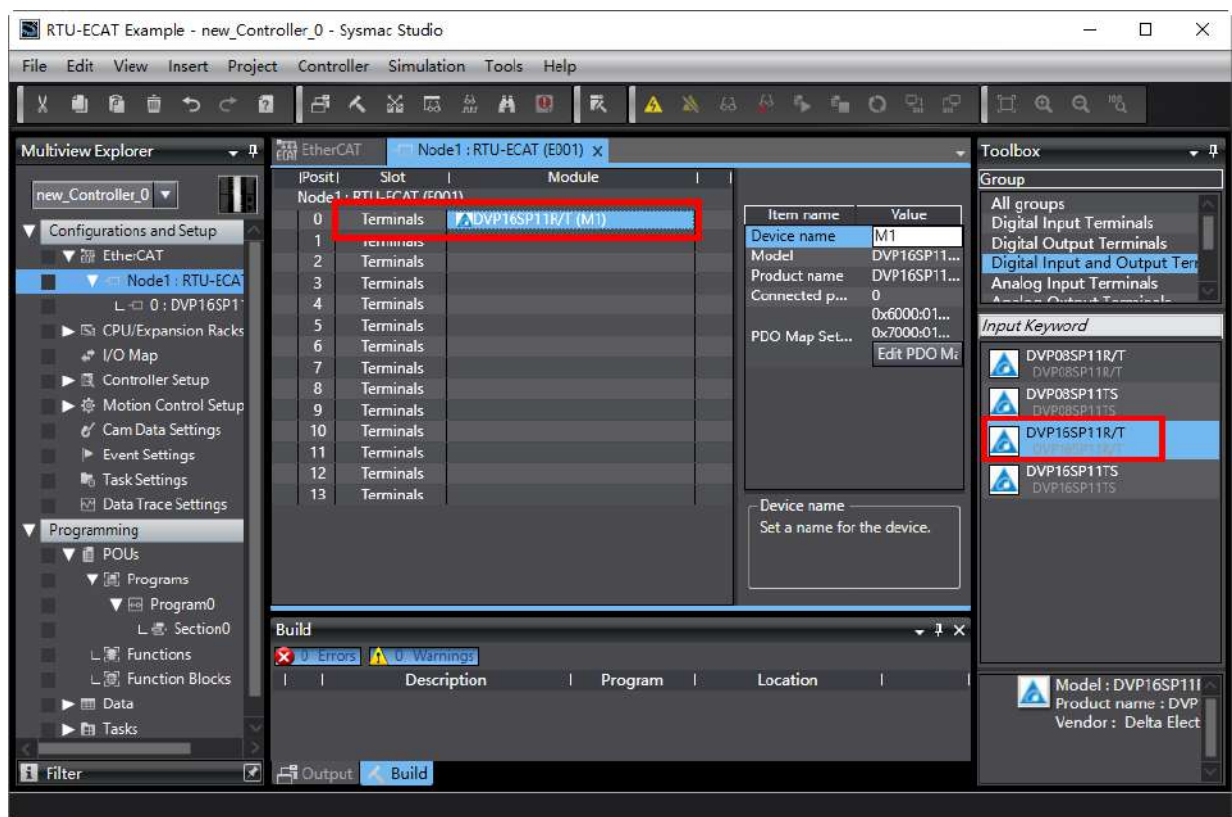

7. Add DVP04DA-S and DVP04AD-S to the second and third slots respectively in the method of step 6.

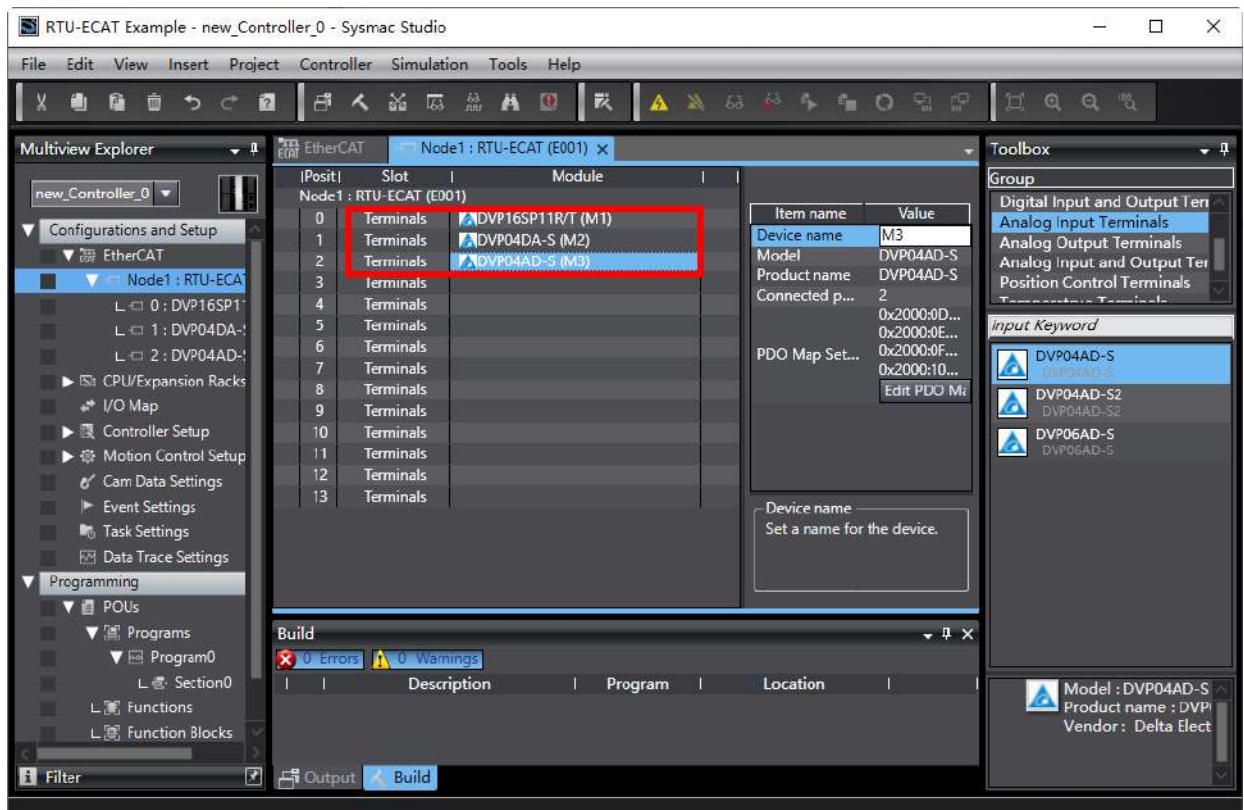

8. Double-click on "I/O Map" in the red box below and then type variables for mapping of module channels in the "Variable" column of the "IO Map" interface.

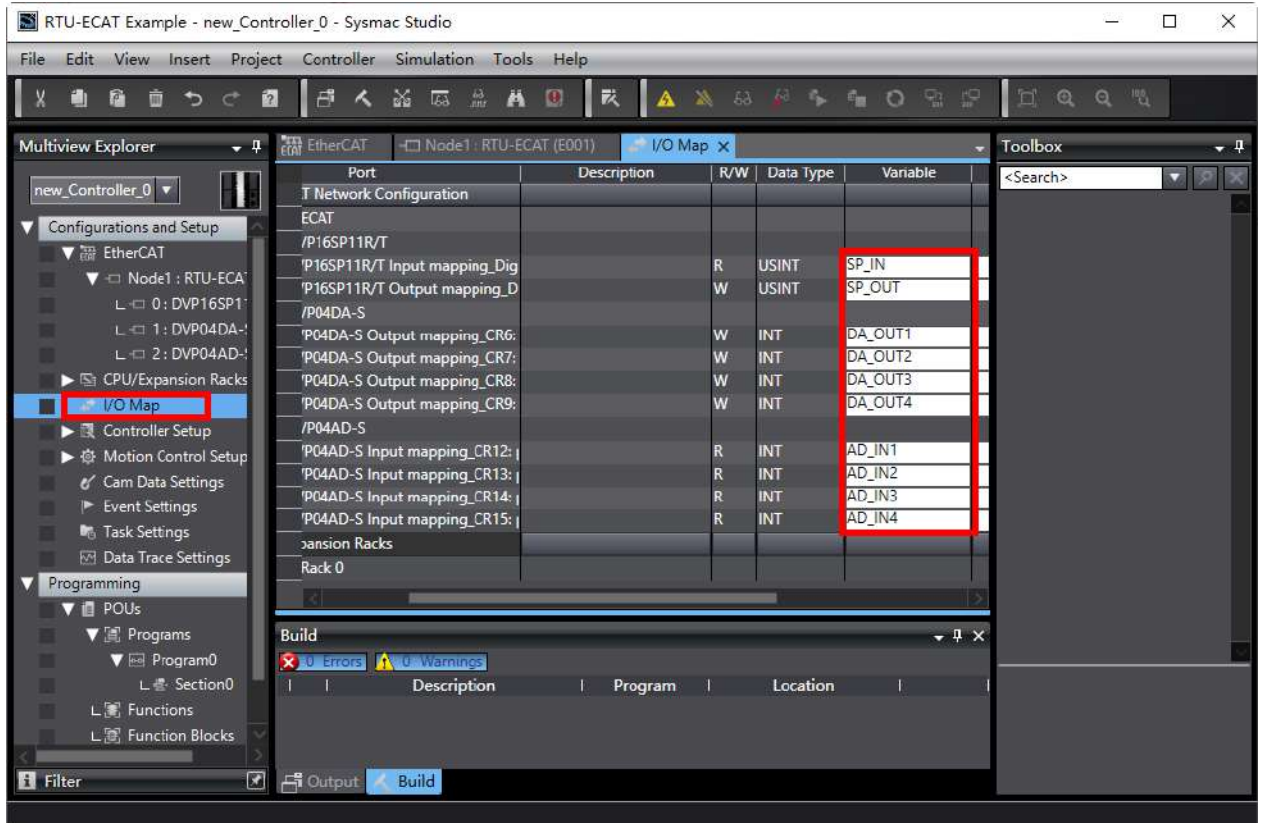

9. Click menu "Controller" > "Communications Setup…" to set up the connection type between the NJ CPU and computer as follows.

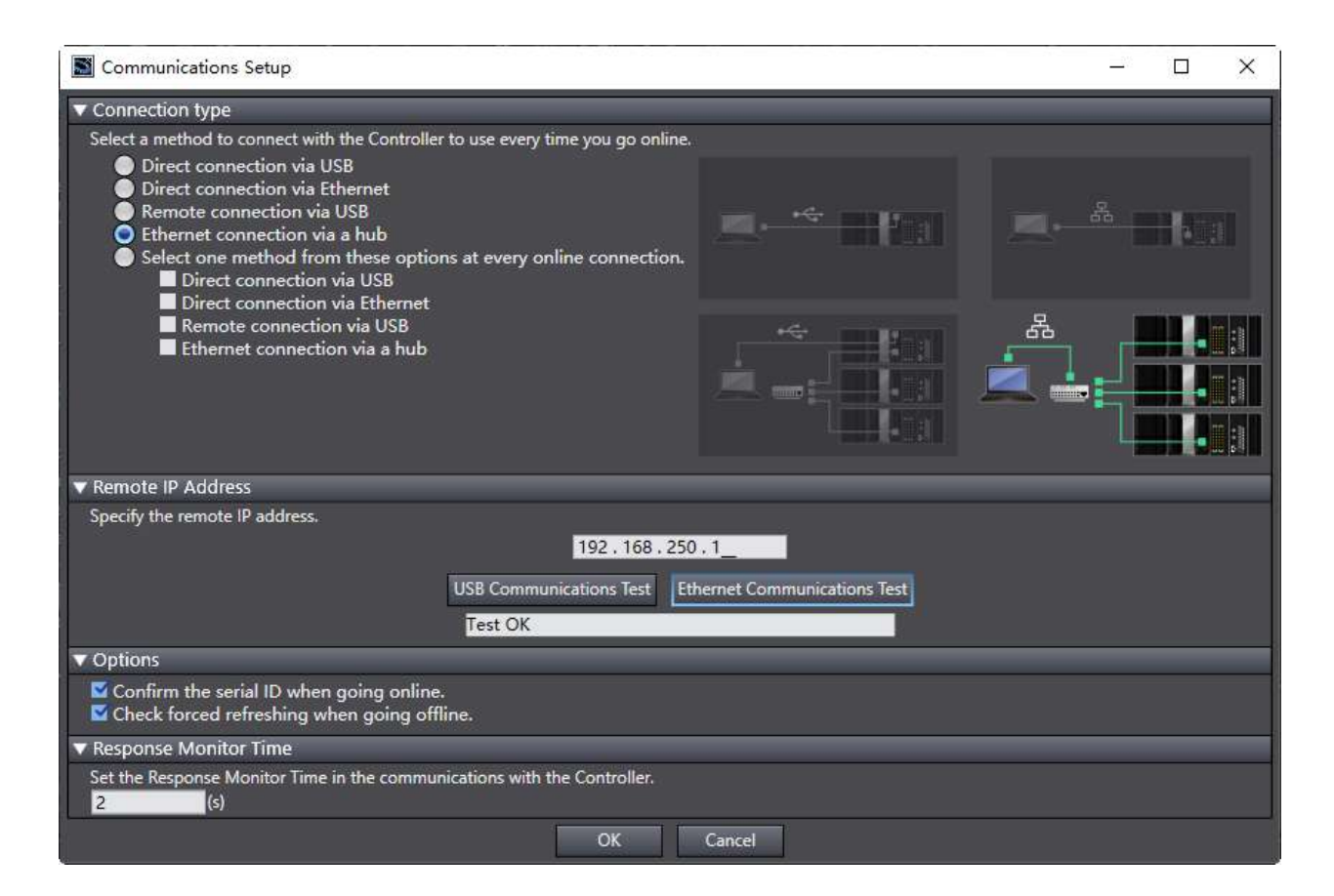

10. After the communication setup is complete, click "OK" button in the window above and then select "Online" from the "Controller" menu in the window below.

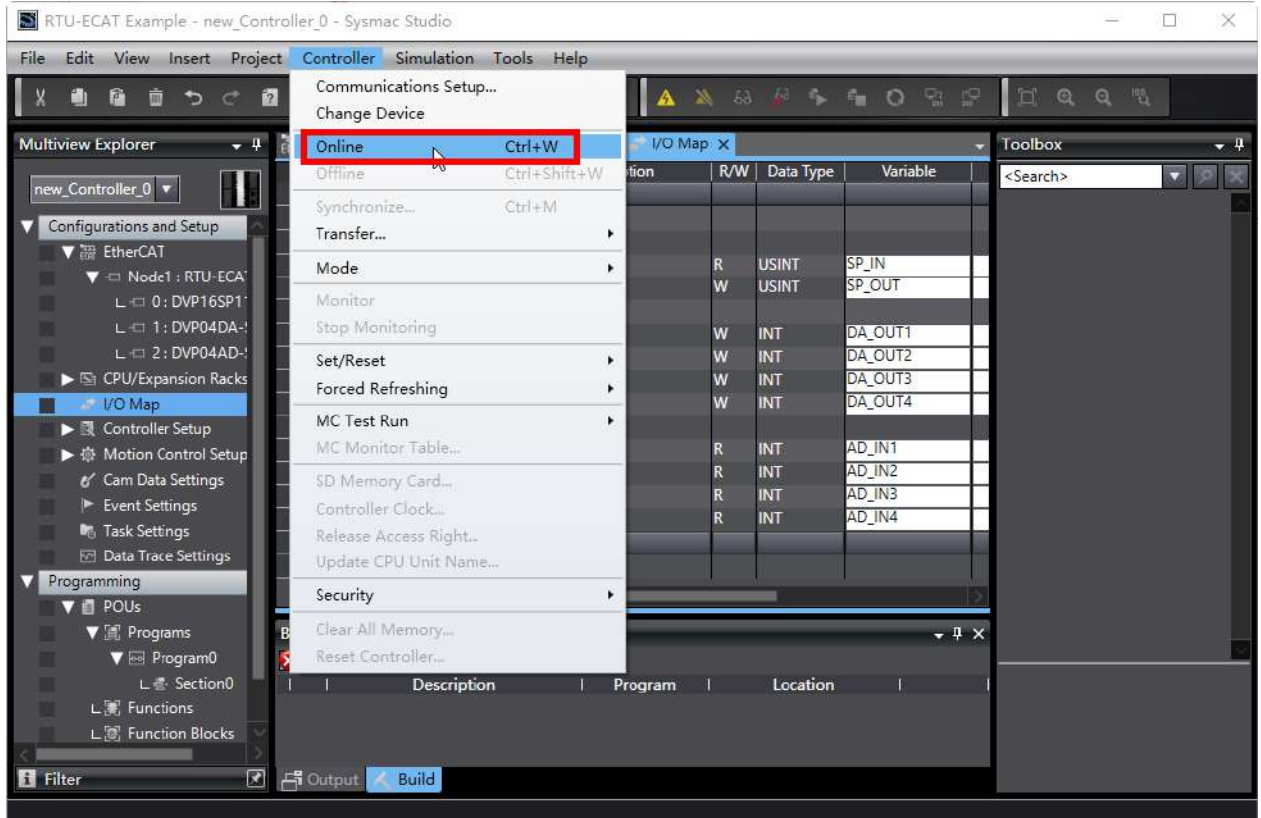
11. When going online is successful, click menu "Controller" > "Transfer…" > "To Controller…" to download the EtherCAT configuration and program to the controller. After the download is done, the channels of the right-side modules of RTU-ECAT can be read and written to via the variables set in the I/O Map interface.

Setting the value of SP\_OUT to 255, Y0~Y7 outputs of DVP16SP11T all change into ON. Setting the values of DA\_OUT1~DA\_OUT4 to 2000, channel 1~ channel 4 of DVP04DA-S can be controlled to output 5V voltage.

**\_7**

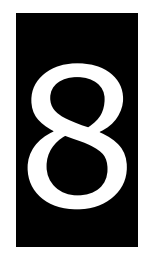

# **Chapter 8 Error Diagnosis and Trouble-shooting**

# **Table of Contents**

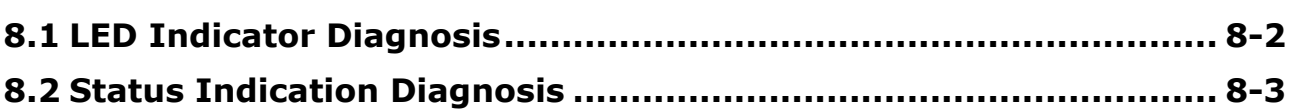

RTU-ECAT provides two diagnostic methods, LED indicator diagnosis and status indication diagnosis.

### <span id="page-74-0"></span>**8.1 LED Indicator Diagnosis**

#### **POWER LED**

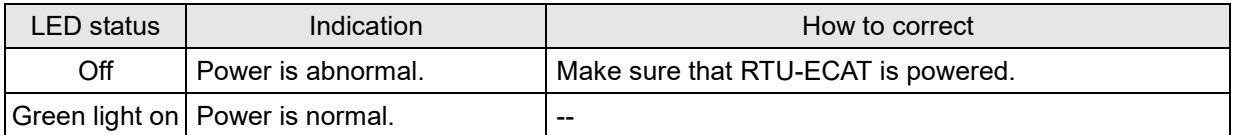

#### **ALARM LED**

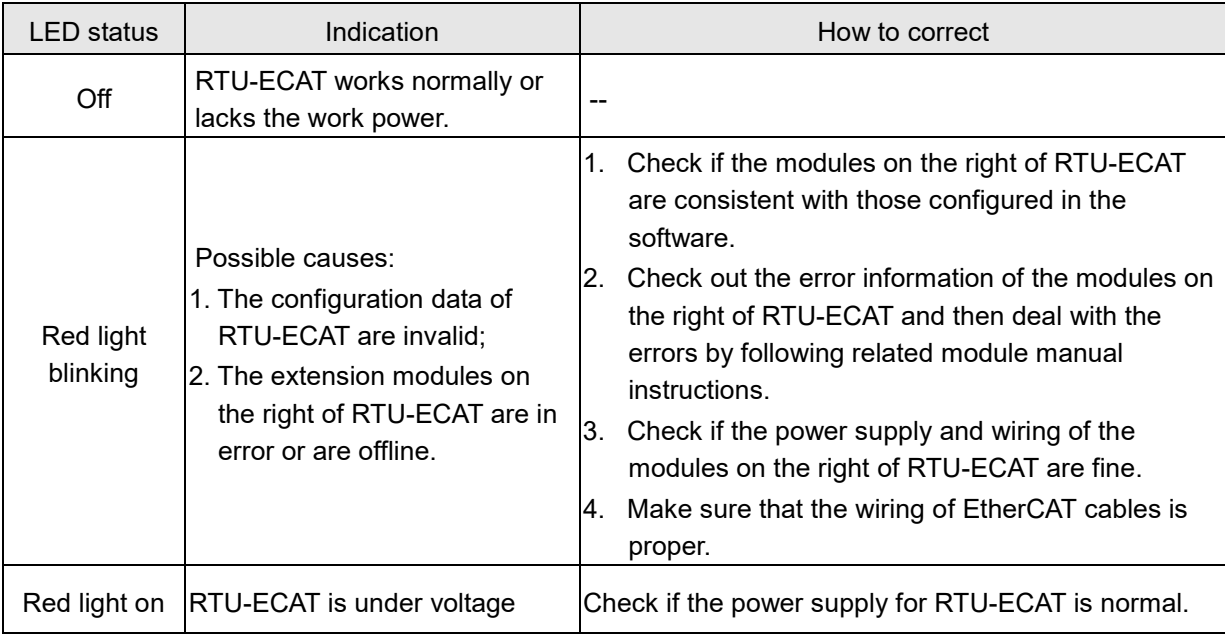

#### **RUN LED**

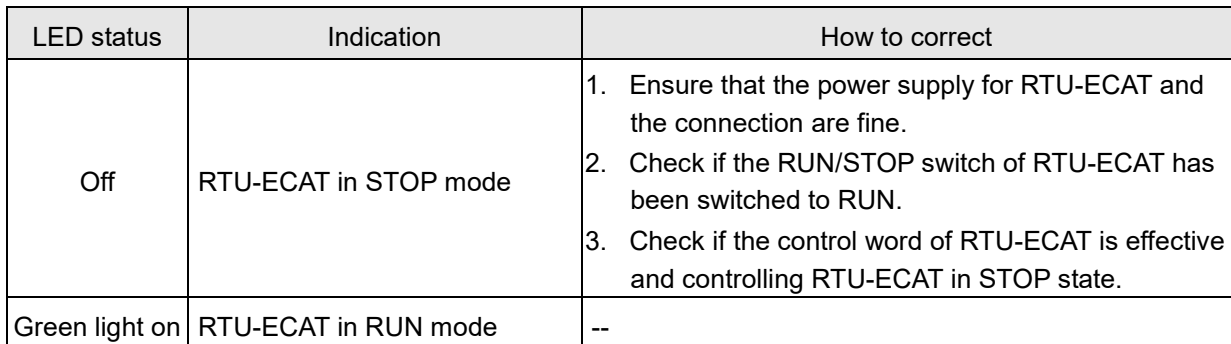

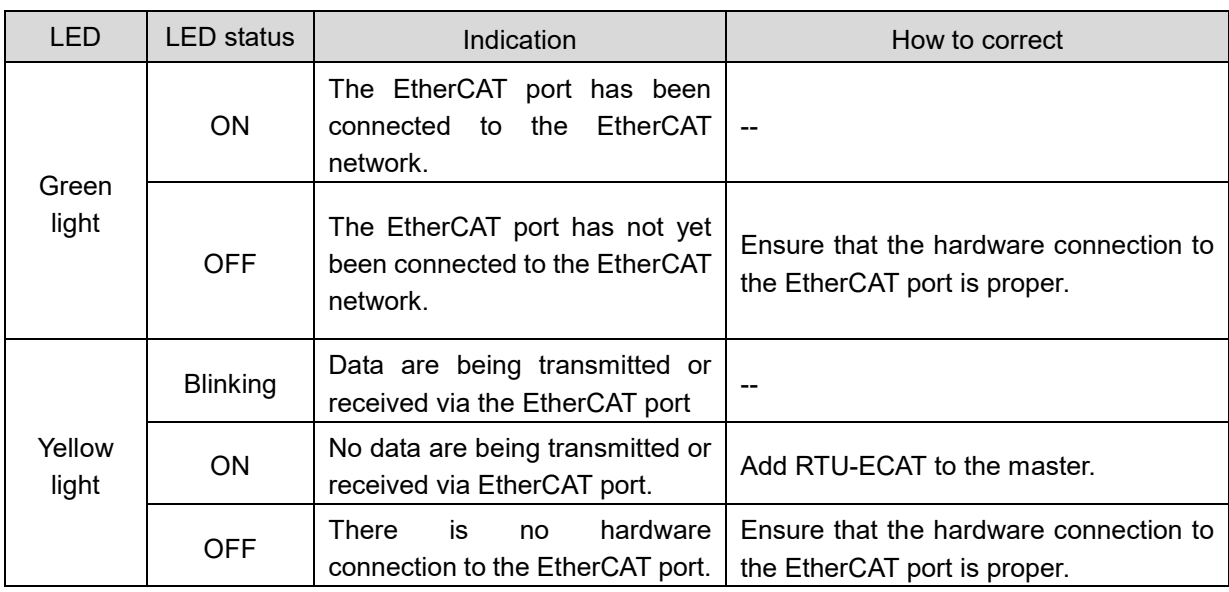

#### **EtherCAT LED**

## <span id="page-75-0"></span>**8.2 Status Indication Diagnosis**

The status indication parameters of RTU-ECAT are used to display the operating states of special modules and DI/DO modules. See section 6.3.2 for details on related status indication parameters.

**MEMO**

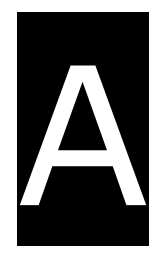

# **Appendix A List of Accessories**

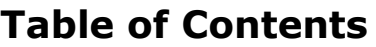

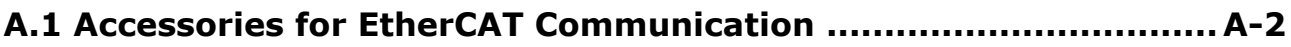

# <span id="page-78-0"></span>**A.1 Accessories for EtherCAT Communication**

#### **Cables**

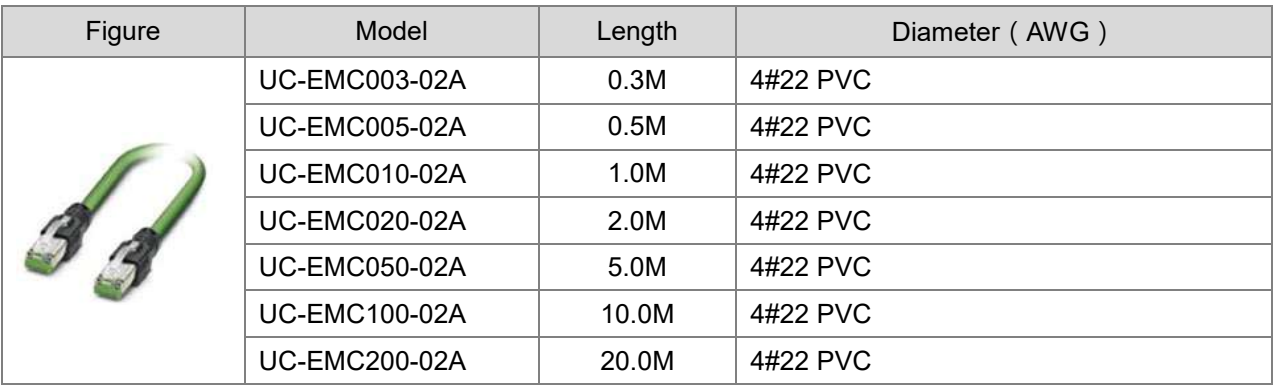